**DIFUSIÓN Y APRENDIZAJE** 

Página 1 de 49

# **TABLA DE CONTENIDO**

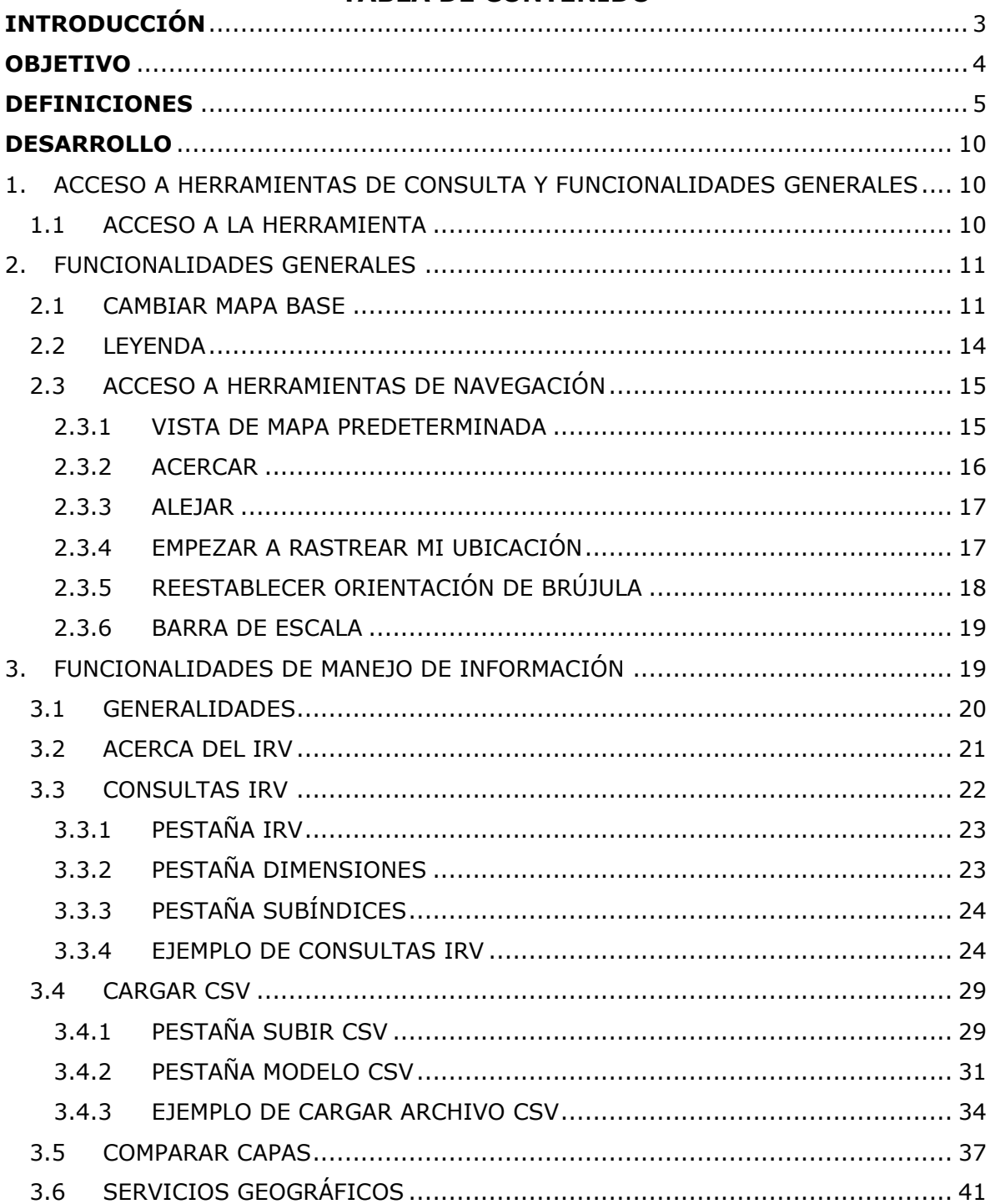

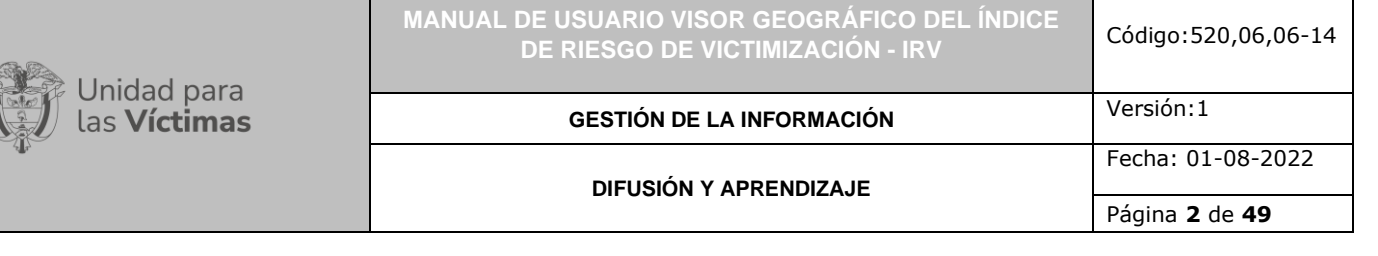

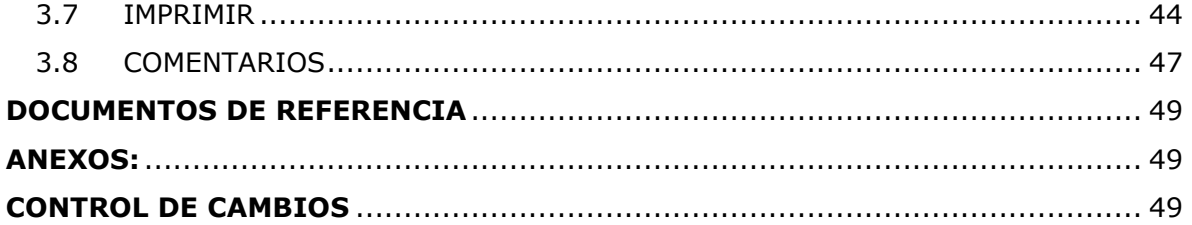

 $\rightarrow$ 

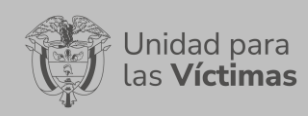

**GESTIÓN DE LA INFORMACIÓN**

**DIFUSIÓN Y APRENDIZAJE**

# **INTRODUCCIÓN**

<span id="page-2-0"></span>El equipo del Sistema de Información Geográfica - GIS de la Subdirección Red Nacional de Información - SRNI desarrolló en 2013 la herramienta web "Visor Geográfico del Índice de Riesgo de Victimización - IRV", el cual muestra, además de la información básica de la División Político-Administrativa de Colombia - DIVIPOLA, capas étnicas externas y el mapa base, las cifras del cálculo del IRV año a año (desde 2010 hasta el año 2021), por municipio, además de la información de los subíndices, las dimensiones y los ejes del IRV.

Con el fin de optimizar los tiempos de respuesta de la aplicación, mejorar el despliegue de la información y estructurar de manera más eficiente la base de datos del IRV se pretende realizar la migración de este visor a las tecnologías de desarrollo más actualizadas, de la misma manera, alinear la imagen y el diseño del Visor con los lineamientos de la oficina Asesora de comunicaciones de la UARIV.

Finalmente, ya que las tecnologías de la información se fortalecen año tras año, se hace necesario que los desarrollos web de la SRNI estén bajo los estándares más altos y actualizados que estén disponibles. Por lo tanto, se promueve la actualización de este visor para optimizar la consulta de información, mejorar su diseño y adaptarlo a las nuevas funcionalidades disponibles en materia de software.

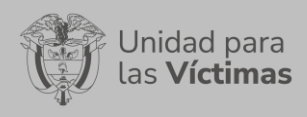

**GESTIÓN DE LA INFORMACIÓN**

**DIFUSIÓN Y APRENDIZAJE**

Página **4** de **49**

Fecha: 01-08-2022

Versión:1

## **OBJETIVO**

<span id="page-3-0"></span>Generar la actualización del desarrollo del Visor Geográfico del Índice de Riesgo de Victimización - IRV, ajustado a los estándares tecnológicos requeridos en materia de desarrollo, software y bases de datos. Con el fin de cumplir con la óptima funcionalidad, fiabilidad, usabilidad, eficiencia, mantenibilidad, portabilidad y calidad de uso en el despliegue de los datos.

#### **Objetivos específicos:**

- Realizar la migración del Visor Geográfico del Índice de Riesgo de Victimización IRV a las tecnologías de desarrollo más actualizadas.
- Optimizar los tiempos de respuesta de la aplicación web geográfica del IRV.
- Mejorar el despliegue de la información y obtener una estructura de base de datos del IRV eficiente.
- Alinear la imagen y el diseño del Visor con los lineamientos de la oficina Asesora de comunicaciones de la UARIV.
- Renovar el módulo de impresión y deslizador del tiempo.

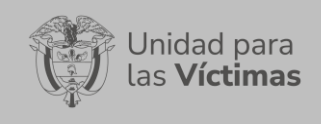

**GESTIÓN DE LA INFORMACIÓN**

**DIFUSIÓN Y APRENDIZAJE**

## **DEFINICIONES**

<span id="page-4-0"></span>**ACCIONES ARMADAS ENTRE COMBATIENTES:** La construcción del IRV permite considerar información diferencial que caracteriza aquellos impactos que tiene el conflicto armado interno en la victimización de la población, dependiendo si la iniciativa de las acciones armadas proviene de las fuerzas regulares del Estado, o si por el contrario, provienen de los actores armados ilegales. Resulta importante para el calculo del IRV poder identificar de manera complementaria a la presencia de los diferentes actores en territorio, los elementos potenciales que de dicha presencia se desprenden, tales como emprender medidas o iniciar acciones armadas contra las fuerzas contrarias. La consideración y cuantificación de la magnitud de dichas acciones se convierte en una de las medidas básicas evidentes de la magnitud de la amenaza en el conflicto armado.

**COMUNIDAD NEGRA:** Es el conjunto de familias de ascendencia afrocolombiana que poseen una cultura propia, comparten una historia y tienen sus propias tradiciones y costumbres dentro de la relación campo-poblado, además revelan y conservan conciencia de identidad que las distinguen de otros grupos étnicos. (Artículo. 2- Ley 70 de 1993).

**DIVIPOLA:** División Político-Administrativa de Colombia.

**DIMENSION AMENAZA:** En el caso específico del IRV se entenderá la amenaza como la eventual ocurrencia de acciones o sucesos relacionados con el conflicto armado interno en cada municipio de Colombia, que tengan la potencialidad de causar daño a la población civil y a sus bienes, los cuales son ocasionados por agentes preponderantemente exógenos, en un determinado tiempo y lugar.

**DIMENSION VULNERABILIDAD:** Para el cálculo del IRV se entiende la vulnerabilidad como un conjunto de características de un sujeto, grupo o comunidad que los predispone o hace susceptibles a sufrir daño a partir de la ocurrencia de un fenómeno desestabilizador. Se establece con base en la existencia o no de capacidades para anticipar, sobrevivir, resistir y recuperarse del impacto de la concreción de una amenaza. La vulnerabilidad está determinada por las características esenciales de un municipio colombiano y de sus habitantes, las cuales los hacen susceptibles (o no) de ser víctimas de infracciones al DIH o graves y manifiestas violaciones a los derechos humanos en el marco del conflicto armado interno. En el caso particular del IRV la vulnerabilidad se analiza con fundamento en las condiciones demográficas, socioeconómicas, institucionales, comunitarias y geográficas del municipio y su población.

**ENFOQUE DIFERENCIAL:** Es el reconocimiento, en la acción y la gestión pública y política, de la necesidad de aceptar la diversidad que caracteriza a la condición humana y en dicho sentido dar respuesta de forma integral y diferenciada a las especiales necesidades de dichas poblaciones en el goce de sus derechos, el acceso a los servicios públicos y en general a las oportunidades sociales. El enfoque diferencial en la acción y

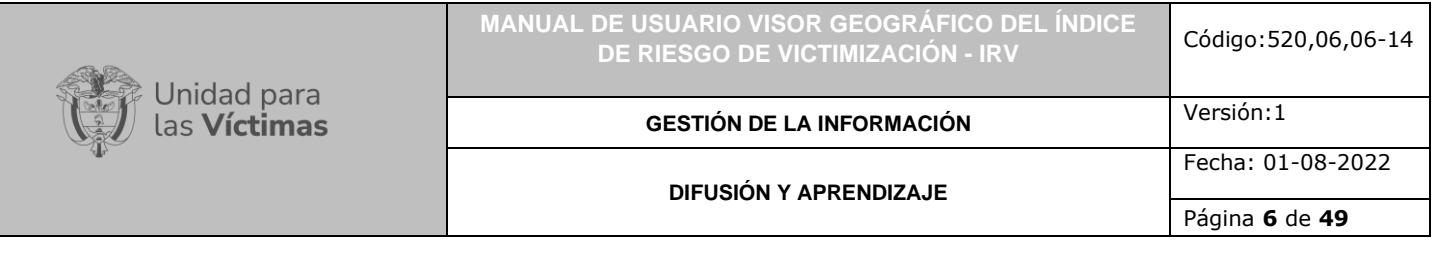

gestión pública y política es una herramienta para potenciar la emancipación de los grupos sociales estructuralmente oprimidos, vulnerados o invisibilizados. Es una herramienta que permite hacer viva la igualdad material como principio y derecho constitucional.

**GEORREFERENCIACIÓN**: Es el proceso de escalado, rotación, traducción, corrección e inclinación de la información para que coincida con un tamaño y una posición particular en el espacio

**HECHO VICTIMIZANTE:** Corresponde a las infracciones al DIH y violaciones graves y manifiestas a los DDHH ocurridas dentro del marco del artículo 3 de la Ley 1448. Estos son: amenaza, atentado terrorista, desplazamiento forzado, minas antipersona, delitos contra la integridad sexual, tortura, desaparición forzada, homicidio, masacre, secuestro, vinculación, despojo y abandono de tierras.

**HECHOS CONTRA LA POBLACION:** La presencia de los actores armados y las acciones entre combatientes provocan consecuencias sobre la población civil que no se circunscriben únicamente a las acciones armadas. En este sentido, todo fenómeno conexo al conflicto armado interno genera riesgos, amenazas y victimizaciones, por lo cual se procura hacer una síntesis de los mismos a través de los elementos privilegiados en el IRV para ser tratados en la medición. En ella se tratarán en función de los hechos que han ocurrido en el pasado como indicio de la posibilidad de mantener tendencias en dicho comportamiento.

**INTEGRIDAD PERSONAL:** Es fundamental resaltar la importancia de incluir en la construcción del IRV el eje de la integridad personal, esto con el fin de garantizar la inclusión de elementos pertinentes para el logro de una mayor eficiencia en el diseño de políticas públicas en el marco del conflicto armado interno, donde todas las personas tienen el derecho de ser protegidos por el Estado frente a cualquier amenaza contra su integridad personal por parte de los grupos armados, de acuerdo a la Ley 1448 de 2011.

**IRV:** Índice de Riesgo de Victimización. Es una herramienta que contribuye a focalizar las acciones dirigidas a reducir el riesgo de victimización por violaciones de DD. HH e infracciones al Derecho Internacional Humanitario en el país.

**LIBERTAD:** El eje libertad integra un marco general de todas las libertades presentes en el catálogo de derechos fundamentales de la Constitución, teniendo en cuenta los límites propios de legalidad y dignidad, exceptuando la libertad de locomoción o circulación que se tomó de manera individual por la gravedad de su vulneración en el país. El índice de riesgo de victimización - IRV aborda este eje en consideración a la importante proporción de libertades vulneradas en el transcurso de la historia del conflicto armado interno colombiano. Libertades de carácter civil, político, sindical, periodístico y de expresión son afectadas en el marco del conflicto y el índice propuesto ha de considerar estos aspectos.

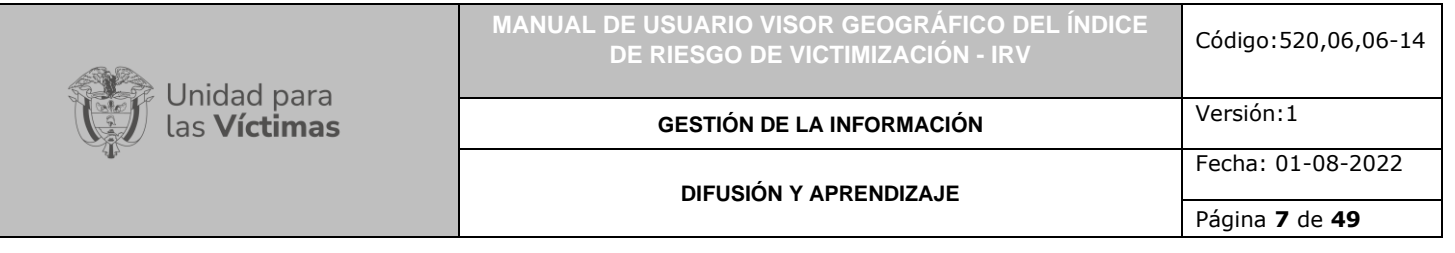

**LIBERTAD DE CIRCULACION:** Constituye una condición indispensable para el libre desarrollo de la persona. Así lo han reconocido diversos instrumentos internacionales, en particular el Artículo 22 de la Convención Americana que señala el derecho que tiene toda persona que se halle legalmente en el territorio de un Estado, a circular por el mismo y a residir en él con sujeción a las disposiciones legales de dicho Estado.

**MAPA TEMÁTICO:** Información geoespacial de diferentes fuentes referida a los hechos victimizantes ocurridos, sus causas, el contexto en el que se genera, las zonas afectadas por este fenómeno, las vulnerabilidades de la población víctima e información geográfica necesaria.

**OTROS INDICIOS DE LA GRAVEDAD DE LA AMENAZA:** Entre los indicios de gravedad de la amenaza el IRV sigue tomando en cuenta los Informes de Riesgo (IR) y las Notas de Seguimiento (NS) emitidas por el Sistema de Alertas Tempranas (SAT) de la Defensoría del Pueblo, las cuales se convierten en una herramienta para la determinación de la gravedad de las amenazas dado su carácter cualitativo y por estar basadas en el trabajo de campo. Es de notar que este mecanismo se fundamenta en la estrategia de prevención de carácter inmediato de posibles violaciones a los derechos humanos, por lo que la información derivada para el cálculo del índice suministra elementos históricos acerca de la existencia de la amenaza. En ese sentido el IRV se constituye en una herramienta complementaria para prevención, contemplando fenómenos estructurales, de mediano y largo plazo.

**PRESENCIA DE GRUPOS ARMADOS:** Algunas zonas son de consolidación de ciertos grupos, otras corresponden a zonas en disputa por el control territorial, de igual manera se encuentran zonas de alianzas asociadas al tráfico de estupefacientes, por lo que la afectación particular debe analizarse en el contexto propio del territorio, y sus manifestaciones e interacciones específicas.

**RED NACIONAL DE INFORMACIÓN PARA LA ATENCIÓN Y REPARACIÓN INTEGRAL A LAS VÍCTIMAS:** La Red Nacional de Información para la Atención y Reparación a las Víctimas –RNI- es el instrumento que garantizará al Sistema Nacional de Atención y Reparación a las Víctimas –SNARIV- una rápida y eficaz información nacional y regional y permitirá la identificación y el diagnóstico de las circunstancias que ocasionaron y ocasionan el daño a las víctimas.

**REGISTRO ÚNICO DE VICTIMAS - RUV:** Es una herramienta técnica, que busca identificar a la población víctima y sus características y tiene como finalidad mantener información actualizada de la población atendida y realizar el seguimiento de los servicios que el Estado presta a la población afectada por la violencia.

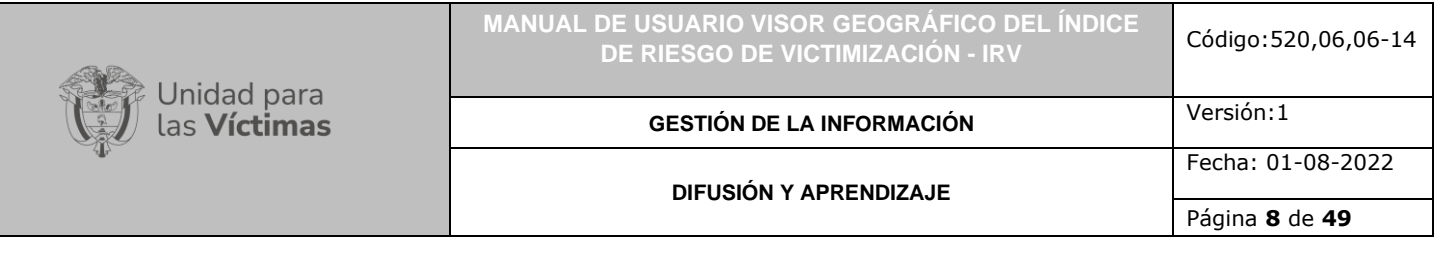

**RESERVA CAMPESINA:** Movimiento socio-territorial, que puede conllevar formas de apropiación material y simbólica del espacio geográfico, que pueden o no, coincidir con las formas estatales actuales.

**RESGUARDO INDIGENA**: Se entienden los Resguardos Indígenas como una institución legal sociopolítica de origen colonial, conformada por un territorio reconocido de una comunidad de ascendencia amerindia, con título de propiedad inalienable, imprescriptible e inembargable, de carácter colectivo o comunitario, regido por un estatuto especial autónomo, con pautas y tradiciones culturales propias.

**SEGURIDAD:** La seguridad como eje temático dentro del cálculo del IRV se desprende del ejercicio y goce de otros derechos como los de la libertad de expresión, de conciencia, de pensamiento, de reunión o asociación, de circulación, además de la vida y la integridad personal. La Corte Constitucional en sentencia T-584 de 2011 señaló que los contenidos de ejercicio materiales de cada derecho se podían resumir en dos etapas: 1. La obligación de no interferir en el ejercicio del mismo (obligación de respetar), e impedir que terceras personas lo afecten (obligación de proteger). El abordaje de este último se refiere específicamente a la carga que tiene la Fuerza Pública de permitir el seguro ejercicio de derechos en cualquier parte del territorio nacional.

**SISTEMA DE INFORMACIÓN GEOGRÁFICA (GIS):** Es la integración de software, hardware, datos geográficos y usuarios para el análisis, almacenamiento y despliegue de información geográfica que facilite la resolución de problemas de planificación y gestión.

**SNARIV:** Sistema Nacional de Atención y Reparación Integral a las Víctimas. Está constituido por el conjunto de entidades públicas del nivel gubernamental y estatal en los órdenes nacional y territorial, y demás organizaciones públicas o privadas, encargadas de formular o ejecutar los planes, programas, proyectos y acciones específicas, que tiendan a la atención y reparación integral de las víctimas.

**VÍCTIMA:** Se consideran víctimas, para los efectos de esta ley, aquellas personas que individual o colectivamente hayan sufrido un daño por hechos ocurridos a partir del 1º de enero de 1985, como consecuencia de infracciones al Derecho Internacional Humanitario o de violaciones graves y manifiestas a las normas internacionales de Derechos Humanos, ocurridas con ocasión del conflicto armado interno. También son víctimas el cónyuge, compañero o compañera permanente, parejas del mismo sexo y familiar en primer grado de consanguinidad, primero civil de la víctima directa, cuando a esta se le hubiere dado muerte o estuviere desaparecida. A falta de estas, lo serán los que se encuentren en el segundo grado de consanguinidad ascendente. De la misma forma, se consideran víctimas las personas que hayan sufrido un daño al intervenir para asistir a la víctima en peligro o para prevenir la victimización. La condición de víctima se adquiere con independencia de que se individualice, aprehenda, procese o condene al

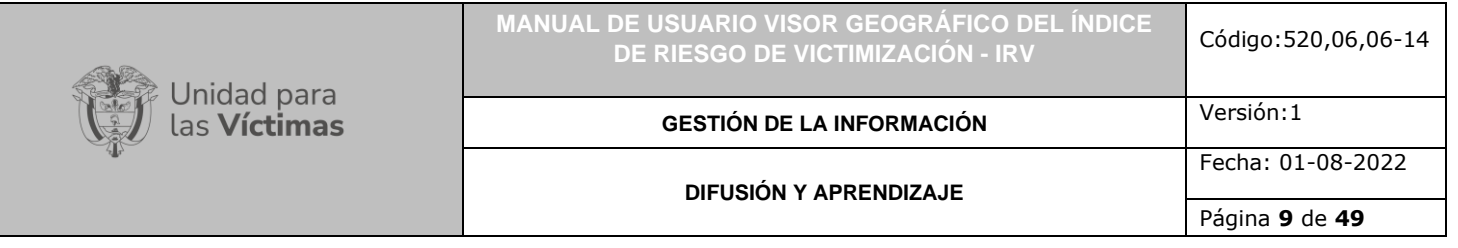

autor de la conducta punible y de la relación familiar que pueda existir entre el autor y la víctima (artículo 3, Ley 1448/2011; Decretos de Ley étnicos).

**VIDA:** La relevancia de considerar un eje temático vida en la construcción del IRV se fundamenta en dos ámbitos cuyas posiciones son vinculantes; en primer lugar, por la generosa jurisprudencia de la Corte Constitucional colombiana sobre este derecho y, en segundo lugar, por el gran impacto de la jurisprudencia del Sistema Interamericano de Derechos Humanos en el ámbito nacional, cuyos desarrollos especialmente en el caso colombiano ha fortalecido su ámbito de protección. Desde la Corte Constitucional, según lo resaltado en la sentencia T-1026 de noviembre 27 de 2002 cuyo magistrado ponente es Rodrigo Escobar Gil, se afirma: "La vida constituye la base para el ejercicio de los demás derechos. Es decir, la vida misma es el presupuesto indispensable para que haya titularidad de derechos y obligaciones. La primacía e inviolabilidad de la vida le otorga a esta una especial protección constitucional; su desarrollo en la Carta de 1991, como principio, como valor y como derecho, refleja la importancia que se le atribuye dentro del ordenamiento jurídico". Dentro del desarrollo que del derecho fundamental a la vida ha realizado la Corte Constitucional, también se destaca que tiene dos ámbitos vinculantes para el Estado: los deberes de respetarla y de protegerla. Así en sentencia T-981 de septiembre 13 de 2001 cuyo magistrado ponente es Manuel José Cepeda Espinosa, se consigna: "Las autoridades públicas están doblemente obligadas, a abstenerse de vulnerar el derecho a la vida y a evitar que terceras personas lo afecten"

**VISOR GEOGRAFICO:** Permite la visualización de datos consolidados en bases de datos geográficos coordinados por la Red Nacional de Información, que guardan relación espacial para la generación de mapas, consultas temáticas, entro otros beneficios.

 $\mathbf{r}$ 

**GESTIÓN DE LA INFORMACIÓN**

**DIFUSIÓN Y APRENDIZAJE**

Página **10** de **49**

Fecha: 01-08-2022

#### **DESARROLLO**

# <span id="page-9-1"></span><span id="page-9-0"></span>**1. ACCESO A HERRAMIENTAS DE CONSULTA Y FUNCIONALIDADES GENERALES**

#### <span id="page-9-2"></span>1.1 ACCESO A LA HERRAMIENTA

Para poder acceder a la solución tecnológica Visor Geográfico del Índice de Riesgo de Victimización – IRV es necesario acceder a la pagina oficial de la Unidad para la Atención y Reparación Integral a las víctimas – UARIV por medio del siguiente enlace <https://www.unidadvictimas.gov.co/es/>, una vez ahí, ingrese a la pestaña "RNI" correspondiente a la Red Nacional de Información y seleccione la opción "Geoportal"

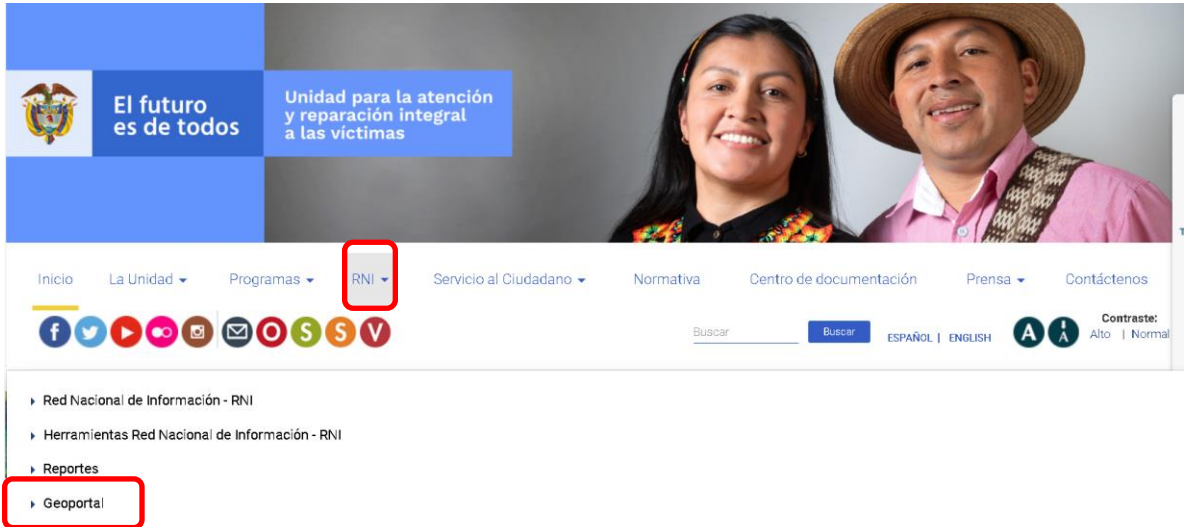

Seleccionada la opción, accederá a una serie de precisiones importantes sobre el Sistema de Información Geográfica GIS, y hacia el final de la página notará que se despliega una lista con los diferentes visores. Seleccione el "Índice de Riesgo de Victimización", y a continuación de clic en la opción "Ir al Visor".

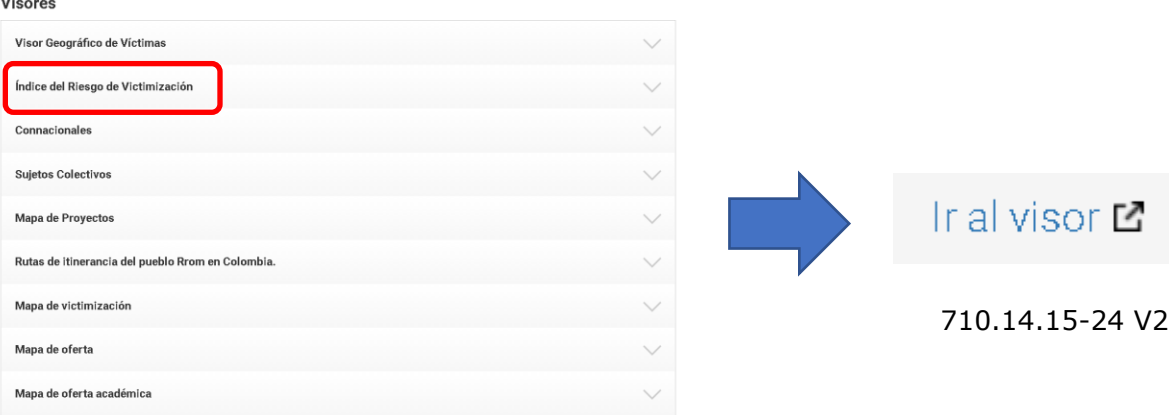

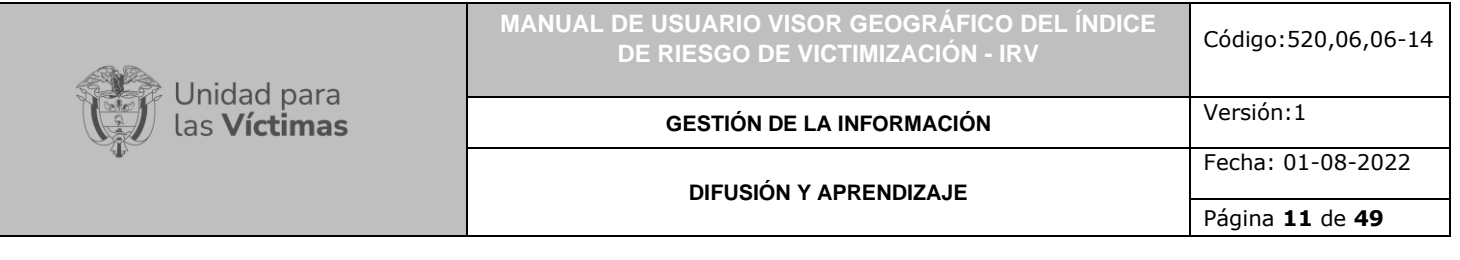

Para acceder al Visor del Índice de Riesgo de victimización, también se dispone del siguiente enlace para el ingreso:<https://vgv.unidadvictimas.gov.co/irv/>

# <span id="page-10-1"></span><span id="page-10-0"></span>**2. FUNCIONALIDADES GENERALES**

2.1 CAMBIAR MAPA BASE

Al dar clic sobre dicha funcionalidad, se despliega la siguiente ventana:

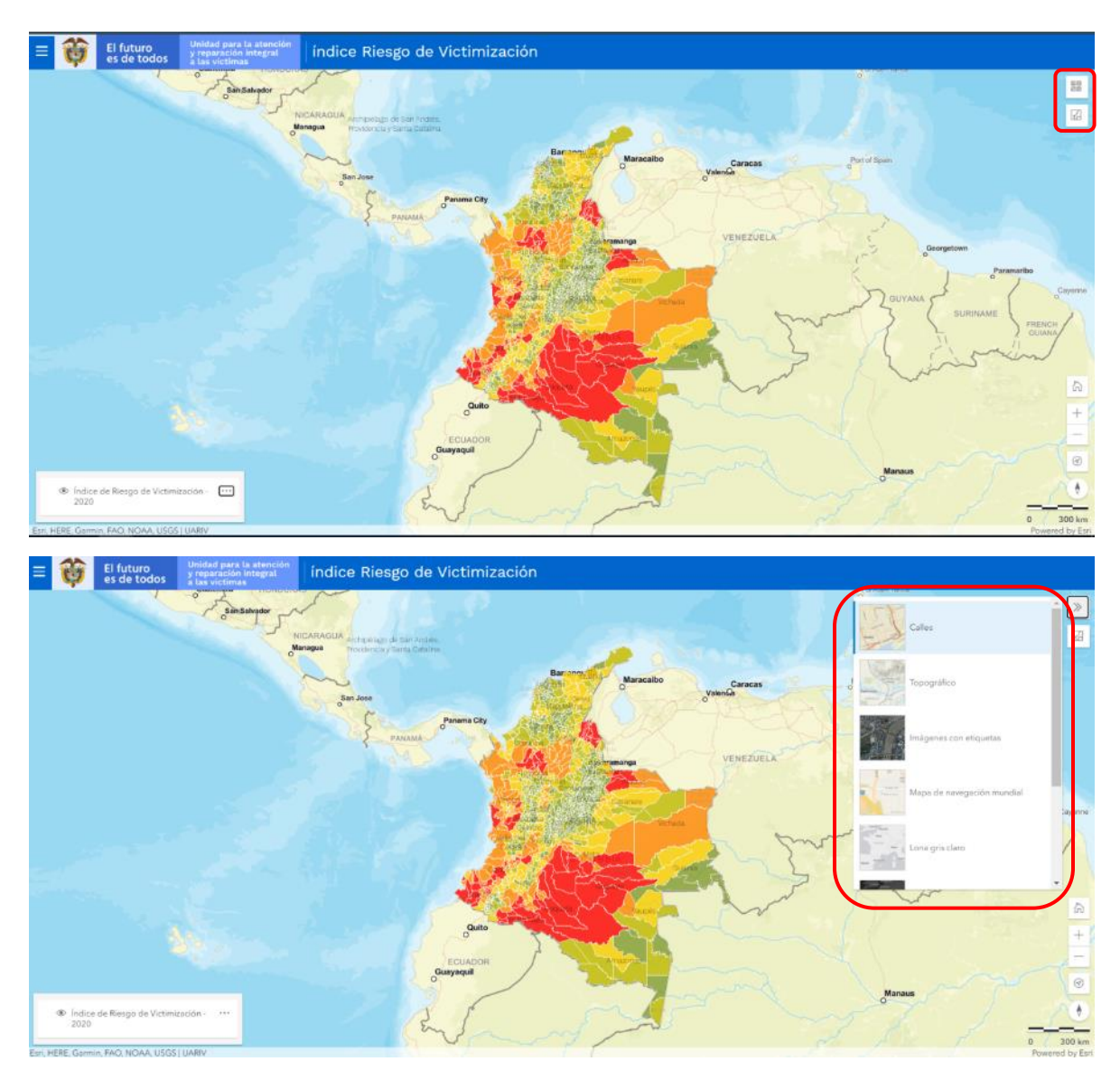

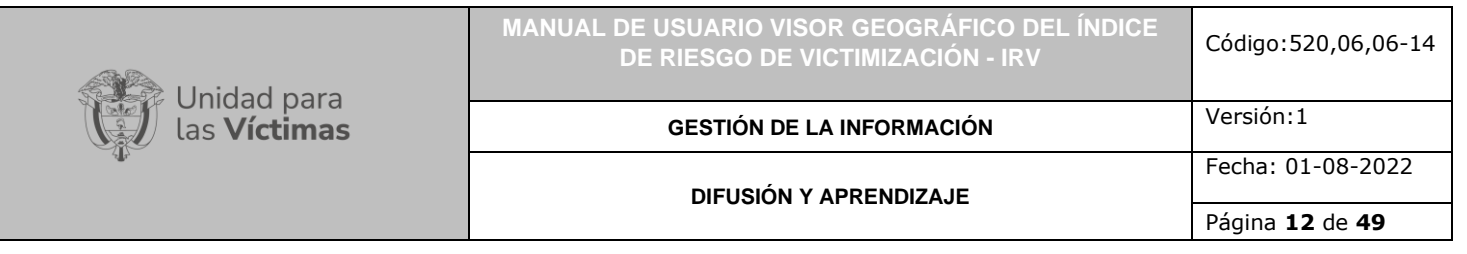

Esta funcionalidad permite al usuario elegir un mapa base (fondo de contexto geográfico) con el fin de resaltar los datos a mapear, de acuerdo con sus intereses, necesidades o gustos. Por defecto el visor cuenta con el mapa base denominado Calles.

No obstante, el visor cuenta con un total de 8 opciones de mapas bases las cuales se describen a continuación:

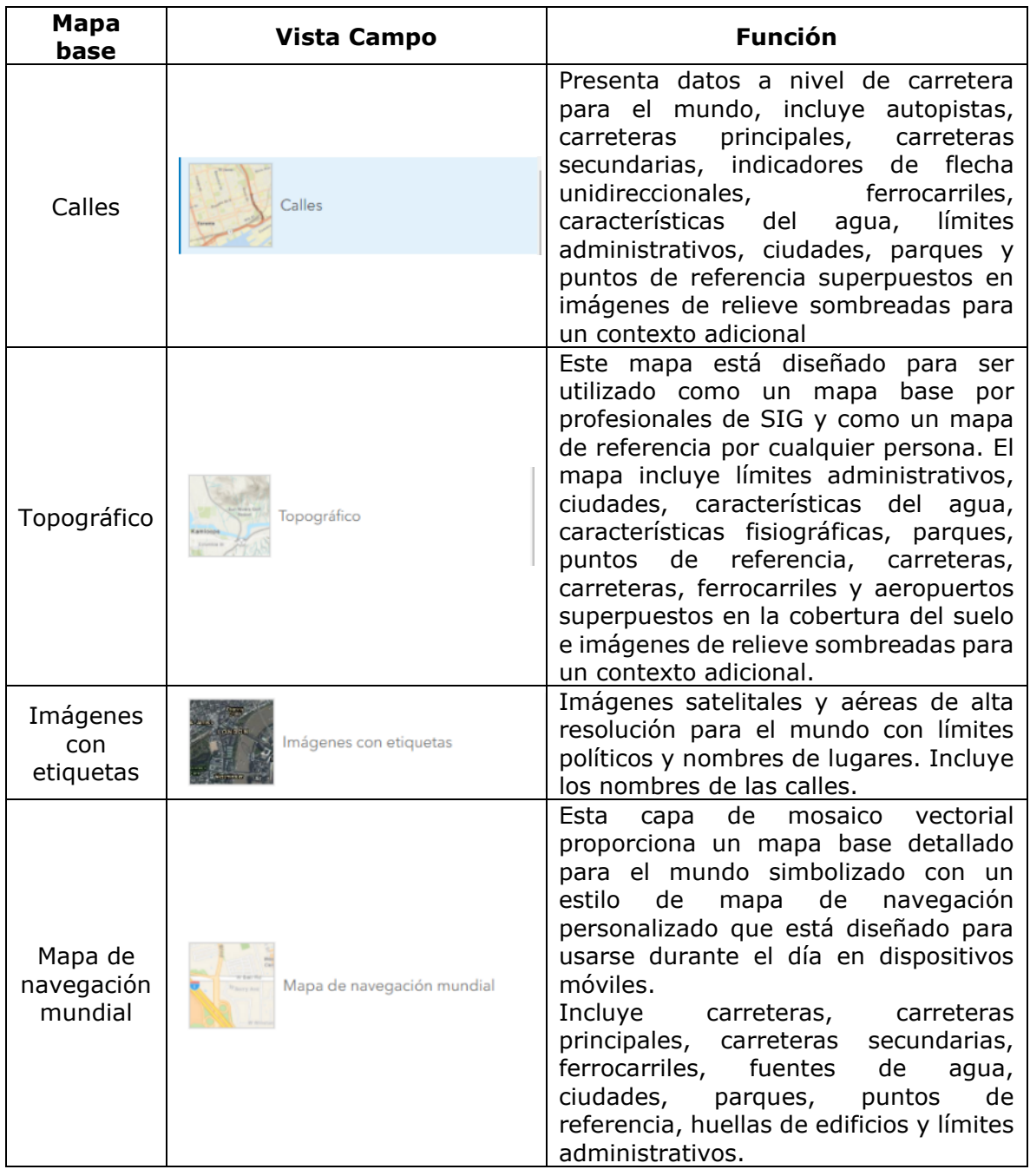

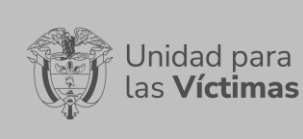

**MANUAL DE USUARIO VISOR GEOGRÁFICO DEL ÍNDICE DE RIESGO DE VICTIMIZACIÓN - IRV** Código:520,06,06-14

#### **GESTIÓN DE LA INFORMACIÓN**

Fecha: 01-08-2022

## **DIFUSIÓN Y APRENDIZAJE**

Página **13** de **49**

Versión:1

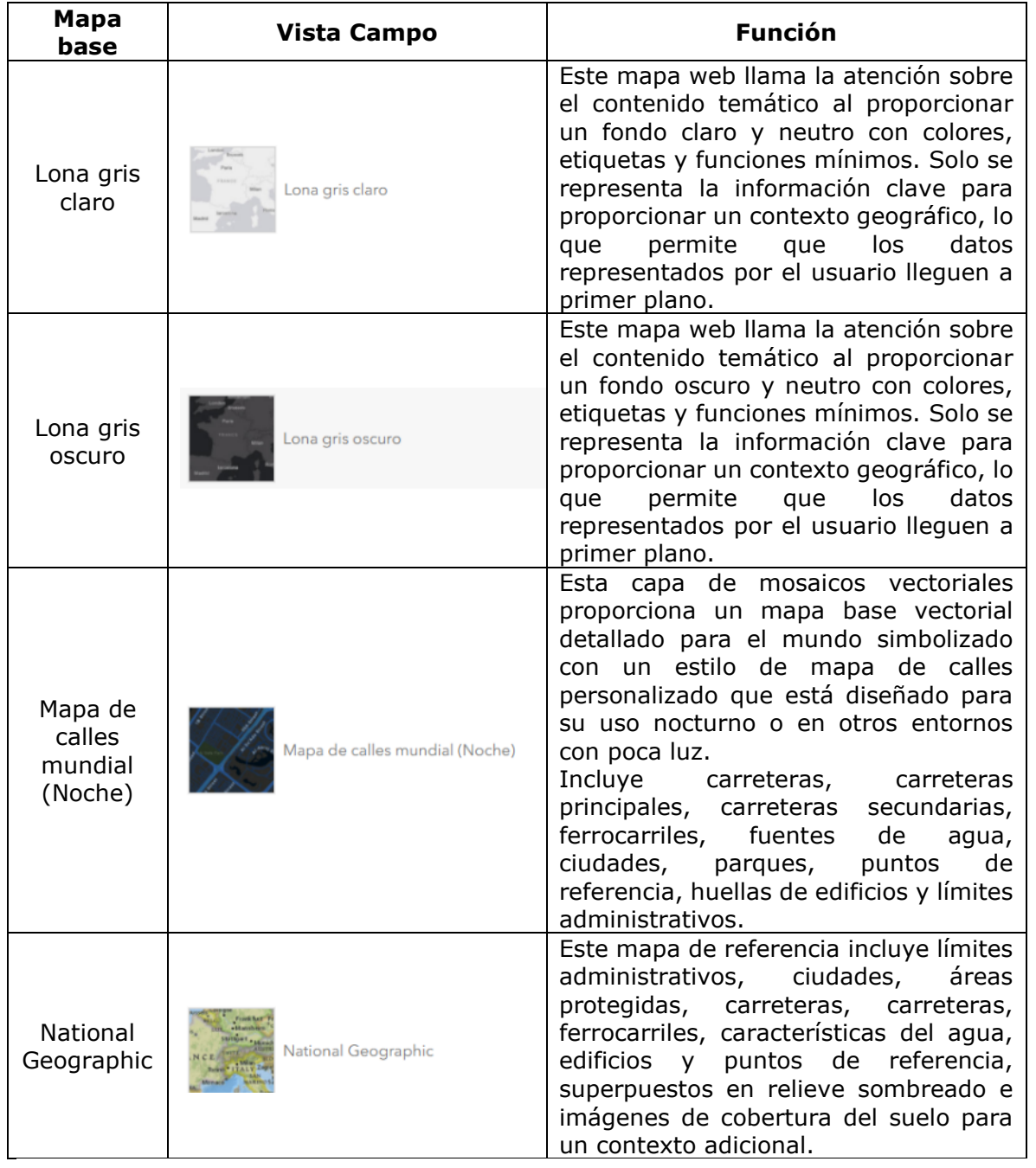

Para minimizar esta funcionalidad, es necesario ejecutar clic sobre el ícono contraer  $\gg$ 

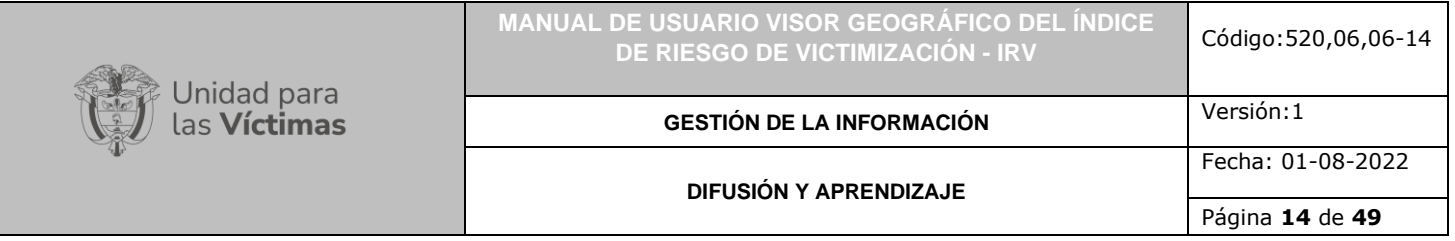

#### <span id="page-13-0"></span>2.2 LEYENDA

Al tener cargada alguna capa sobre el mapa, se mostrará la leyenda correspondiente:

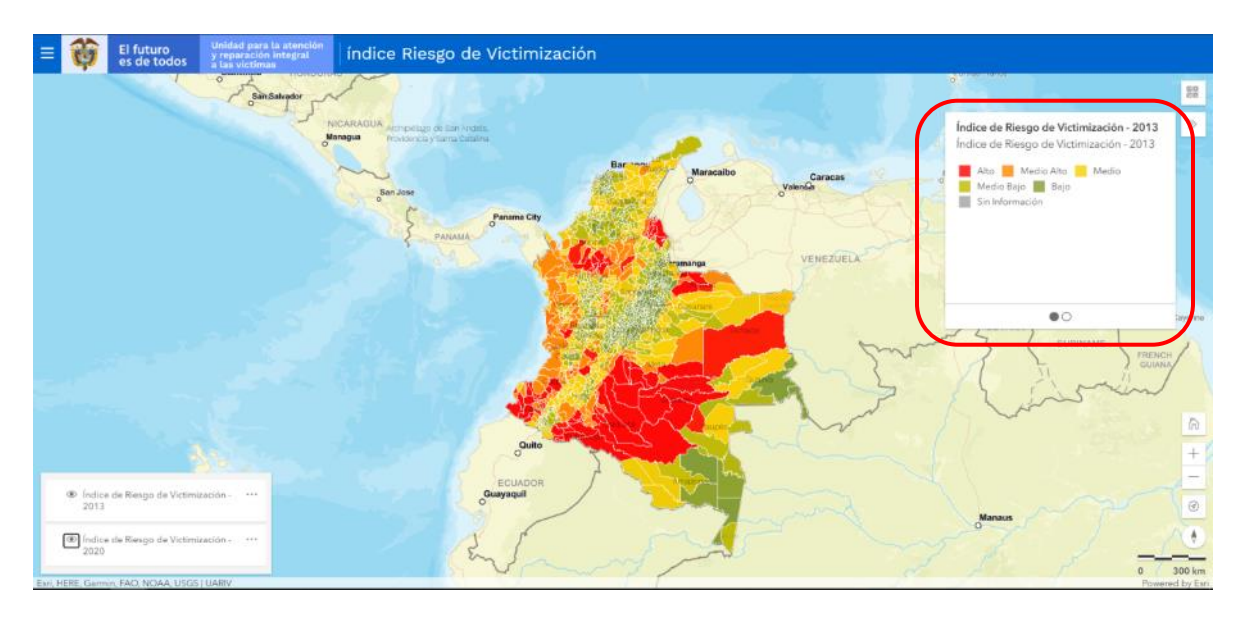

Esta funcionalidad permite la visualización de las entidades territoriales de cada capa activa con su respectiva simbología, e indicar al usuario el significado de cada uno de los símbolos representados.

Para minimizar esta funcionalidad, es necesario dar clic sobre el ícono contraer  $\boxed{\gg}$ .

**Nota:** Utilizando puntos de secuencia en la parte inferior de la leyenda, se puede visualizar la leyenda correspondiente a las otras capas cargadas en el mapa.

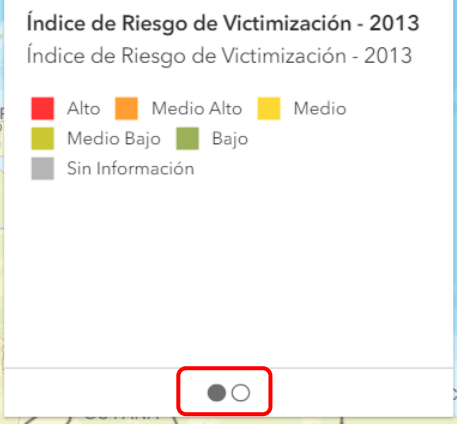

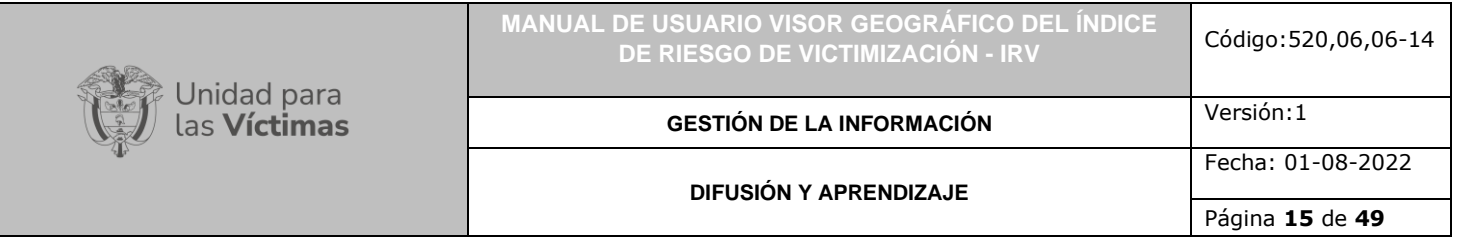

## <span id="page-14-0"></span>2.3 ACCESO A HERRAMIENTAS DE NAVEGACIÓN

El Visor Geográfico del IRV, también ofrece algunas herramientas de navegación entre las cuales se encuentran: Vista de mapa predeterminada, Acercar, Alejar, Empezar a rastrear mi ubicación y Reestablecer orientación de brújula:

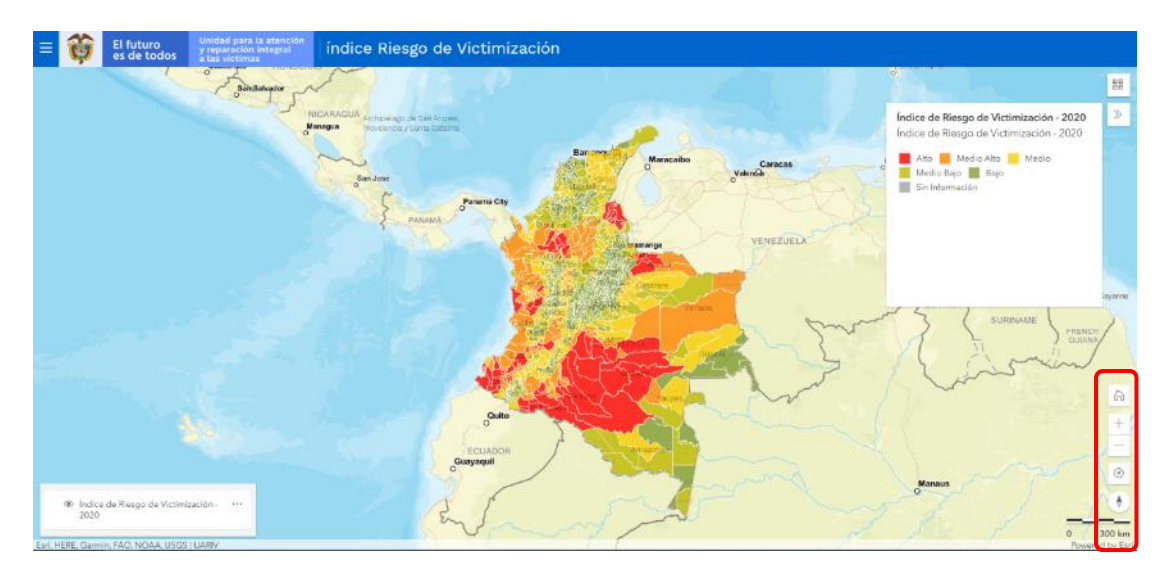

# <span id="page-14-1"></span>2.3.1 VISTA DE MAPA PREDETERMINADA

ħ Esta funcionalidad está representada por el ícono

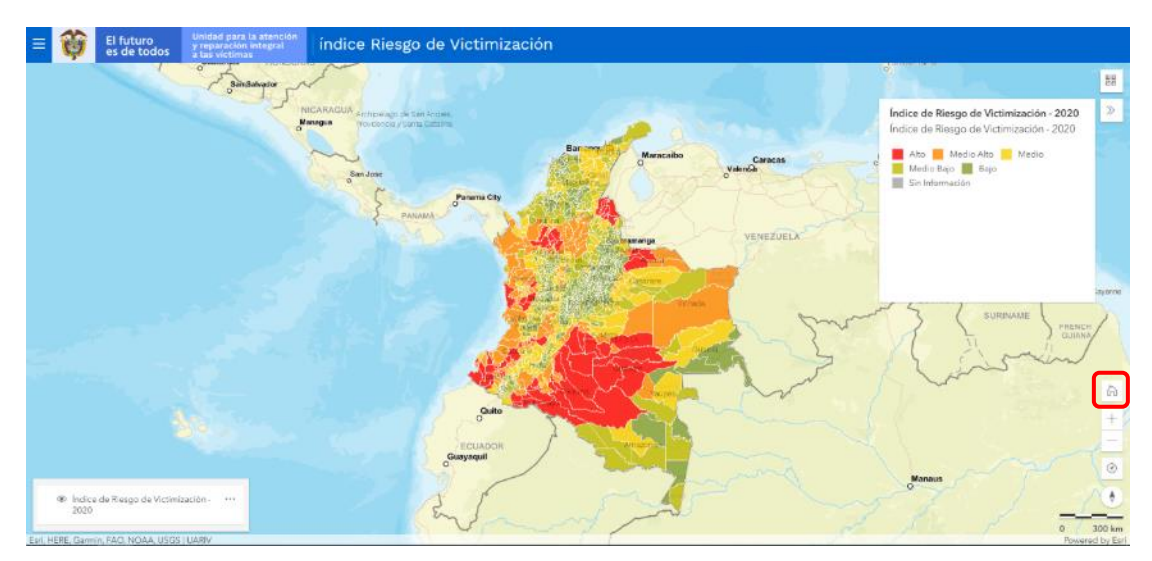

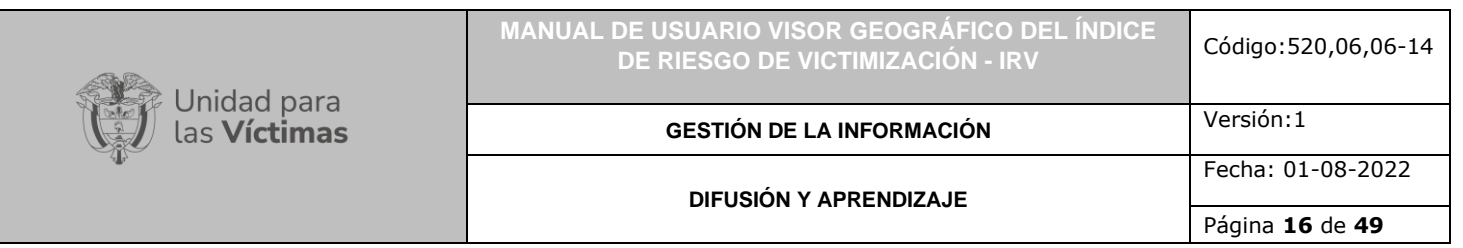

Esta opción permite restaurar la vista del mapa a su escala original, independiente del acercamiento que se haya realizado, resulta útil para visualizar la escala general de alguna consulta geográfica realizada, en todo el territorio nacional.

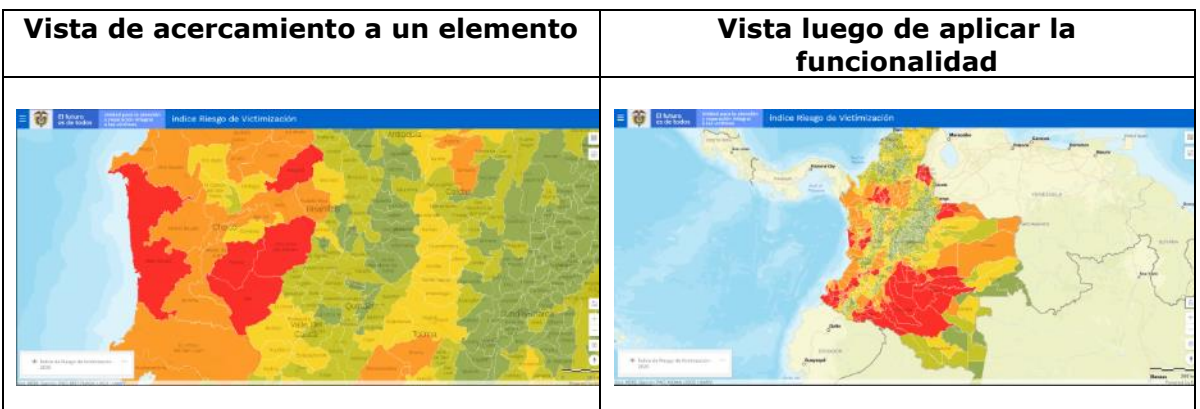

# <span id="page-15-0"></span>2.3.2 ACERCAR

Esta funcionalidad está representada por el ícono (Mas)  $\lfloor + \rfloor$ 

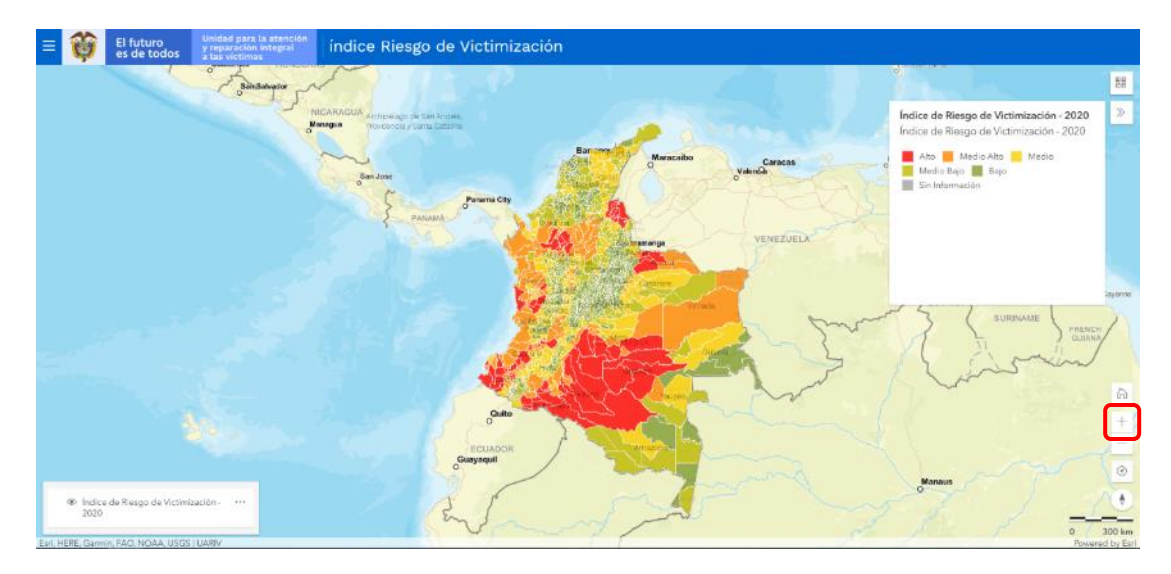

Esta funcionalidad permite a través de ejecutar clic sobre el ícono, realizar un acercamiento al mapa o vista actual, desde el centro de la pantalla. Cada clic permite un nuevo acercamiento.

**Nota:** Es de aclarar que mediante la rueda de desplazamiento del ratón (*scroll Wheel*), también es posible realizar acercamiento al mapa con base en el lugar en el que se encuentra ubicado el puntero.

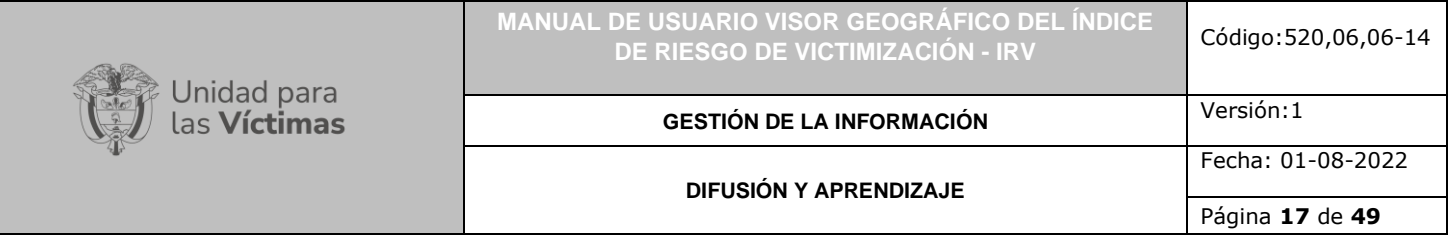

## <span id="page-16-0"></span>2.3.3 ALEJAR

Esta funcionalidad está representada por el ícono (Menos)

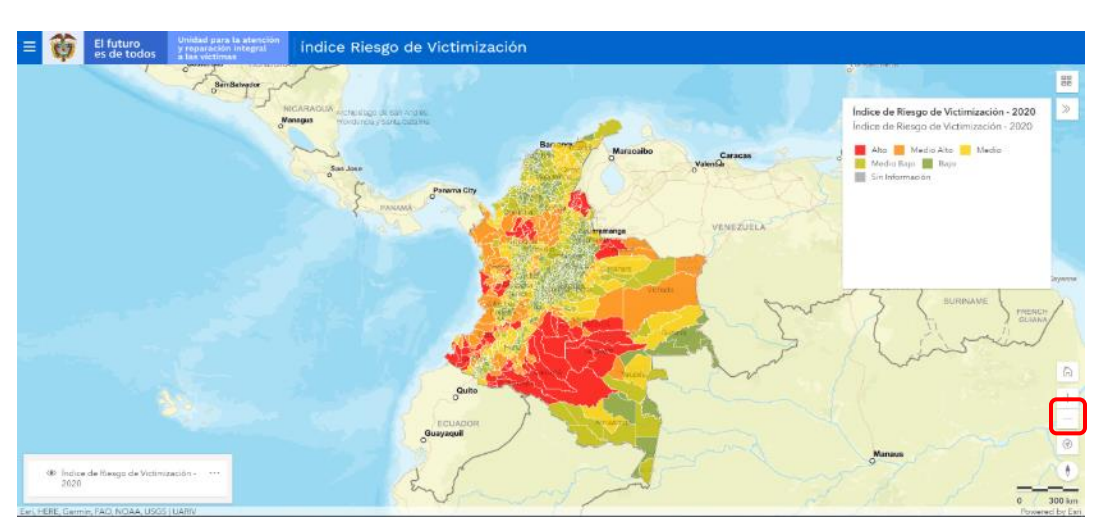

Esta funcionalidad permite a través de ejecutar clic sobre el ícono, realizar un alejamiento al mapa o vista actual, desde el centro de la pantalla. Cada clic permite un nuevo alejamiento.

**Nota:** Es de aclarar que mediante la rueda de desplazamiento del ratón (*scroll Wheel*), también es posible realizar alejamiento al mapa con base en el lugar en el que se encuentra ubicado el puntero.

# <span id="page-16-1"></span>2.3.4 EMPEZAR A RASTREAR MI UBICACIÓN

Esta funcionalidad está representada por el ícono (Ubicación)

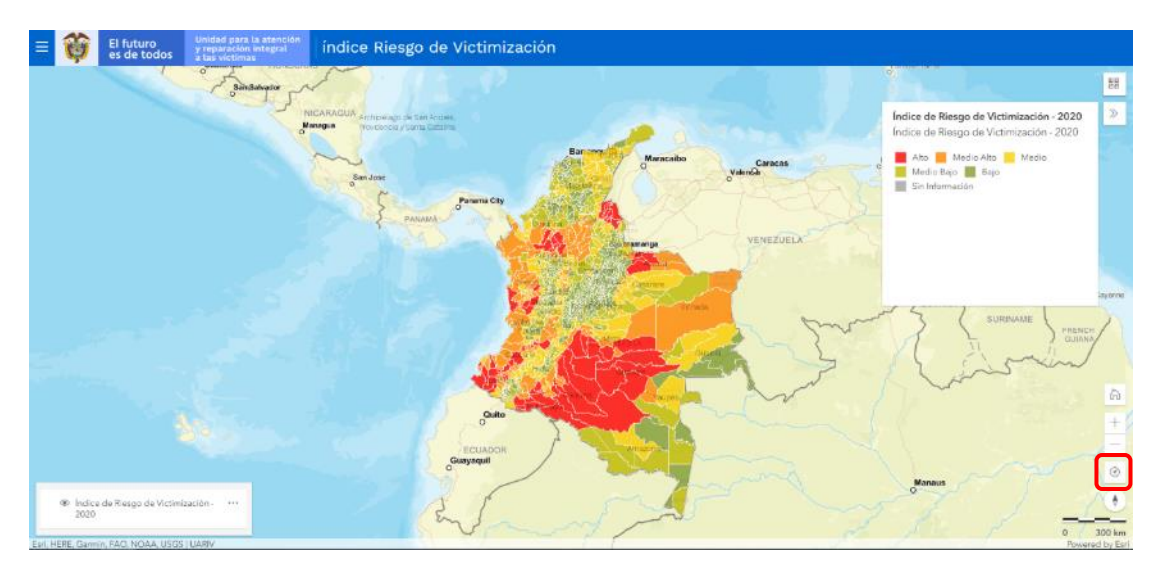

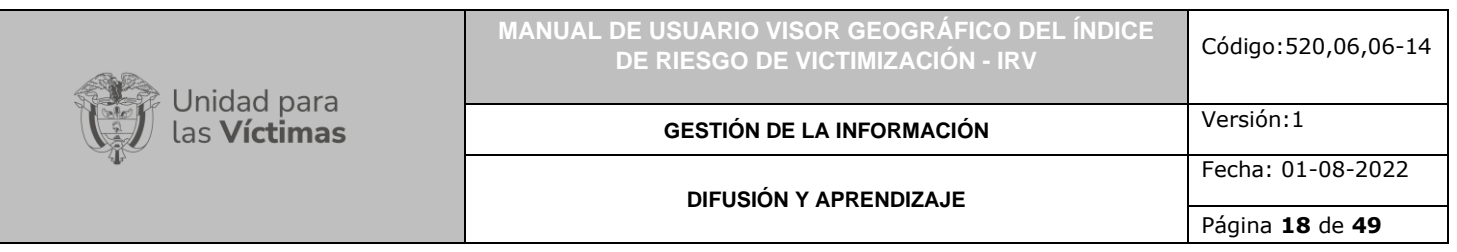

Opción mediante la cual el visor, por medio de la asignación de permisos de ubicación, ubica en el mapa el punto desde el cual se está realizando la consulta geográfica.

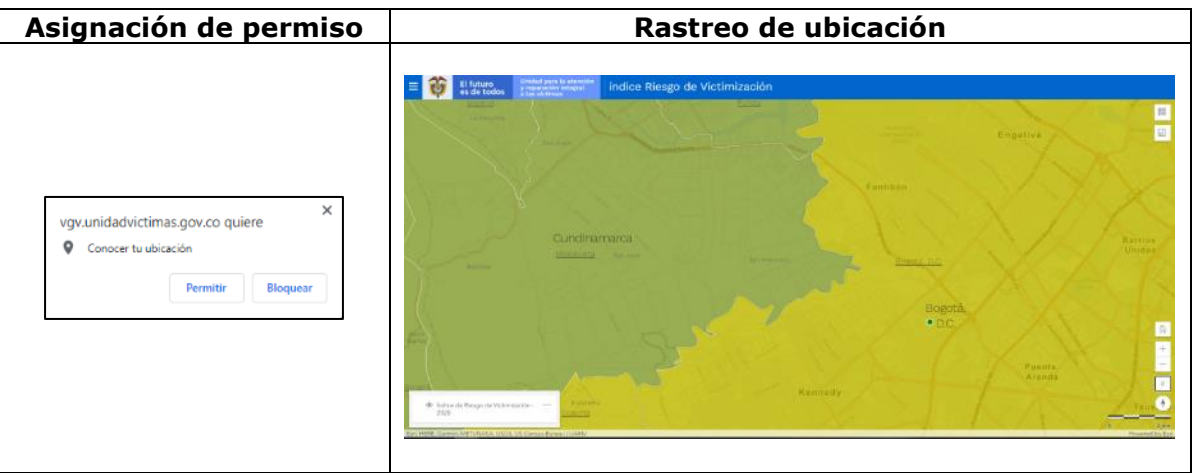

# <span id="page-17-0"></span>2.3.5 REESTABLECER ORIENTACIÓN DE BRÚJULA

Esta funcionalidad está representada por el ícono (Brújula)

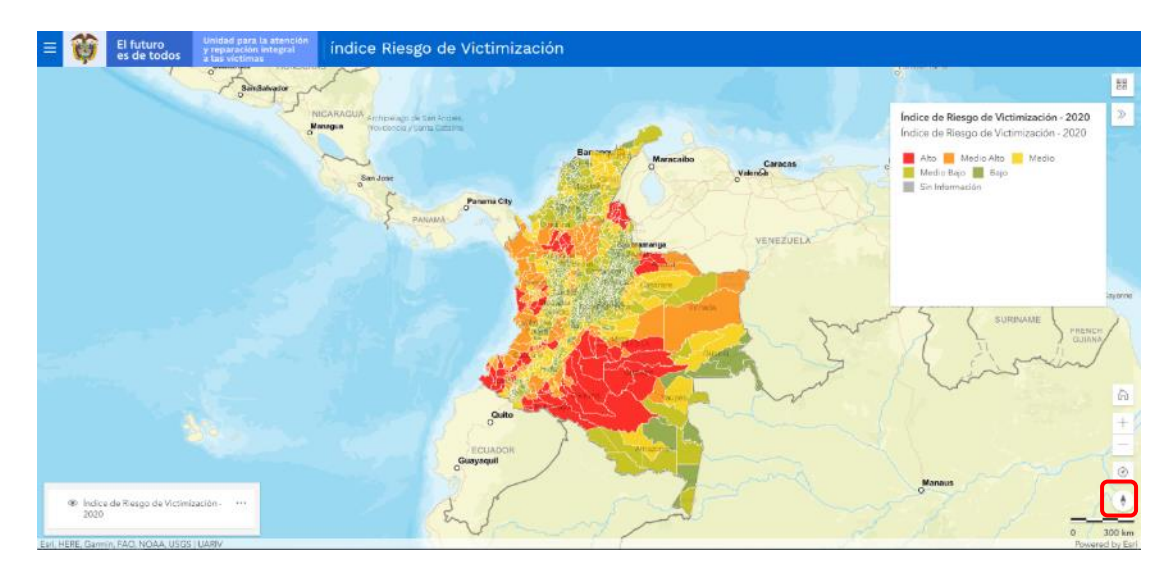

Realizando un clic sostenido (con el clic derecho), es posible cambiar la orientación del mapa y la vista actual.

La funcionalidad permite reestablecer el valor de la brújula a su valor inicial.

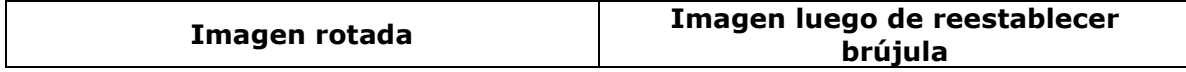

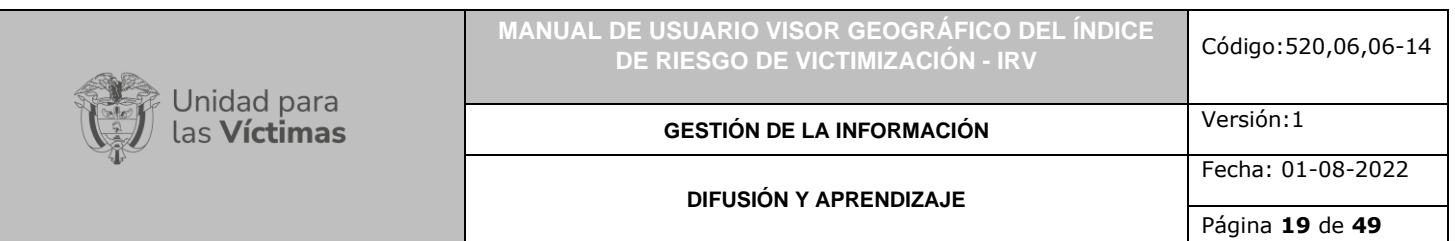

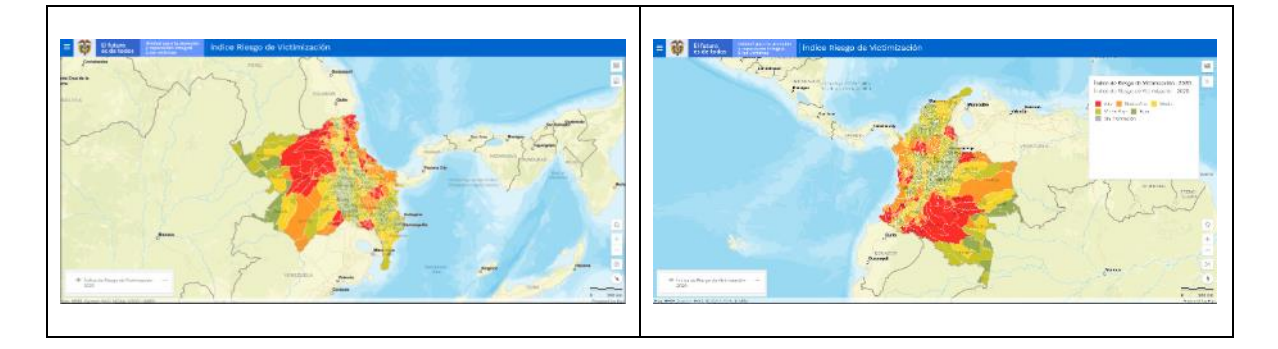

#### <span id="page-18-0"></span>2.3.6 BARRA DE ESCALA

Se encuentra ubicada en la parte inferior derecha del visor y está representada por el ícono

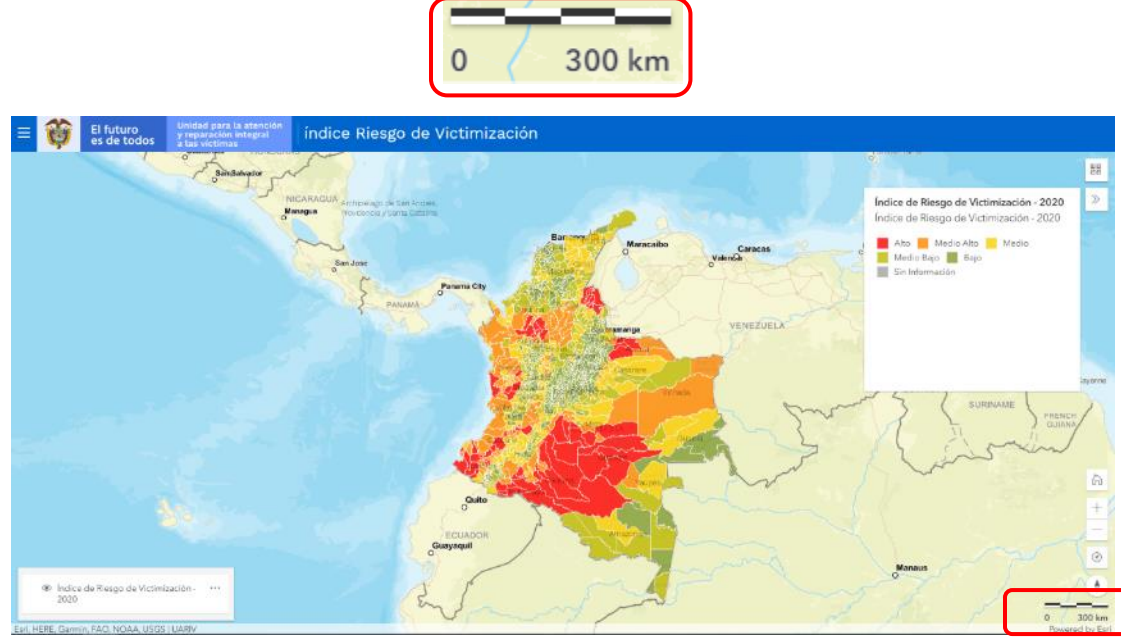

La escala del mapa define la relación de proporcionalidad que existe entre una distancia medida en el terreno y su correspondiente medida en el mapa, esta barra representa las unidades cartográficas para mediciones sobre el mapa y su equivalencia en distancia en unidades de medida de longitud, es preciso resaltar que la Barra de Escala se ajusta automáticamente, conforme al acercamiento realizado sobre el mapa.

# <span id="page-18-1"></span>**3. FUNCIONALIDADES DE MANEJO DE INFORMACIÓN**

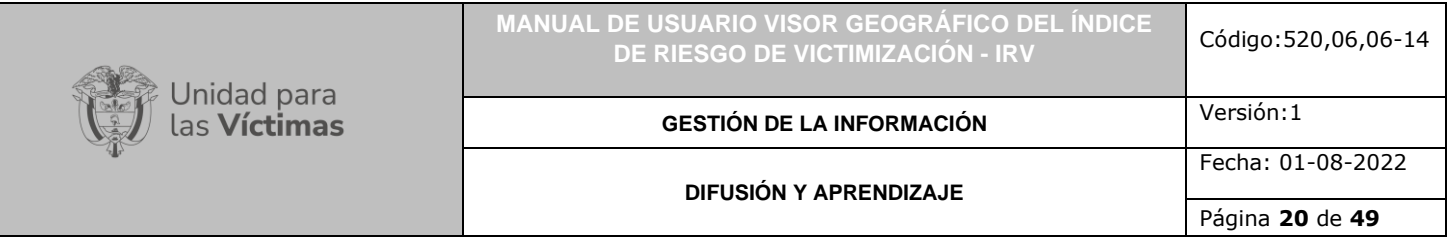

#### <span id="page-19-0"></span>3.1 GENERALIDADES

El Visor Geográfico del Índice de Riesgo de Victimización (Visor IRV), se creó con el fin de facilitar al usuario la consulta e interacción con las cifras del cálculo anual del IRV a través de una herramienta geográfica. Cuenta con tres grandes módulos que se describen a continuación:

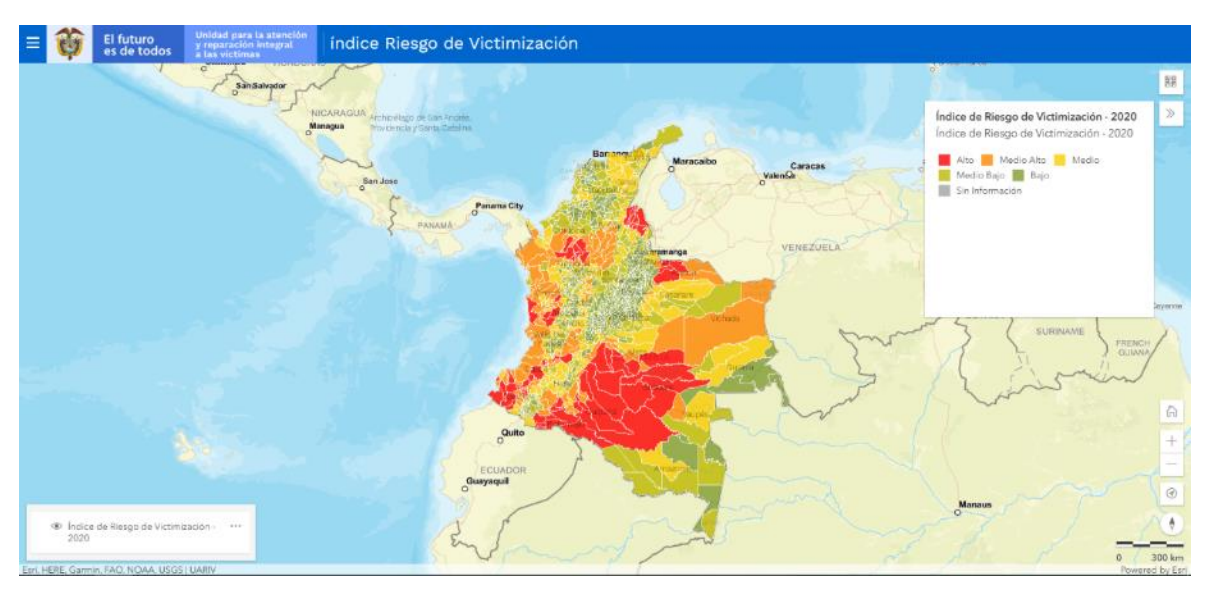

Para verificar el menú desplegable de la aplicación de consulta e impresión por favor de clic en el icono ubicado en la parte superior izquierda de la vista inicial del visor, se

puede acceder a través del siguiente ícono  $\blacksquare$ .

En el momento de ingresar a esta funcionalidad, se despliegan siete (7) opciones de consulta y manejo con las cuales el usuario puede interactuar por medio de clic con el botón derecho del ratón, dependiendo sus propios intereses y necesidades de información.

A continuación, se presentan cada una de las funciones disponibles del menú desplegable:

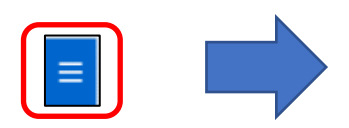

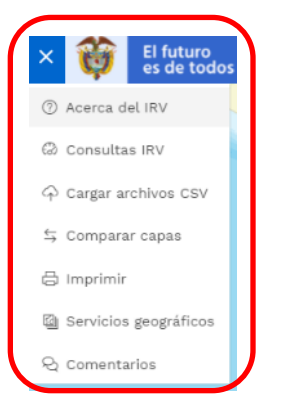

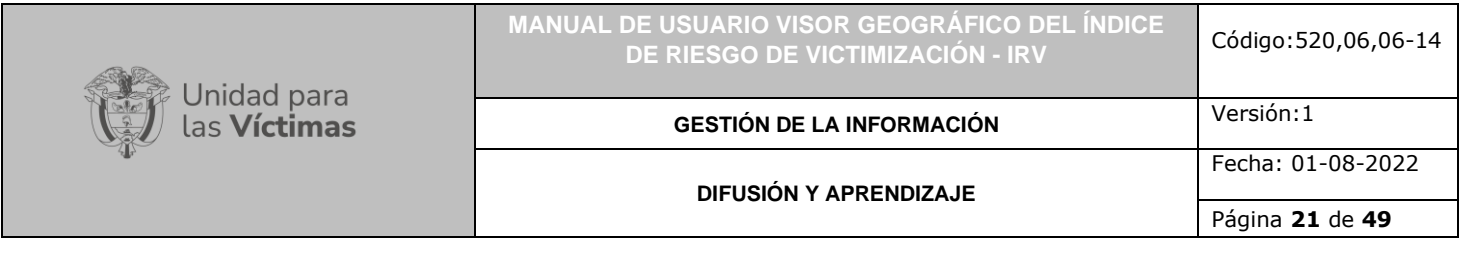

# <span id="page-20-0"></span>3.2 ACERCA DEL IRV

Al dar clic sobre dicha funcionalidad, se despliega la siguiente ventana

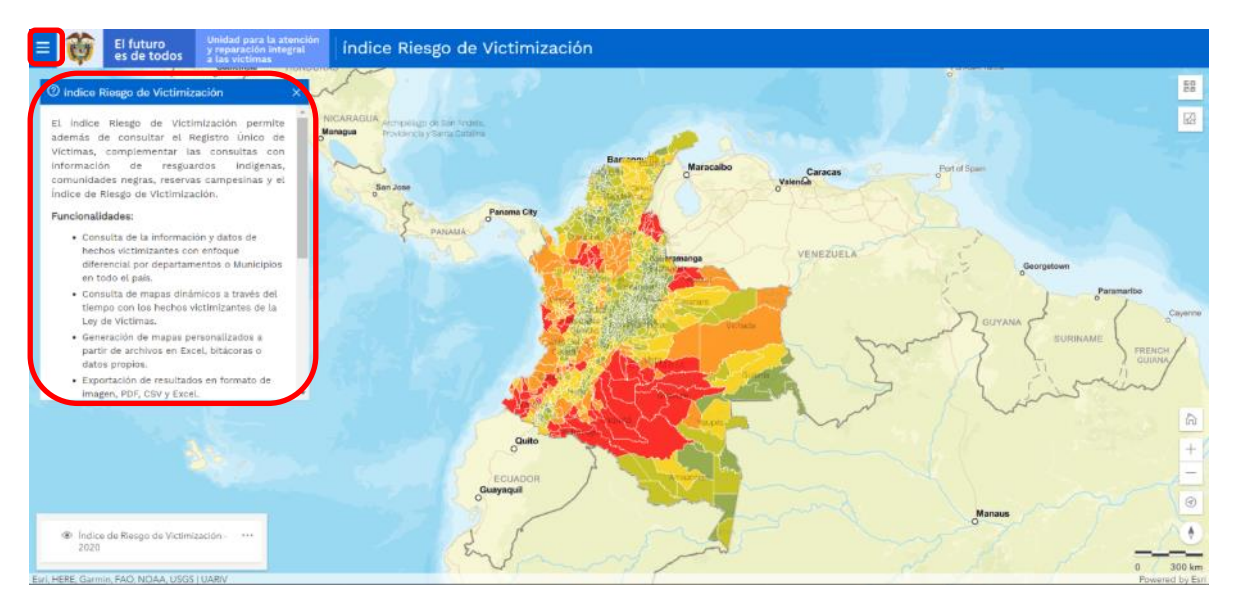

En ésta, el usuario podrá encontrar información relacionada con el IRV, tal como:

- a) La definición asignada por la Unidad Administrativa Especial para la Atención y Reparación Integral a las Víctimas (UARIV) a la información del visor: El índice Riesgo de Victimización permite además de consultar el Registro Único de Víctimas, complementar las consultas con información de resguardos indígenas, comunidades negras, reservas campesinas y el Índice de Riesgo de Victimización.
- b) Funcionalidades
- Consulta de la información y datos de hechos victimizantes con enfoque diferencial por Departamentos o Municipios en todo el país.
- Consulta de mapas dinámicos a través del tiempo con los hechos victimizantes de la Ley de Víctimas.
- Generación de mapas personalizados a partir de archivos en Excel, bitácoras o datos propios.
- Exportación de resultados en formato de imagen, PDF, CSV y Excel.
- c) Recomendaciones para utilizar el Visor Geográfico de Víctimas:
- Habilitar las ventanas emergentes (pop-up). Se requiere que se encuentren activas para que se generen las vistas para imprimir o para la función de ubicación.
- Por favor borrar el cache del navegador si ha visitado anteriormente el visor.
- Se recomienda utilizar una versión reciente del navegador web. Los más recomendados son:
	- o Google Chrome versión 49 o superior
	- o Firefox versión 44 o superior
	- o Opera versión 36 o superior
	- o Safari versión 11 o superior
	- o Microsoft Edge versión 12 o superior

#### <span id="page-21-0"></span>3.3 CONSULTAS IRV

Al dar clic sobre esta funcionalidad, se despliega la siguiente ventana:

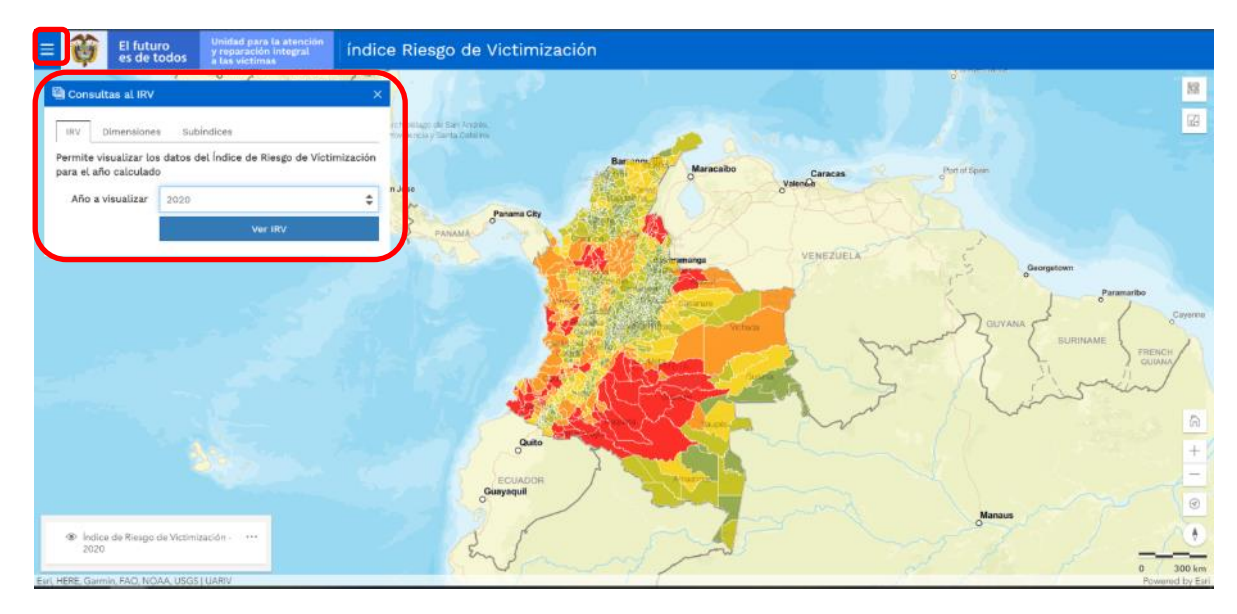

En ésta, el usuario podrá encontrar información relacionada con las cifras del IRV, como:

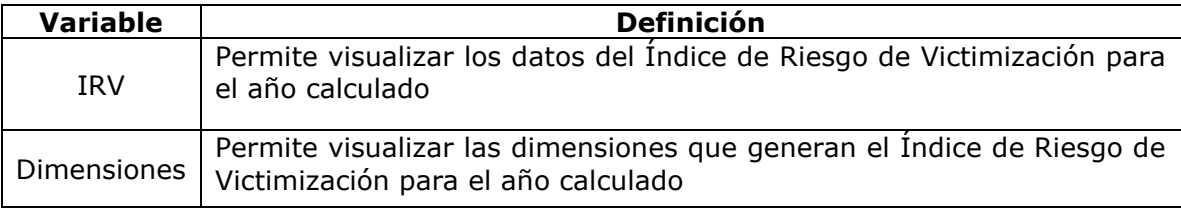

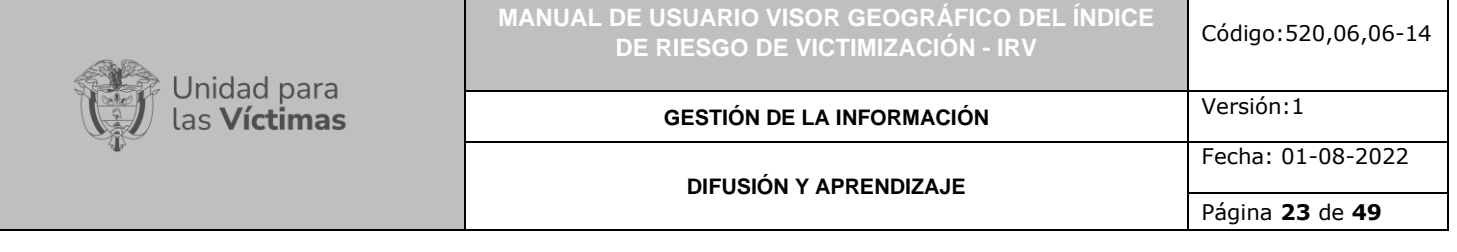

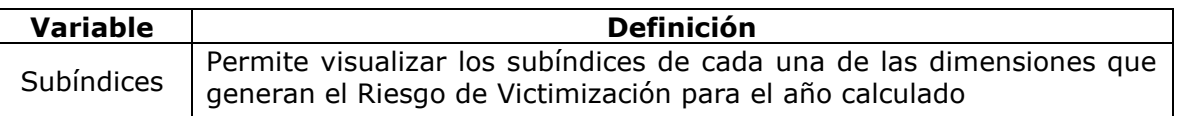

#### <span id="page-22-0"></span>3.3.1 PESTAÑA IRV

A través de esta pestaña, pueden realizarse consultas a las cifras del IRV calculado históricamente (desde el año 2010), mostrando como primero de lista el IRV más reciente.

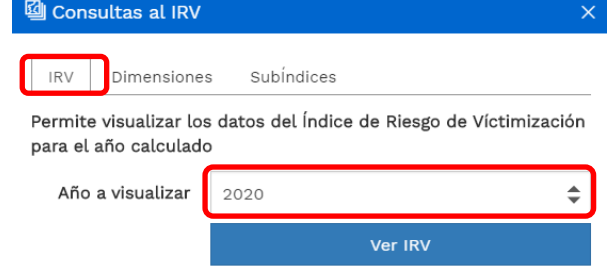

### <span id="page-22-1"></span>3.3.2 PESTAÑA DIMENSIONES

A través de esta pestaña, pueden realizarse filtros a las 3 dimensiones que componen el cálculo del IRV por año; para el IRV el riesgo se entenderá como la posibilidad de que una amenaza en un lugar y tiempo determinado se convierta en una violación efectiva a un derecho fundamental. Se construye en función de dos dimensiones: la amenaza, referida a la naturaleza explícita evidente y generadora del evento causal, y la vulnerabilidad, de naturaleza intrínseca, específica y particular al objeto de estudio, al elemento expuesto. Es así, como el riesgo puede medirse a partir de la valoración de la manera como los factores implícitos o endógenos del sujeto, grupo o comunidad (vulnerabilidad), le predisponen o hacen susceptible de sufrir un daño, a partir de un fenómeno potencialmente desestabilizador (amenaza); Primero se selecciona la dimensión y posteriormente el año a visualizar.

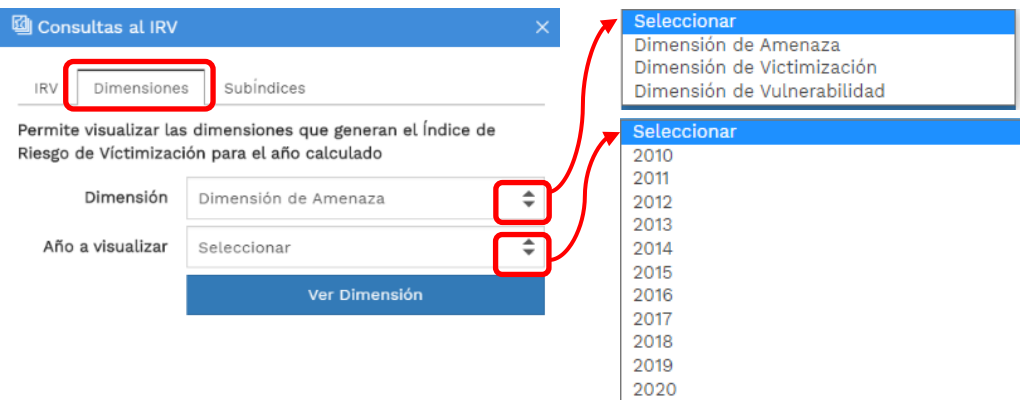

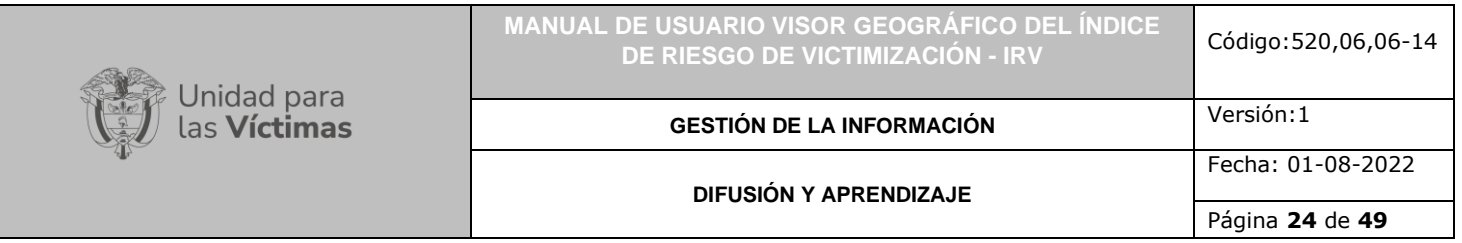

# <span id="page-23-0"></span>3.3.3 PESTAÑA SUBÍNDICES

A través de esta pestaña, pueden realizarse filtros a los distintos subíndices que componen cada dimensión del IRV por año. Primero se selecciona la dimensión, luego el subíndice de interés y finalmente el año a visualizar, tenga en cuenta que por cada dimensión existen diferentes subíndices.

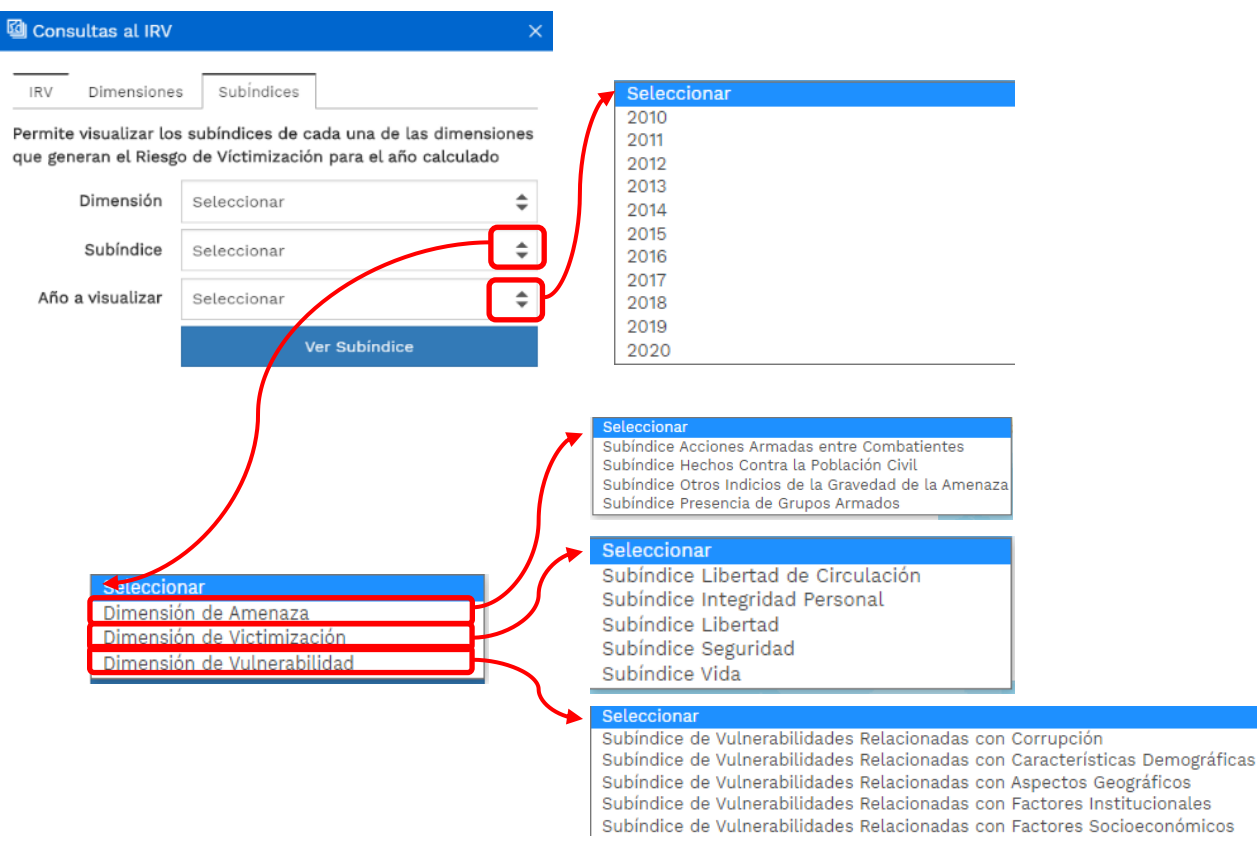

#### <span id="page-23-1"></span>3.3.4 EJEMPLO DE CONSULTAS IRV

A modo ilustrativo, a continuación, se dispone un ejemplo de consulta a las cifras del IRV con el ánimo de identificar las diferentes funcionalidades de manera específica: visualización de capas, detalles, mapas base, zoom, rastreo de ubicación, orientación de brújula así:

Al seleccionar el año 2014 y dar clic en "Ver IRV" se carga la siguiente visualización:

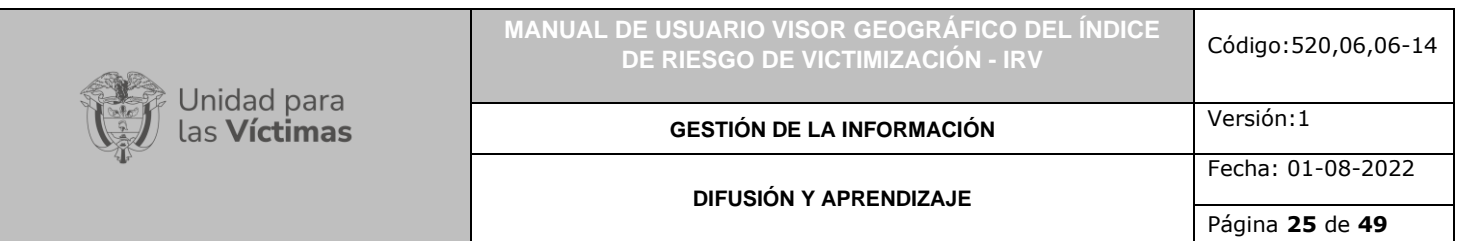

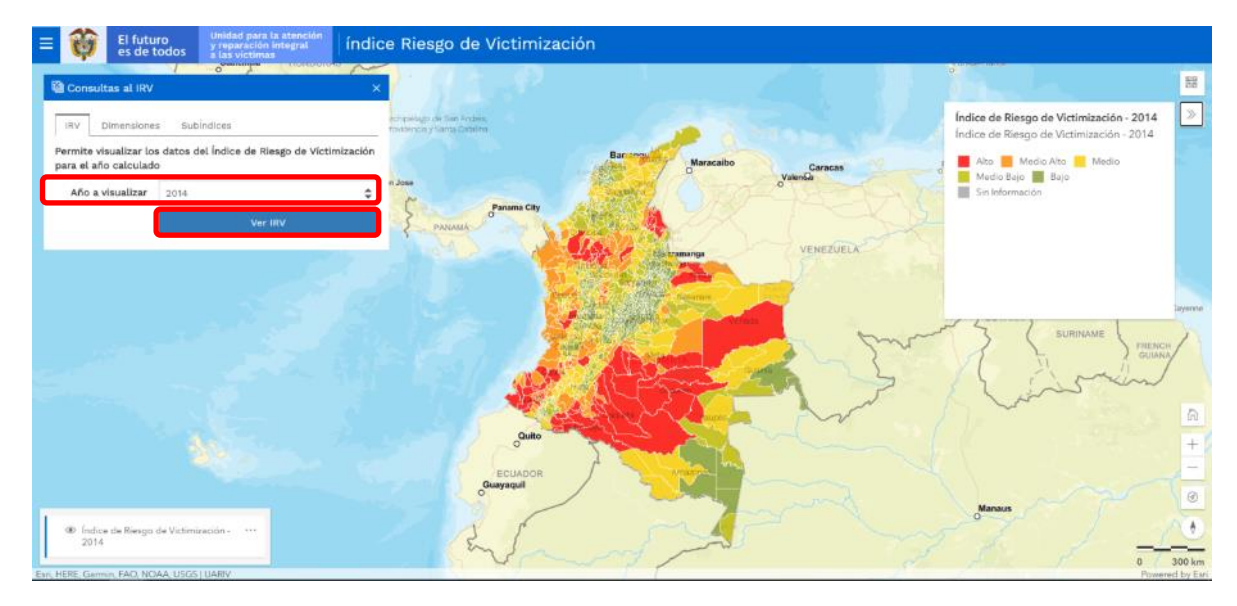

En la esquina inferior izquierda del visor es posible visualizar la capa cargada producto

de la consulta, así mismo prenderla y apagarla por medio del ícono . Por medio de los tres puntos situados al lado del nombre de la capa, se accede a un menú que permite reducir y aumentar la transparencia de la capa en el mapa, ver la tabla de atributos correspondiente y borrar la capa del mapa, como se evidencia a continuación:

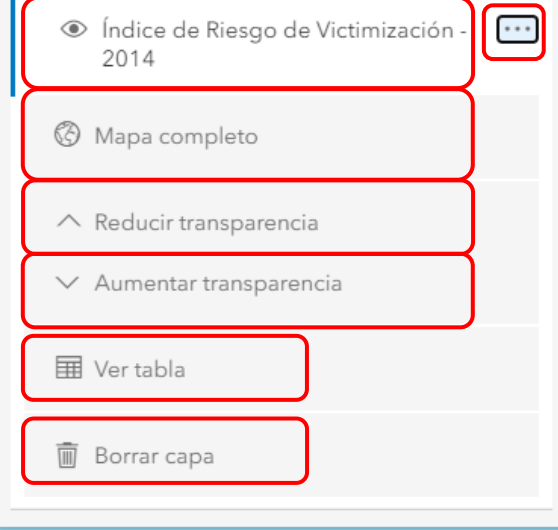

Mediante la opción "Ver tabla" es posible acceder a la tabla que contiene la información relacionada con la consulta realizada:

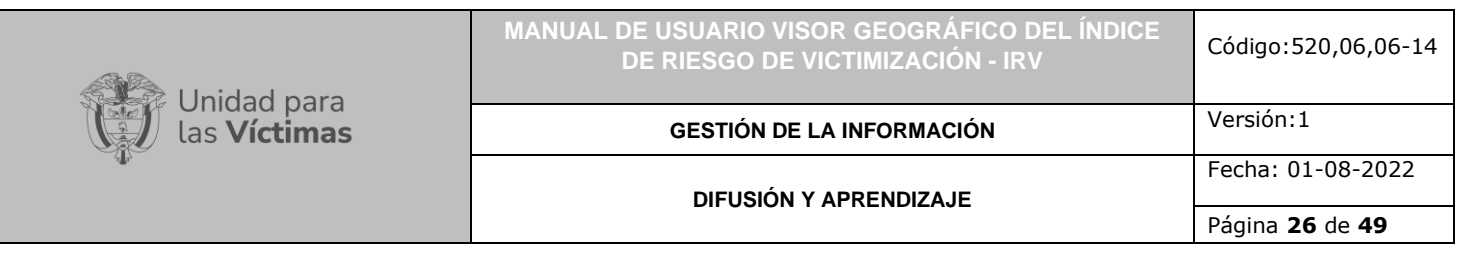

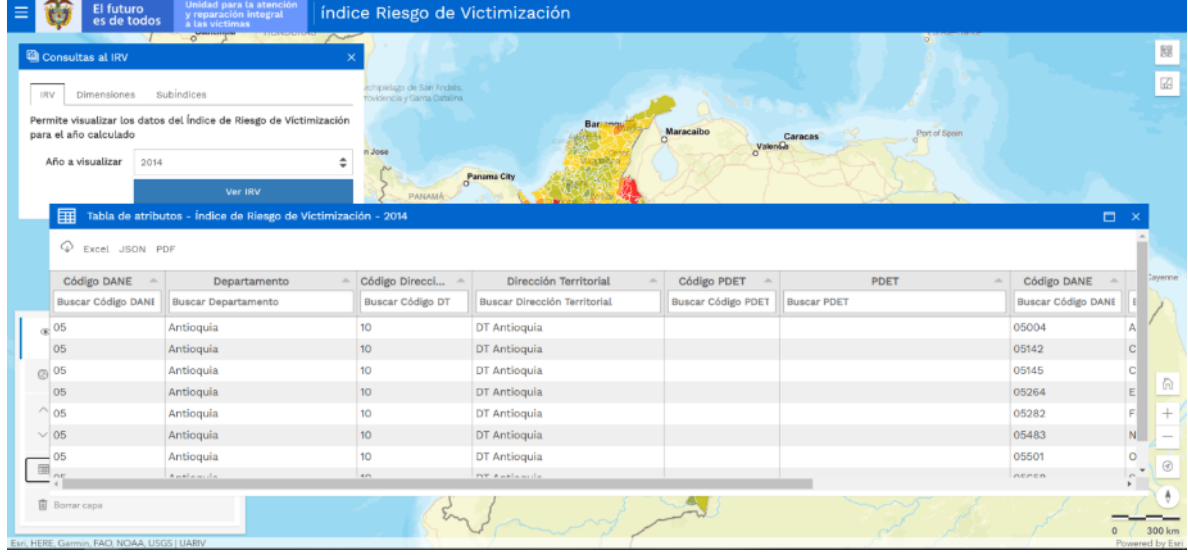

Una vez verificada la tabla, podrá exportar dichos datos en diferentes tipos de archivo relacionados en la parte izquierda de la ventana emergente así:

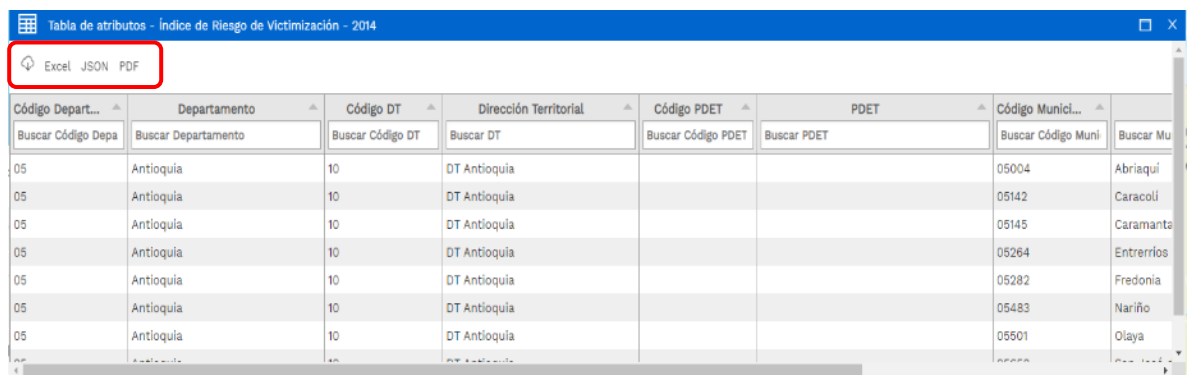

Al exportar en formato Excel podrá visualizar la información y manipularla según su criterio, frente al formato pdf el aplicativo genera un archivo que muestra la información correspondiente sin poder ser editada.

A continuación, se describen las opciones de este menú:

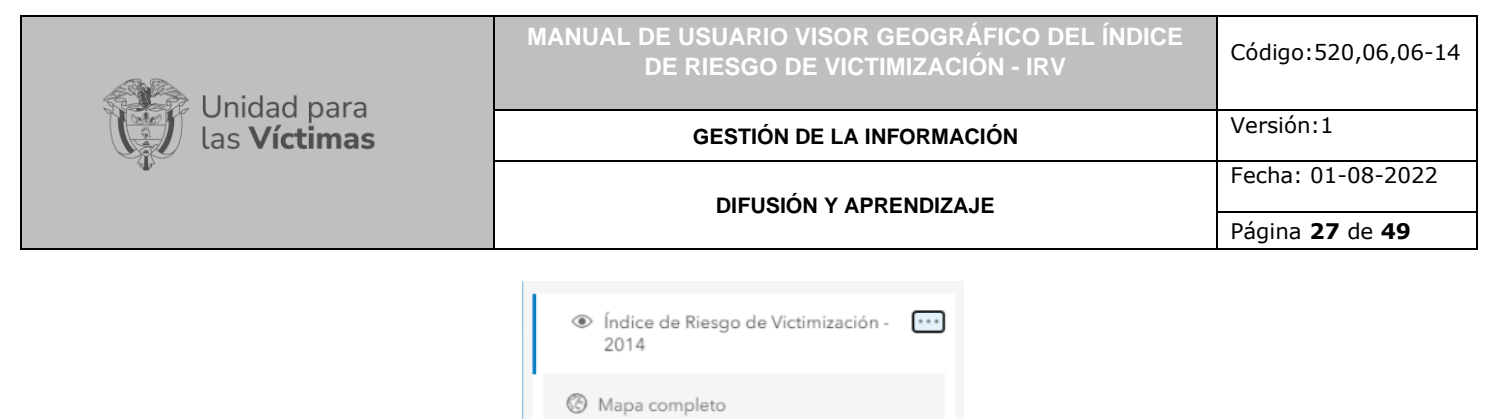

 $\curvearrowright \,$  Reducir transparencia  $\vee$  Aumentar transparencia

H Ver tabla

 $\overline{\mathbb{I}}$  Borrar capa

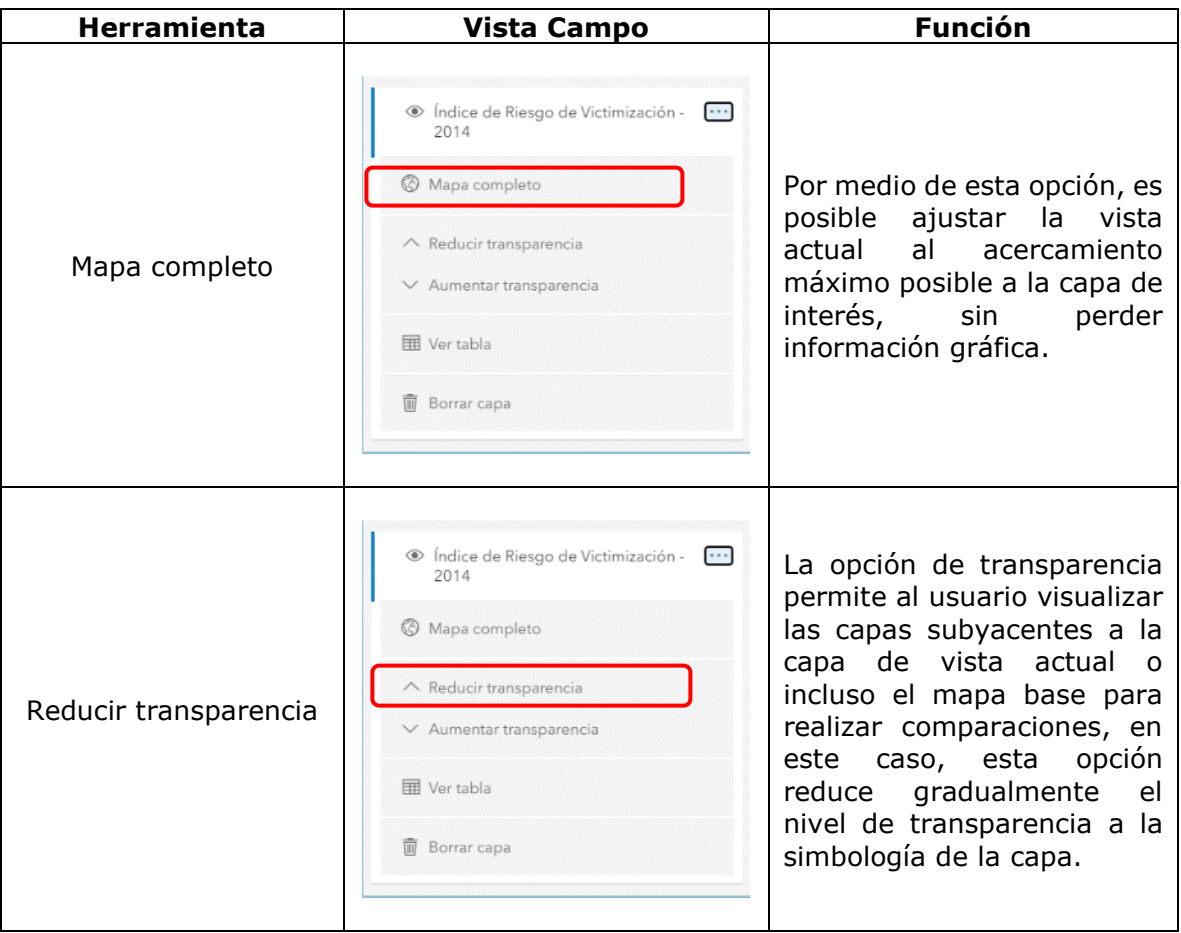

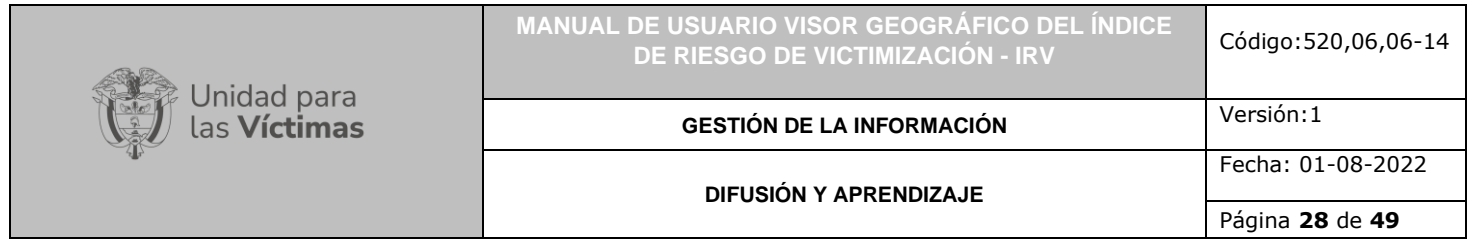

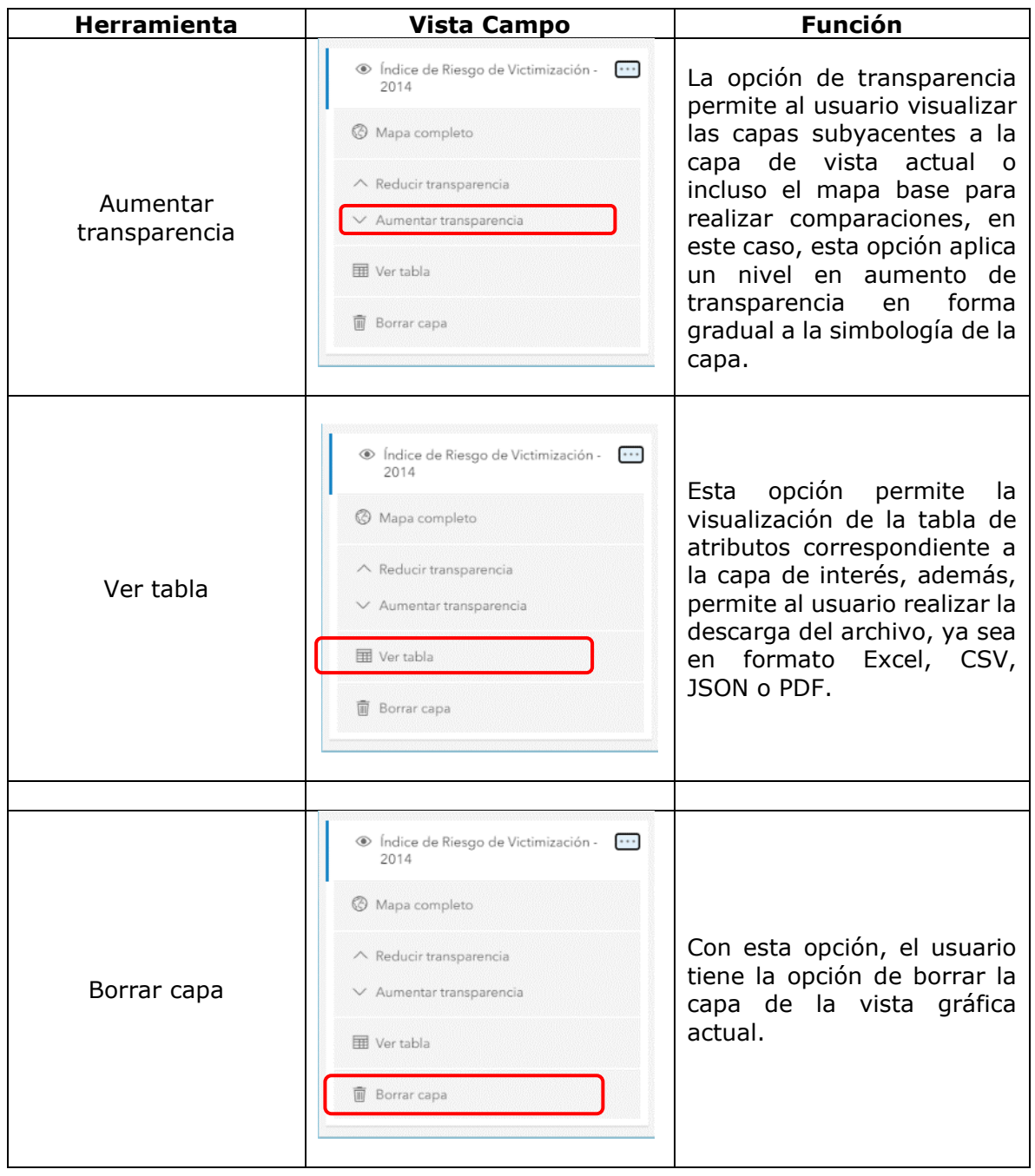

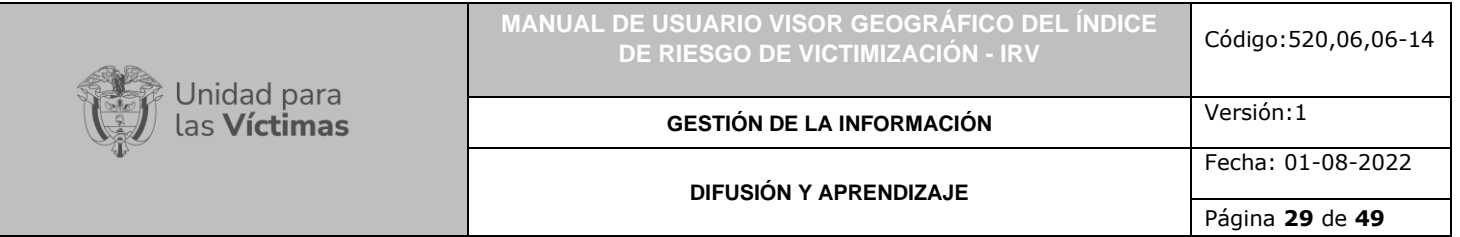

#### <span id="page-28-0"></span>3.4 CARGAR CSV

Para poder acceder a la funcionalidad de Cargar CSV es necesario utilizar el menú superior izquierdo, al dar clic sobre esta funcionalidad, se despliega la siguiente ventana:

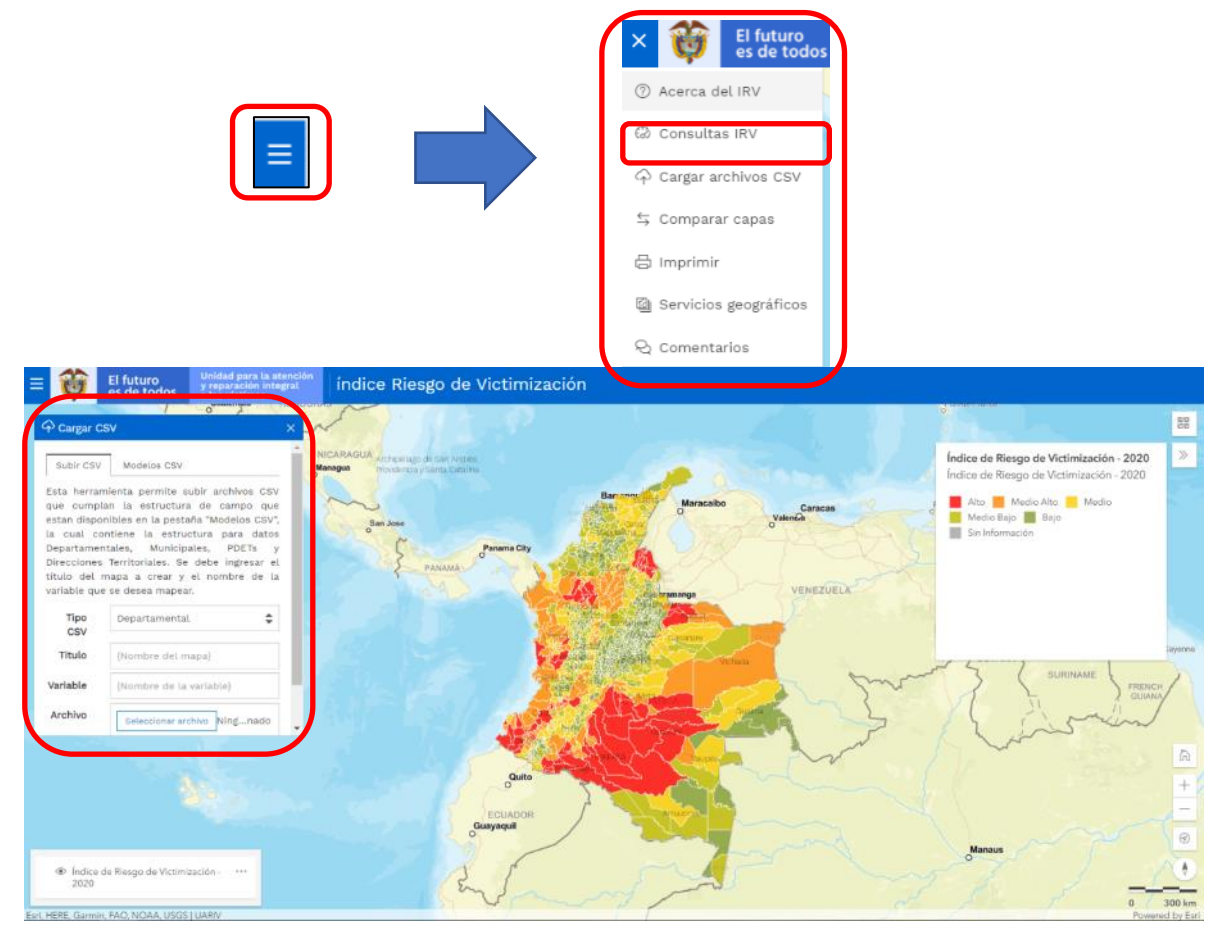

Como contexto, se indica que un archivo CSV es un tipo especial de archivo que se puede crear o editar como Hoja de Cálculo, cuya característica principal es que los datos que lo integran se encuentran separados por comas.

#### <span id="page-28-1"></span>3.4.1 PESTAÑA SUBIR CSV

Esta herramienta permite al usuario subir archivos tipo CSV que cumplan la estructura de datos de los modelos que se encuentran disponibles en la pestaña "Modelos CSV", la cual contiene la estructura para datos de tipo Departamental, Municipal, PDET y Direcciones Territoriales, para que, a través de la ejecución de una consulta, se despliegue sobre la vista inicial del visor una vista con los resultados del cargue de la información geográfica contenida en el archivo CSV.

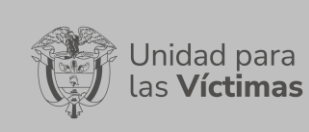

# **MANUAL DE USUARIO VISOR GEOGRÁFICO DEL ÍNDICE DE RIESGO DE VICTIMIZACIÓN - IRV** Código:520,06,06-14

#### **GESTIÓN DE LA INFORMACIÓN**

Fecha: 01-08-2022

# **DIFUSIÓN Y APRENDIZAJE**

Página **30** de **49**

Versión:1

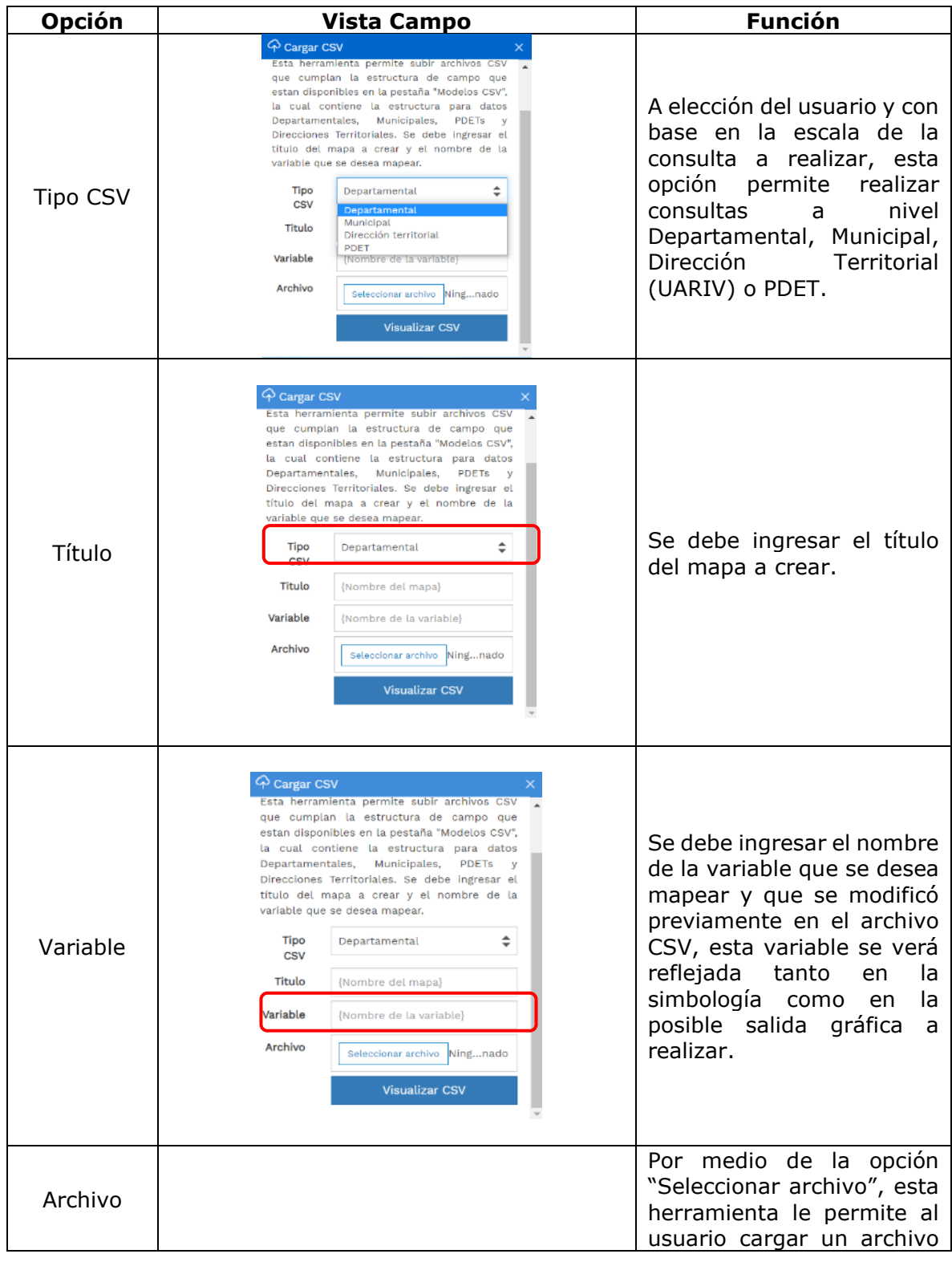

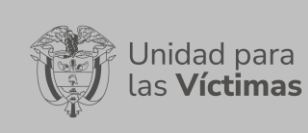

**MANUAL DE USUARIO VISOR GEOGRÁFICO DEL ÍNDICE DE RIESGO DE VICTIMIZACIÓN - IRV** Código:520,06,06-14

#### **GESTIÓN DE LA INFORMACIÓN**

Fecha: 01-08-2022

#### **DIFUSIÓN Y APRENDIZAJE**

Página **31** de **49**

Versión:1

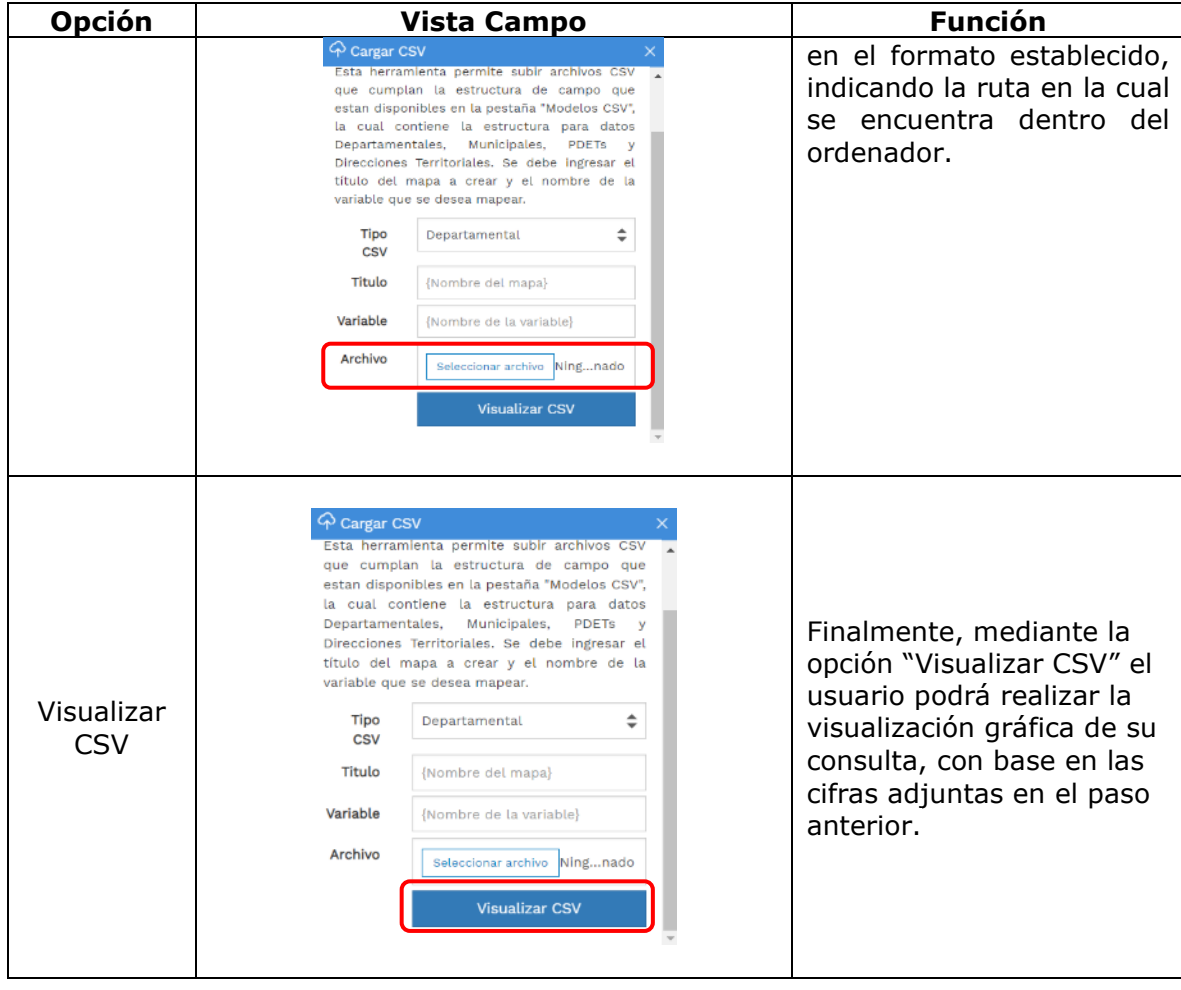

# <span id="page-30-0"></span>3.4.2 PESTAÑA MODELO CSV

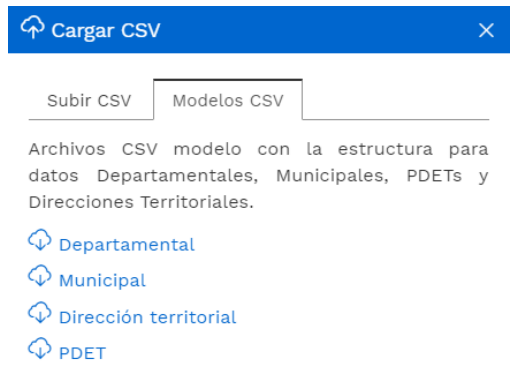

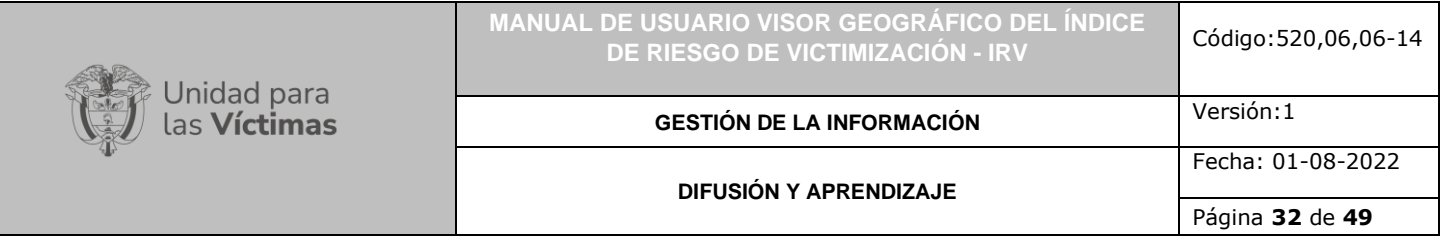

A través de estas pestañas se pueden descargar las tablas en formato CSV, las cuales sirven de modelo para cargar la estructura de datos una vez estén diligenciadas con la información que se desea consultar ya sea a nivel Departamental, Municipal, Dirección territorial y PDET por medio de la pestaña "Subir CSV". A continuación, una breve descripción del contenido de cada tabla:

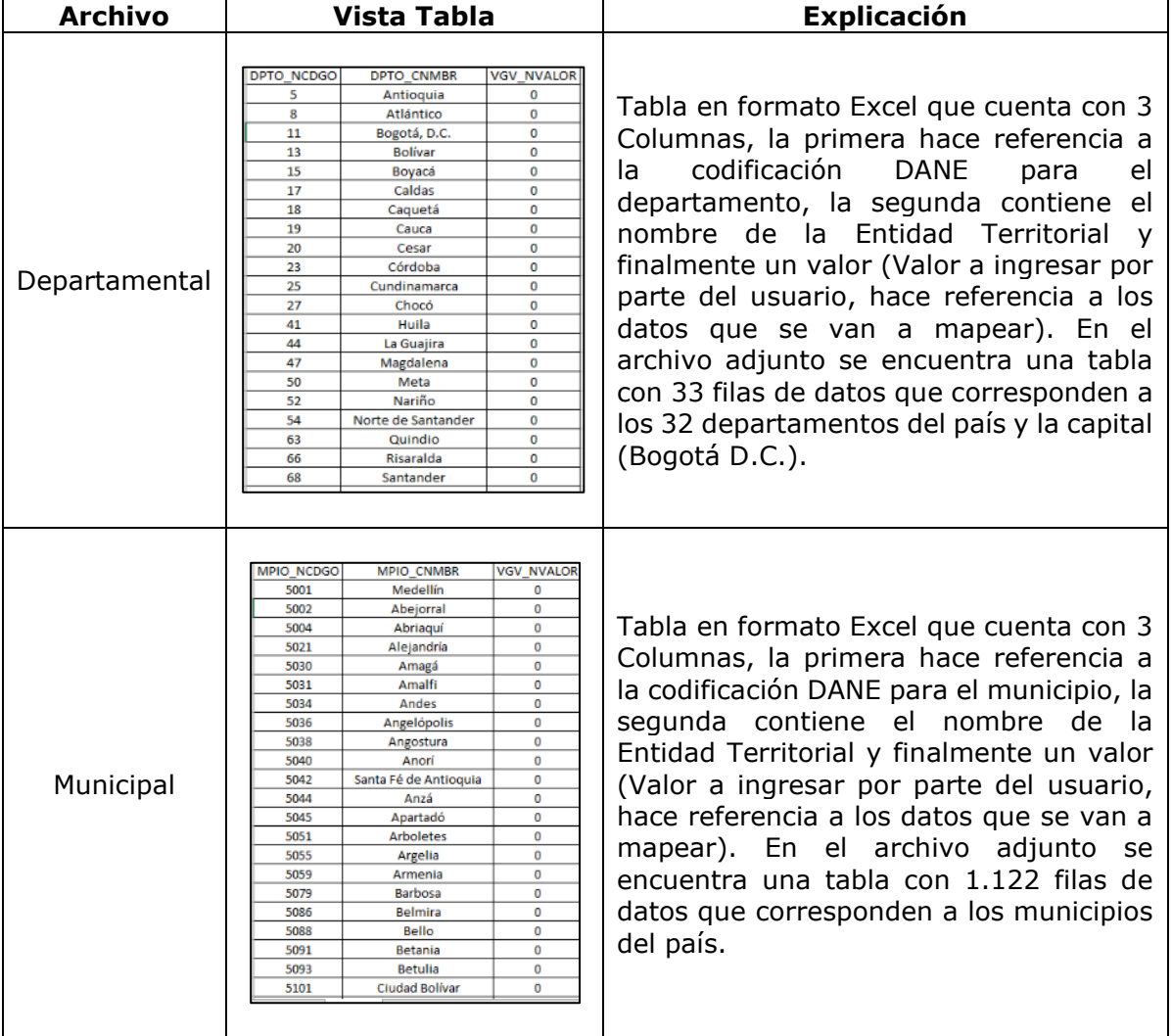

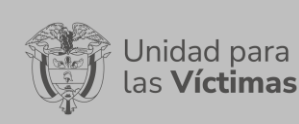

#### **MANUAL DE USUARIO VISOR GEOGRÁFICO DEL ÍNDICE DE RIESGO DE VICTIMIZACIÓN - IRV** Código:520,06,06-14

#### **GESTIÓN DE LA INFORMACIÓN**

Fecha: 01-08-2022

#### **DIFUSIÓN Y APRENDIZAJE**

Página **33** de **49**

Versión:1

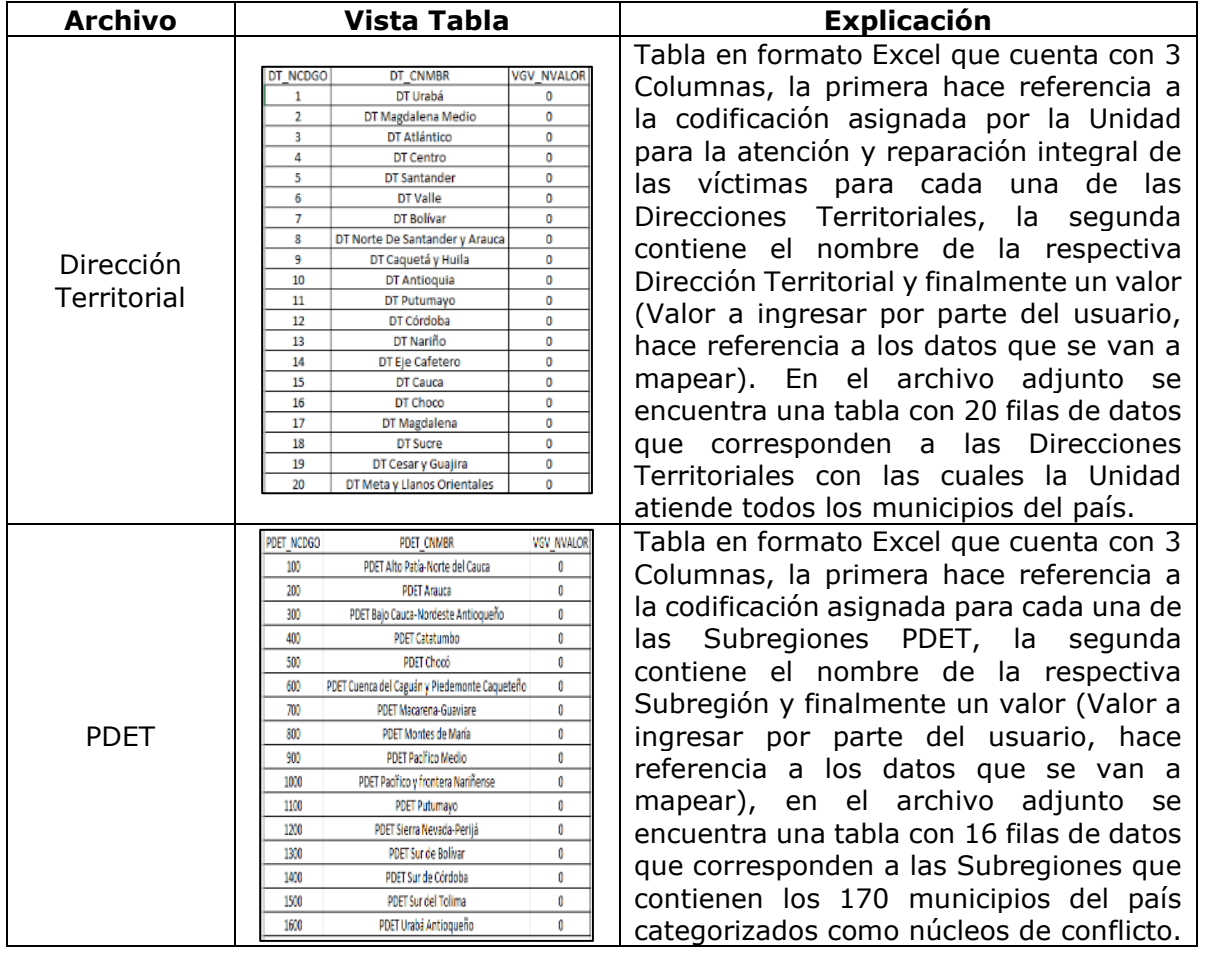

**Nota:** Es de resaltar que los archivos en formato Excel encontrados en la pestaña "Modelo CSV", son descargables y editables por parte del usuario, para posteriormente realizar la consulta gráfica con los datos ingresados, por medio de la pestaña "Subir CSV".

**Importante:** Los Valores VGV (Valor a ingresar por parte del usuario, hace referencia a los datos que se van a mapear) que por defecto vienen con datos 0 en la tercera columna de cada uno de los archivos encontrados, son editables por el usuario y se pueden utilizar en forma binaria para representar la presencia (1) o ausencia (0) de algún fenómeno en el territorio, o con valores específicos de datos, con que cuente el usuario para su representación gráfica en el territorio.

Teniendo en cuenta que la opción de cargue de información propia del usuario se creó con el fin de facilitar la georreferenciación de alguna variable propia determinada por el usuario, la cual debe ser ingresada en los archivos de formato de datos CSV, con base en los lineamientos del presente Manual de Usuario, la UARIV advierte que sus cifras y

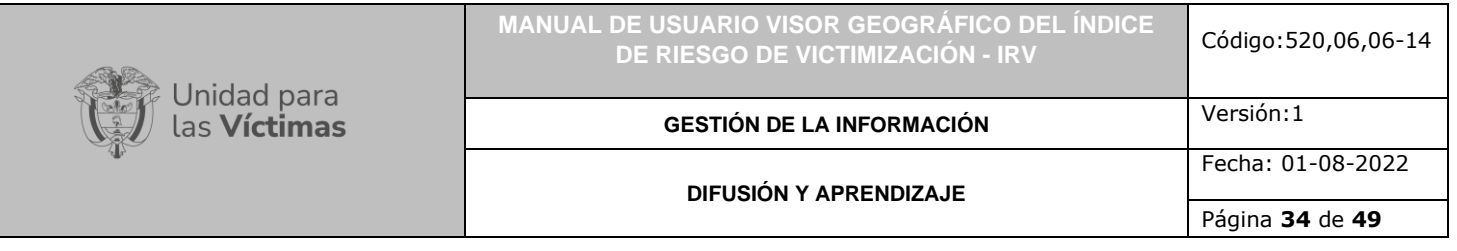

reportes son de acceso público y estos deben verificarse en las publicaciones históricas correspondientes del IRV publicadas en [https://www.unidadvictimas.gov.co/,](https://www.unidadvictimas.gov.co/) con el fin de evitar confusiones entre las cifras oficiales manejadas por la entidad y aquellas que pueden ser generadas por los usuarios a través de este módulo habilitado en el visor.

# <span id="page-33-0"></span>3.4.3 EJEMPLO DE CARGAR ARCHIVO CSV

Como se estableció, en los apartados 4.3.1 y 4.3.2 del presente manual, en la pestaña "Modelos CSV", se encuentran cargados dispuestos para descarga 4 archivos (Departamental, Municipal, Direcciones Territoriales de la UARIV y PDET), que el ordenador identificará como archivos de hoja de cálculo, como se presenta a continuación:

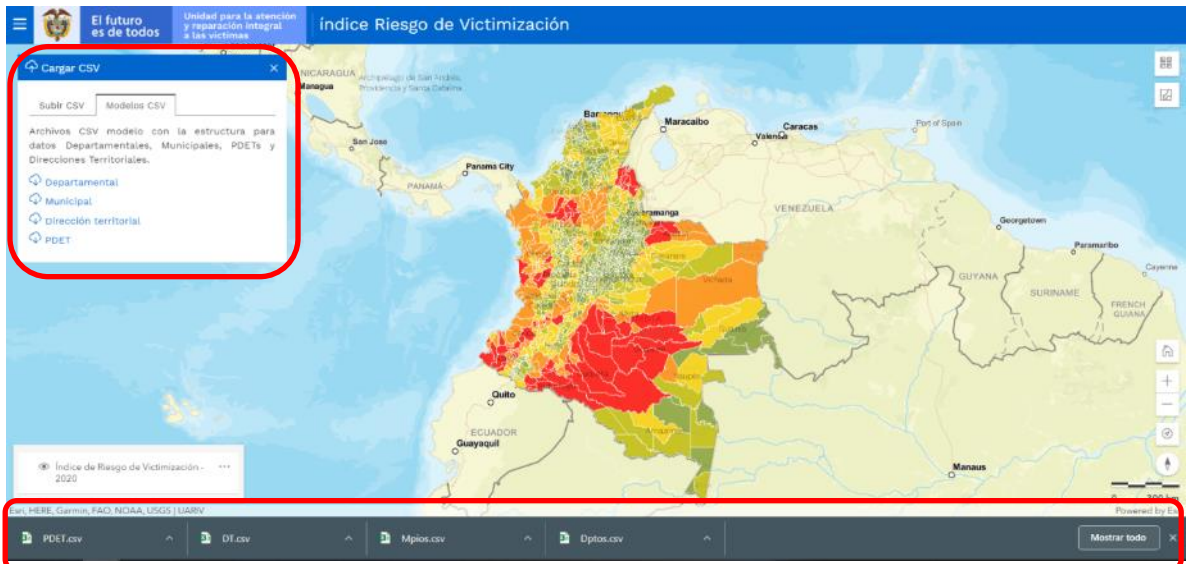

Estos archivos que contienen la estructura descrita en el numeral 4.3.2. y pueden ser ubicados por el usuario en una carpeta del ordenador a elección, en el momento de abrir el archivo, el usuario encontrará una vista como la siguiente:

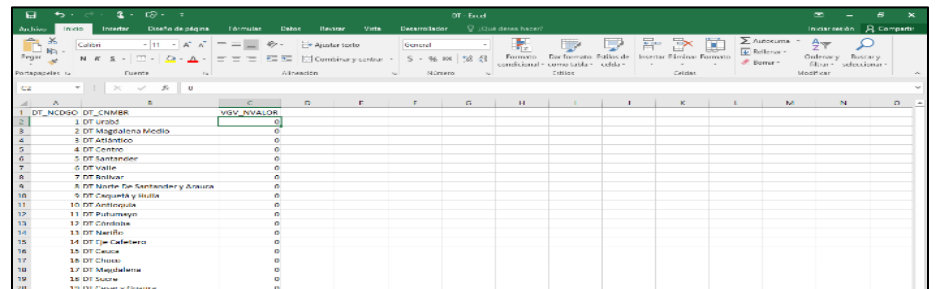

En la Columna C (de cada uno de los archivos modelos), el usuario podrá digitar los datos que requiera visualizar a través del visor geográfico, teniendo en cuenta las cuatro

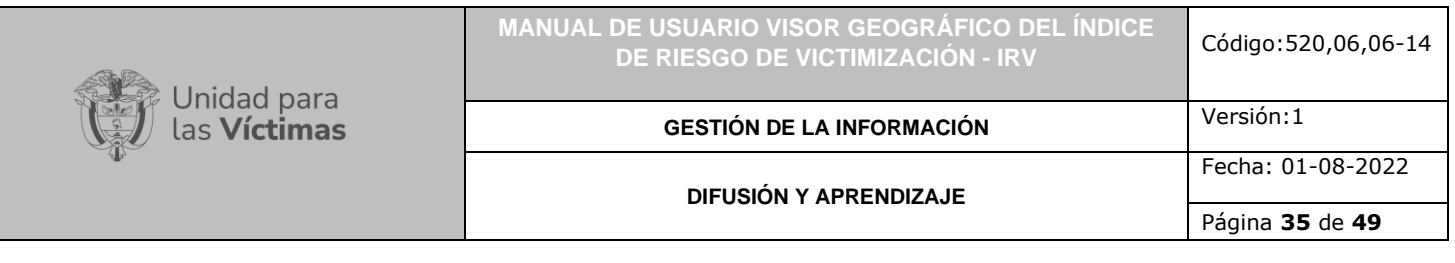

opciones que tiene a su disposición (Departamental, Municipal, Dirección Territorial y PDET), a través de la pestaña "Subir CSV". Luego de cambiar los valores, el usuario deberá guardar los cambios, una única vez a través del ícono de guardado simple:

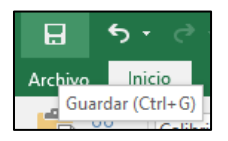

**Nota:** Es importante resaltar al usuario, que luego de aplicar el guardado simple, debe cerrar el archivo, omitiendo o descartando el guardado de cambios adicionales.

Entretanto, el sistema se encarga de modificar el tipo de archivo para su posterior carga al visor, cada archivo modelo puede ser usado una única vez, en caso de error en la digitación de cifras o de requerir mapear más de un dato sobre la misma capa de entrada, se recomienda descargar un archivo modelo por cada mapa a realizar. En el ejemplo, se usaron cifras a representar a nivel Dirección Territorial de la UARIV (valores de referencia).

A modo ilustrativo, luego de realizar los pasos anteriores, al proceder a abrir el archivo modificado, el usuario encontrará:

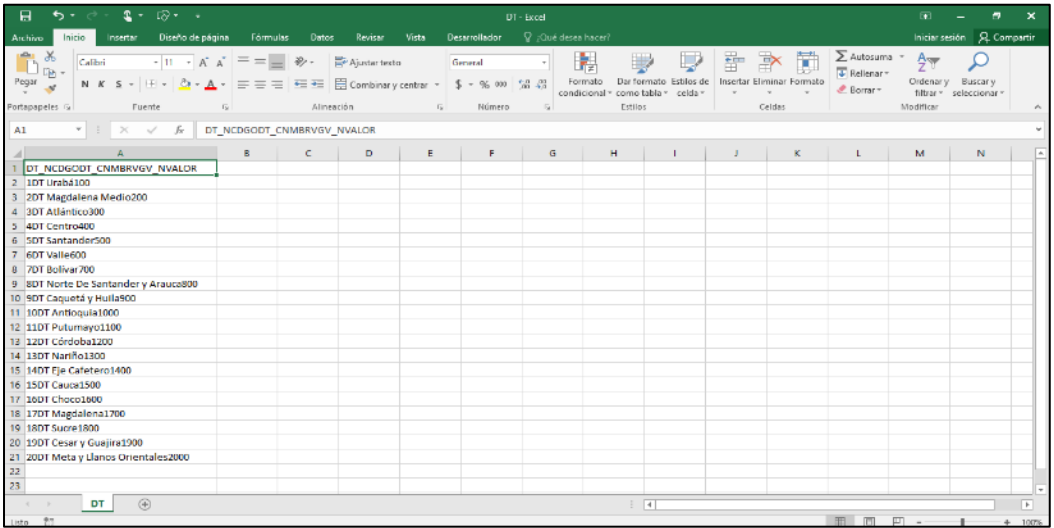

De nuevo, se indica al usuario, que debe cerrar el archivo, omitiendo o descartando el guardado de cambios adicionales.

Ahora, de nuevo en el visor geográfico, mediante la pestaña "Subir CSV", es posible cargar el archivo con los datos suministrados por el usuario, como se describe a continuación:

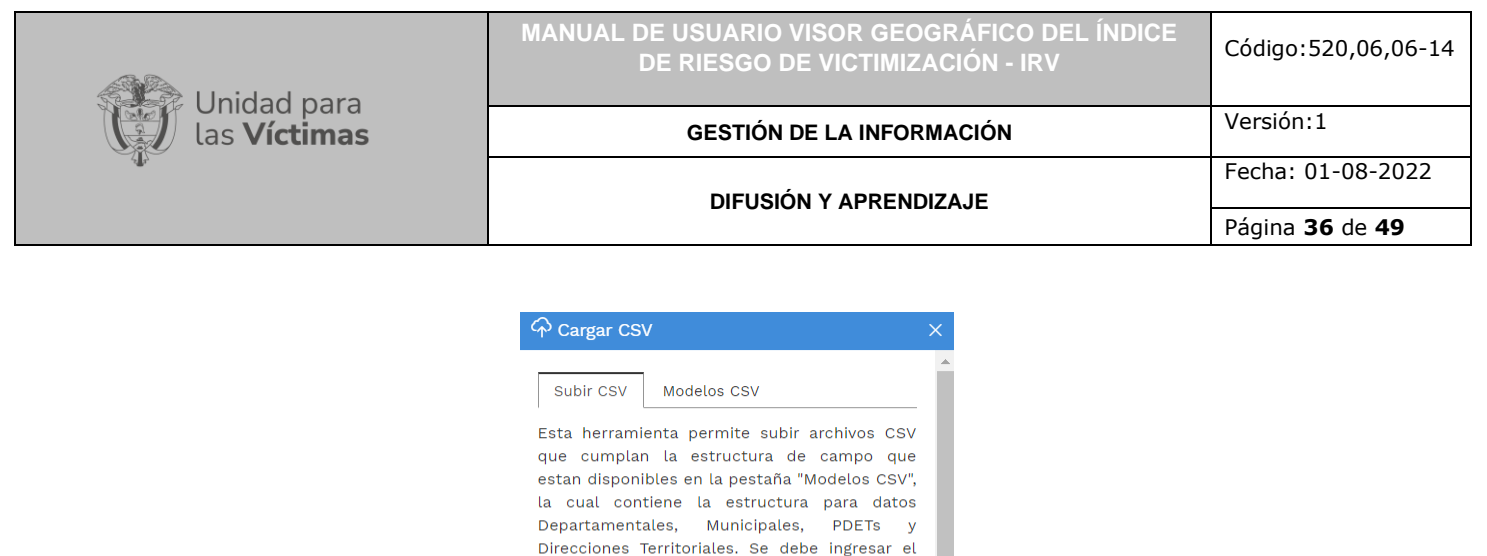

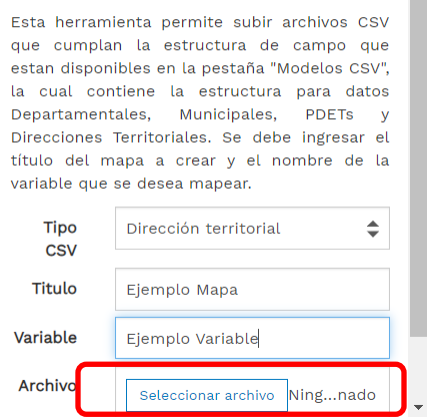

El usuario deberá seleccionar la escala a la cual desea la visualización de los datos, con base en el archivo CSV modificado, debe indicar un título para el mapa y puede colocar el nombre de la variable que desea representar.

Por medio de la herramienta seleccionar archivo, el usuario podrá rastrear en el ordenador la ubicación del archivo, como se evidencia a continuación:

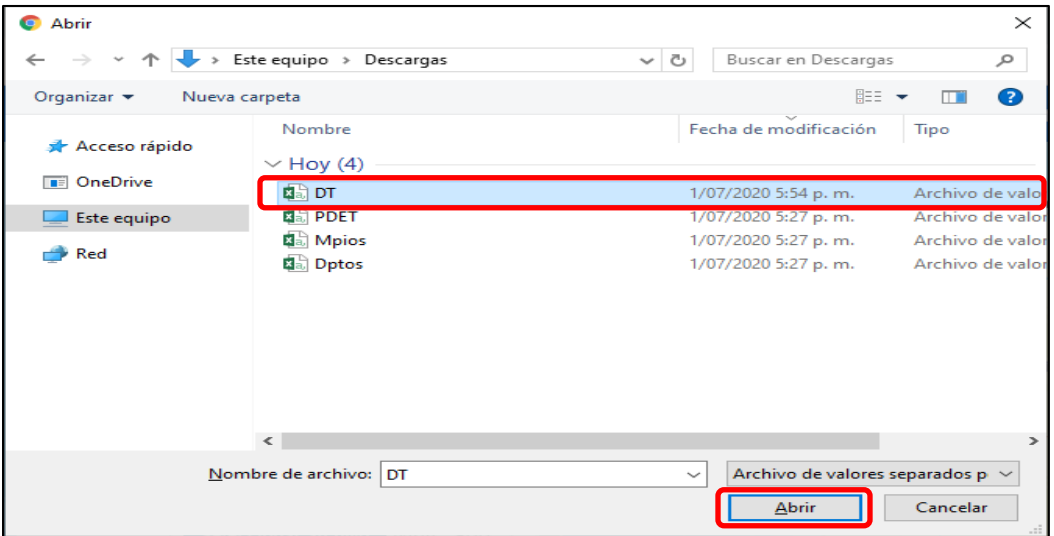

Seleccionar el archivo y aplicar la opción "Abrir".

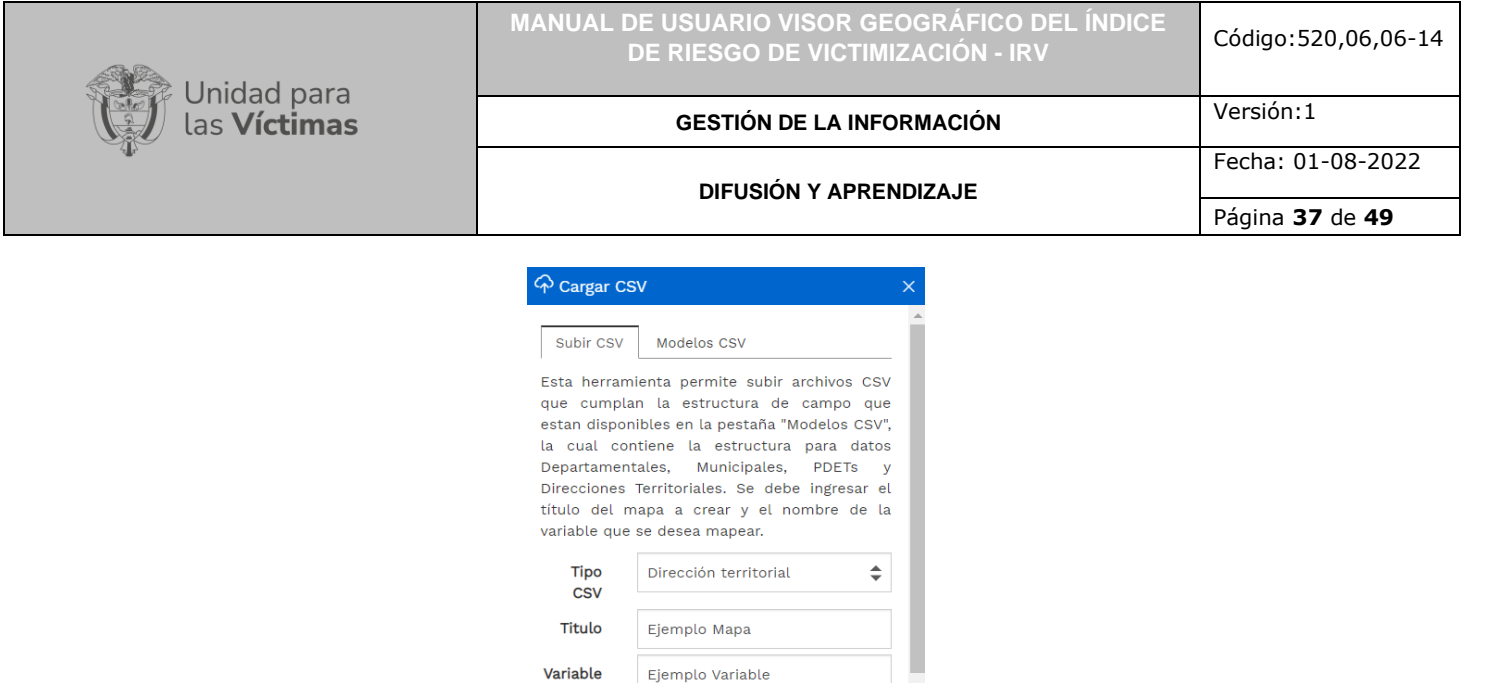

Luego de aplicar la opción "Abrir" de la ventana emergente, el usuario podrá identificar el archivo cargado y mediante la opción "Visualizar CSV", los datos serán mapeados por el visor, como se muestra a continuación:

Seleccionar archivo DT.csv

Archivo

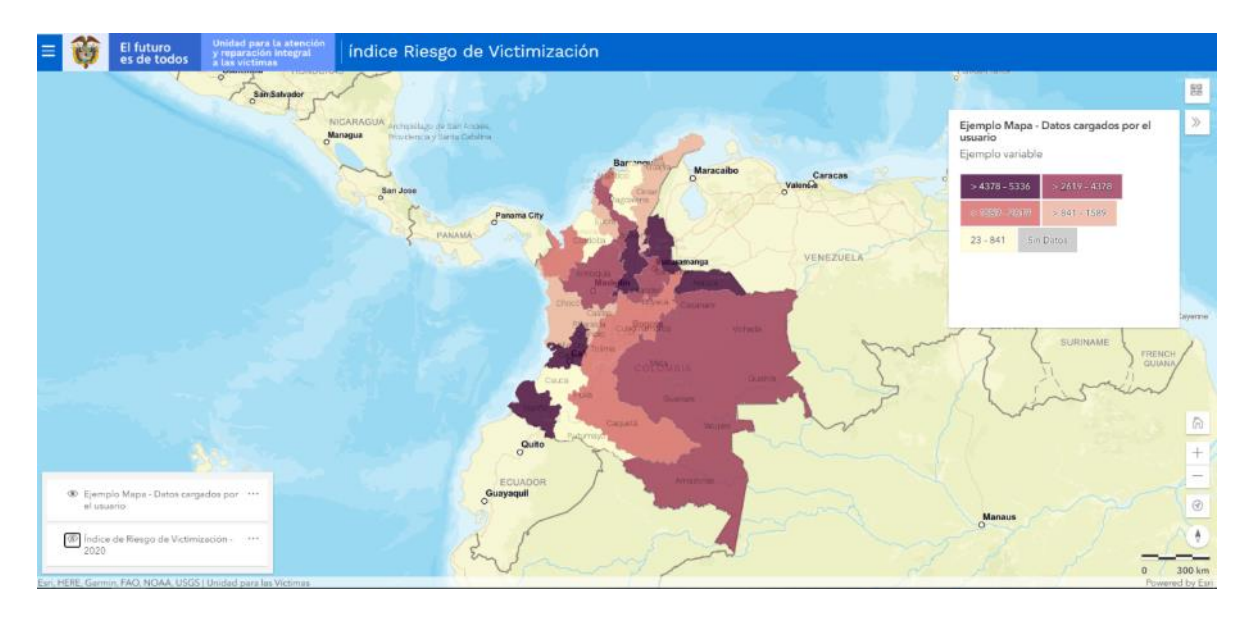

Así, el visor del IRV le permite al usuario cargar y mapear datos de manera sencilla y a la escala requerida.

#### <span id="page-36-0"></span>3.5 COMPARAR CAPAS

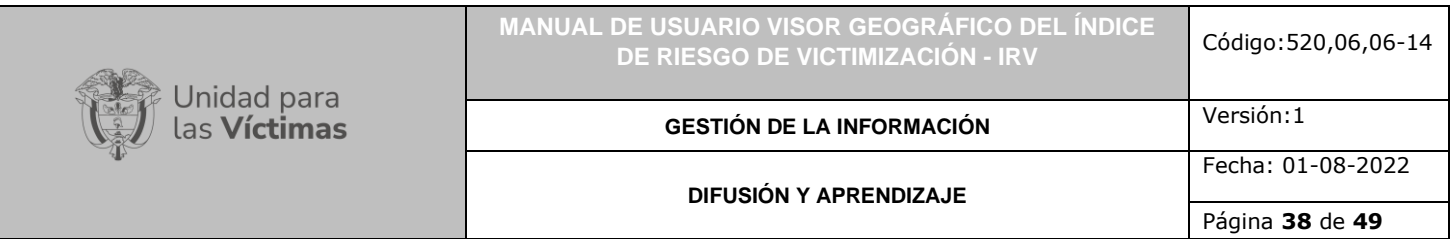

#### Al dar clic sobre esta funcionalidad, se despliega la siguiente ventana:

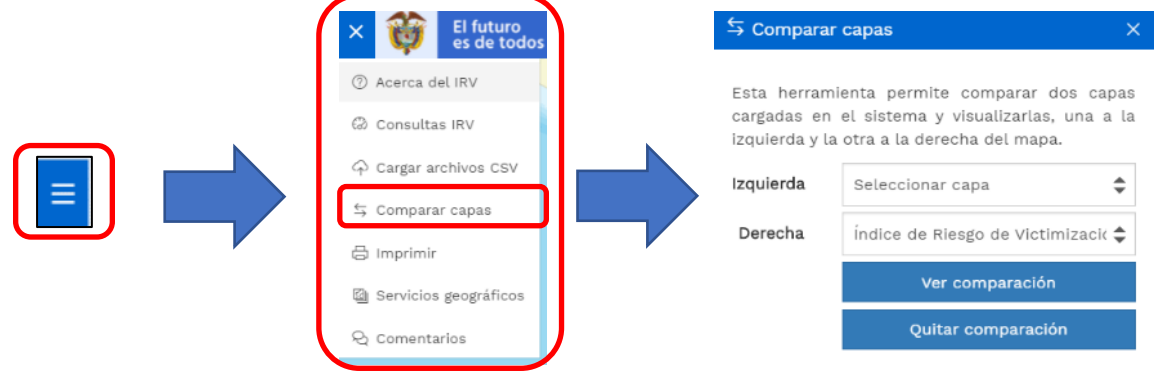

Esta funcionalidad permite comparar dos capas cargadas en el sistema y visualizarlas, una a la izquierda y la otra a la derecha del mapa.

Por lo cual, se indica que previo al uso de esta funcionalidad, es necesario realizar ya sean dos Consultas IRV para comparar o incluso, el cargue de información proveniente de la opción Servicios geográficos.

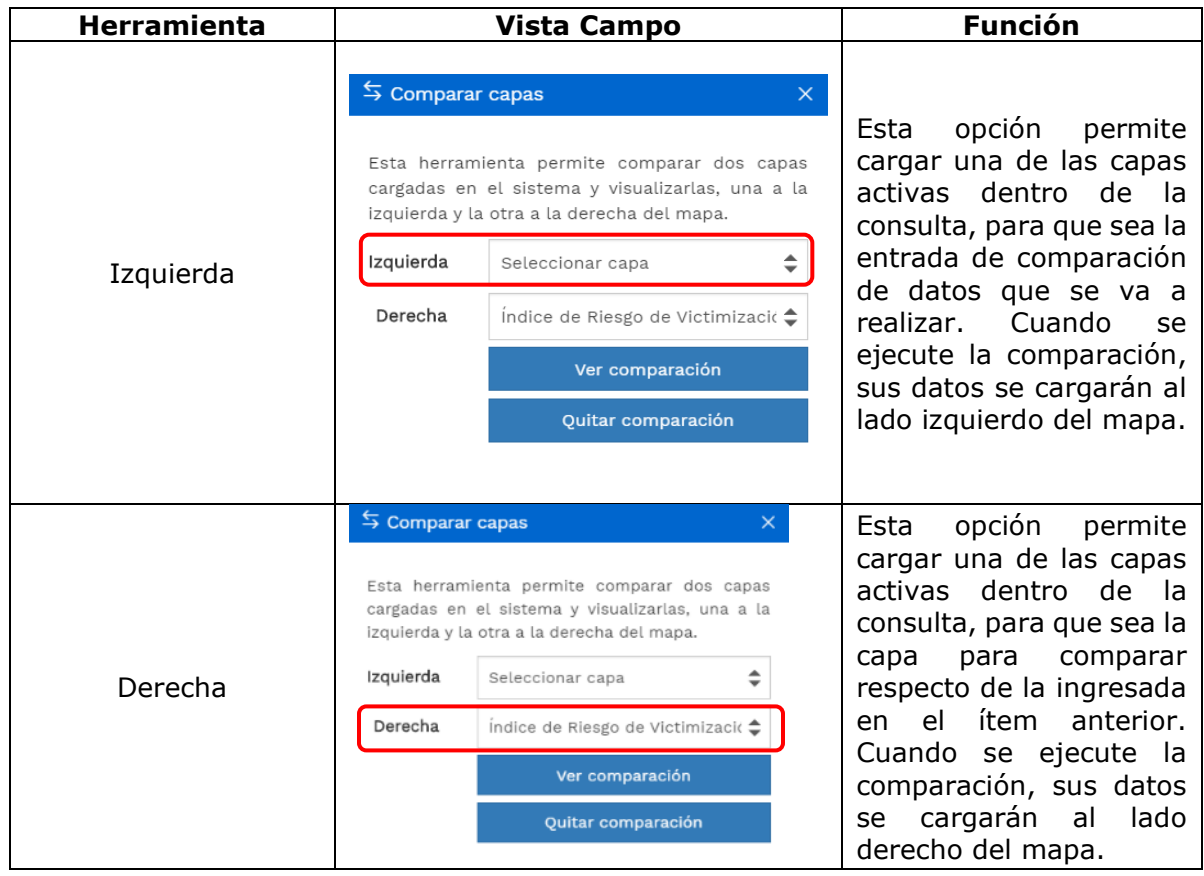

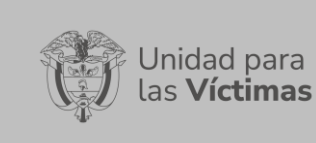

**MANUAL DE USUARIO VISOR GEOGRÁFICO DEL ÍNDICE DE RIESGO DE VICTIMIZACIÓN - IRV** Código:520,06,06-14

**GESTIÓN DE LA INFORMACIÓN**

Versión:1 Fecha: 01-08-2022

#### **DIFUSIÓN Y APRENDIZAJE**

Página **39** de **49**

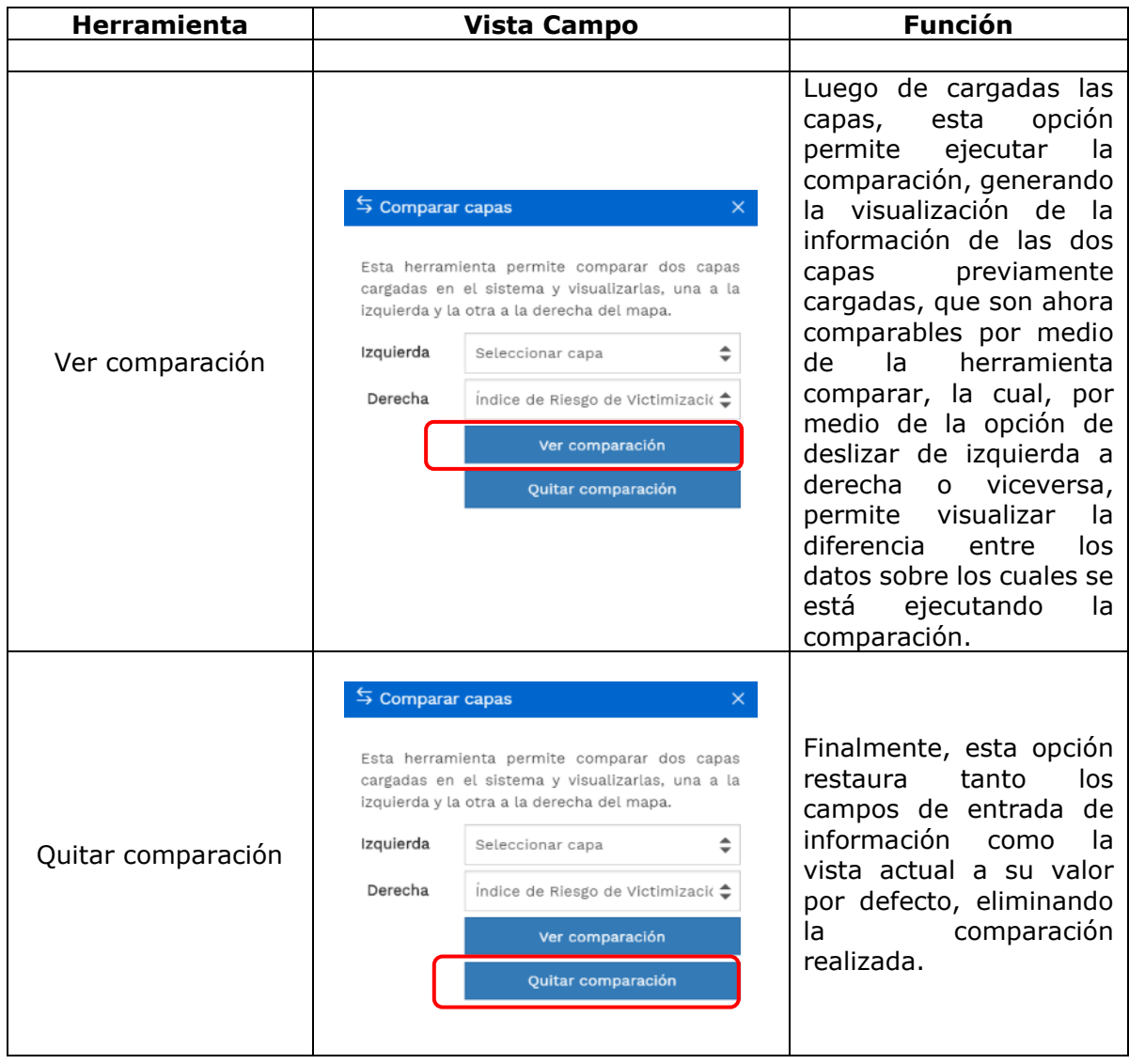

Con el fin de brindar al usuario un ejemplo de esta funcionalidad, a modo de ilustración se realizó el cargue de las capas IRV 2015 (Izquierda) e IRV 2020 (Derecha), para realizar una comparación gráfica del cambio de dicho indicador a través del tiempo. Es de aclarar que la comparación no es solo gráfica pues también se realiza de forma atributiva al dar clic sobre cada uno de los municipios recuperando los datos de cada dato comparado, a continuación, se presentan los resultados:

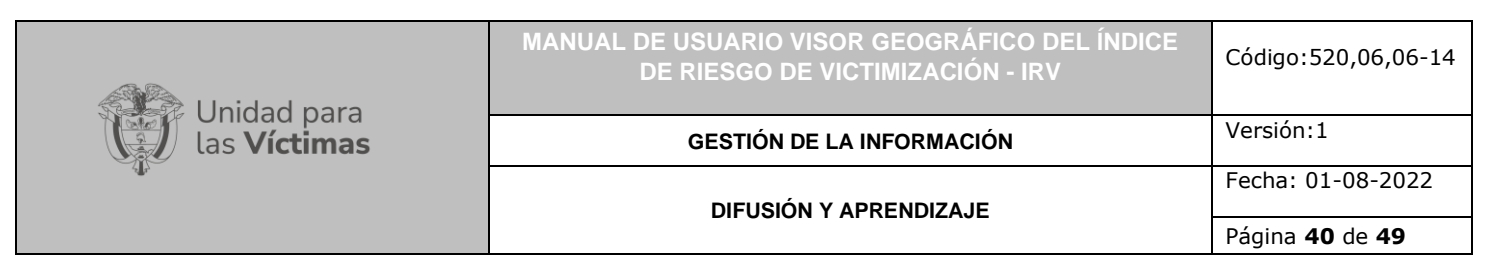

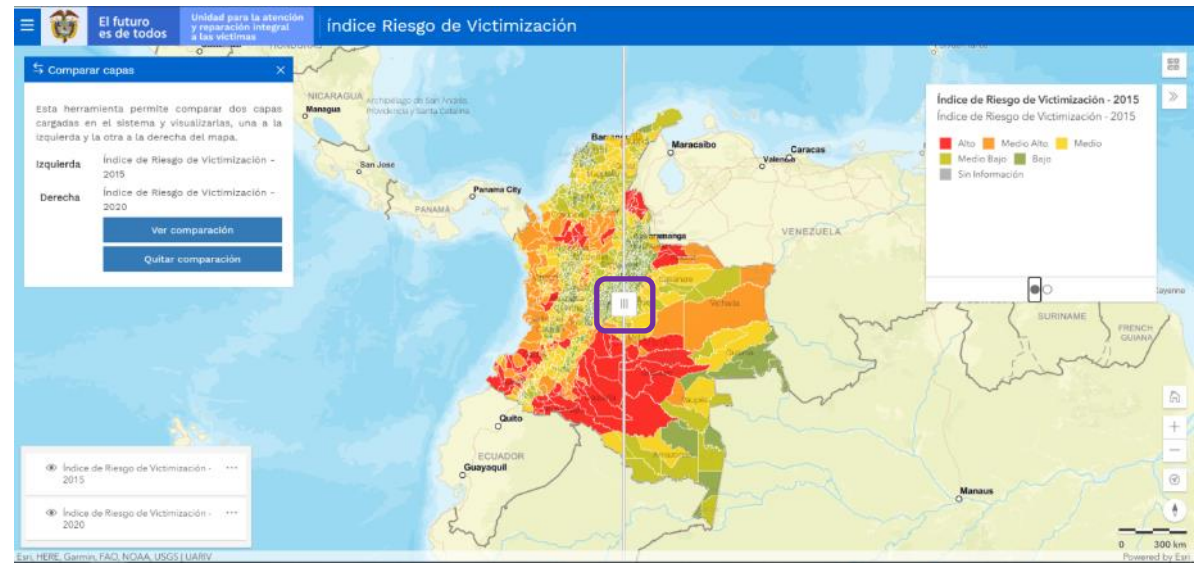

Para el ejemplo, el recuadro  $\Box$  resalta la herramienta comparar, la cual por medio de la opción de deslizar de izquierda a derecha o viceversa, permite visualizar la diferencia entre los datos del IRV 2015 e IRV 2020.

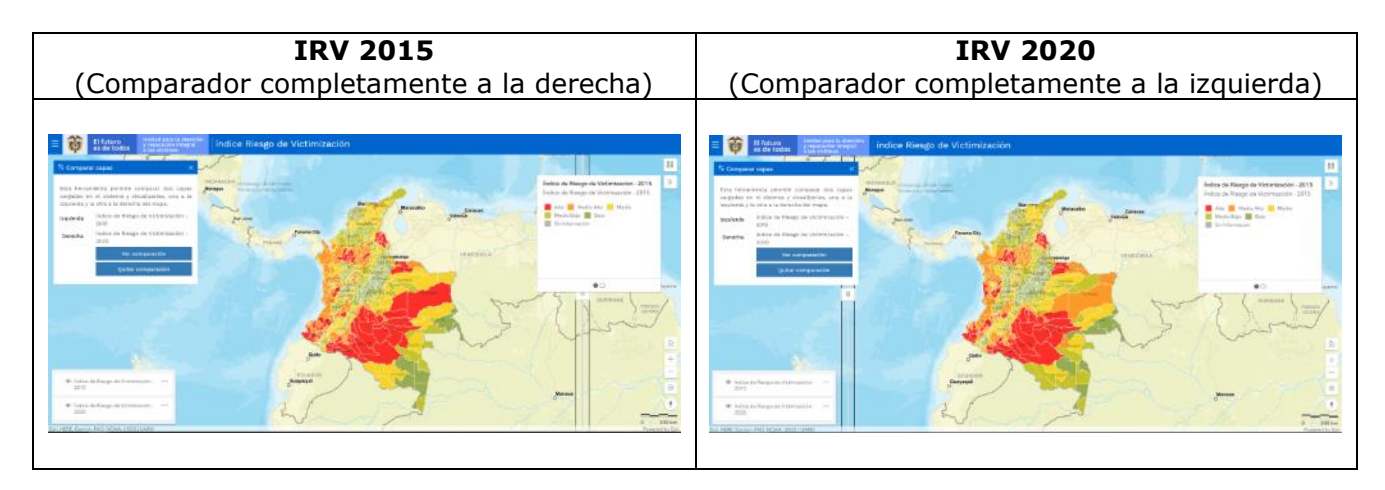

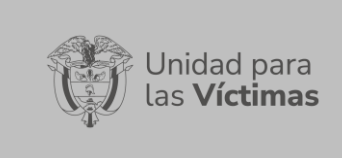

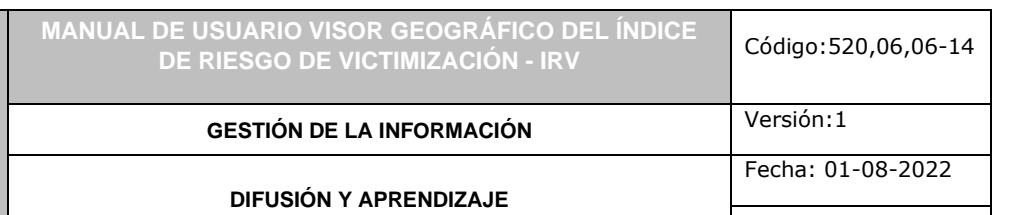

Página **41** de **49**

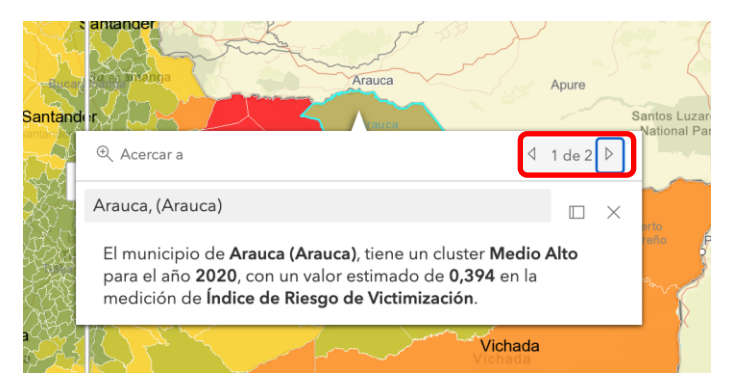

# <span id="page-40-0"></span>3.6 SERVICIOS GEOGRÁFICOS

Al dar clic sobre esta funcionalidad, se despliega la siguiente ventana:

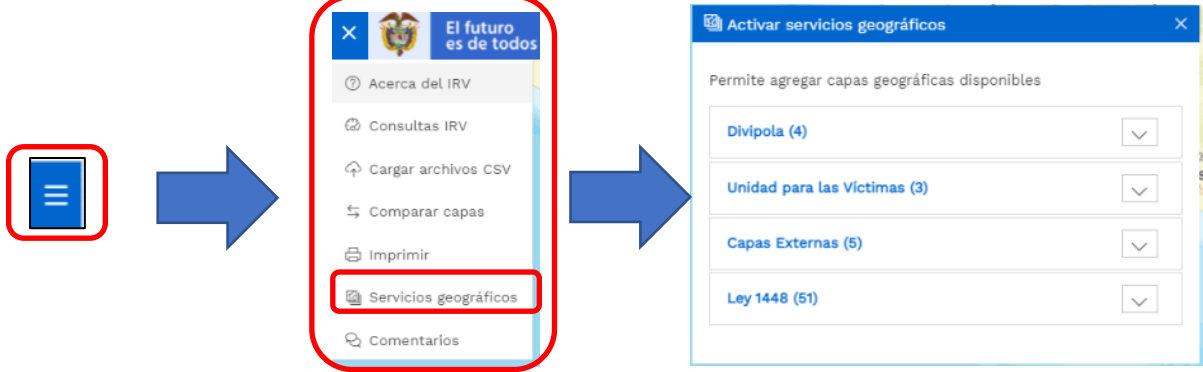

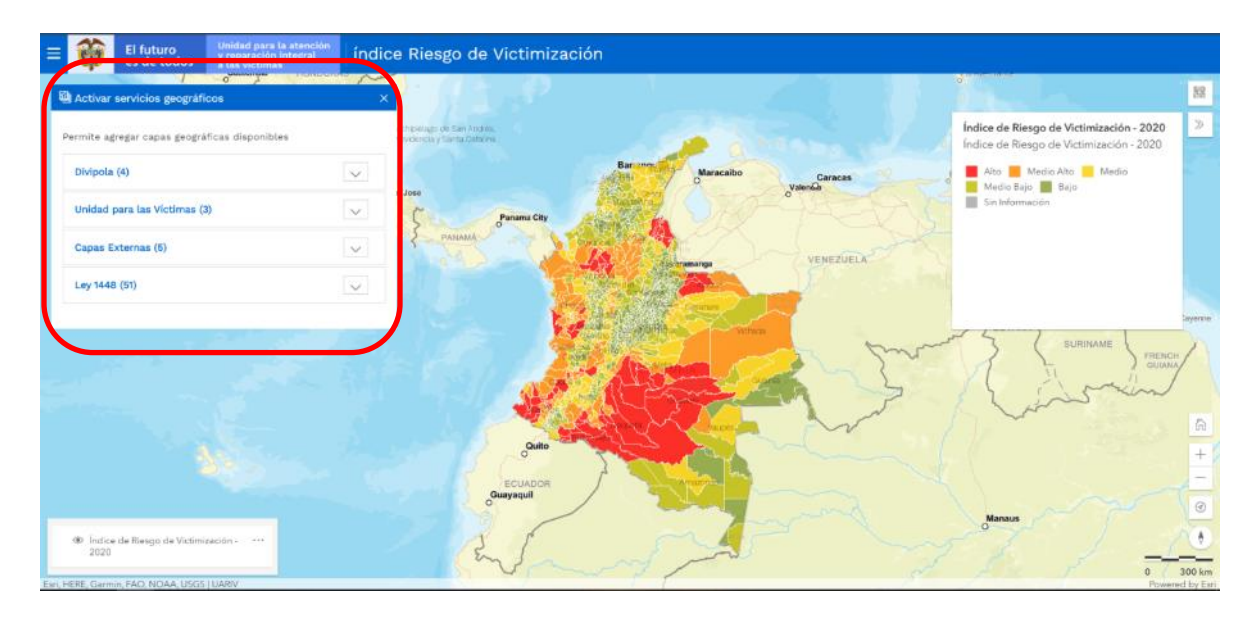

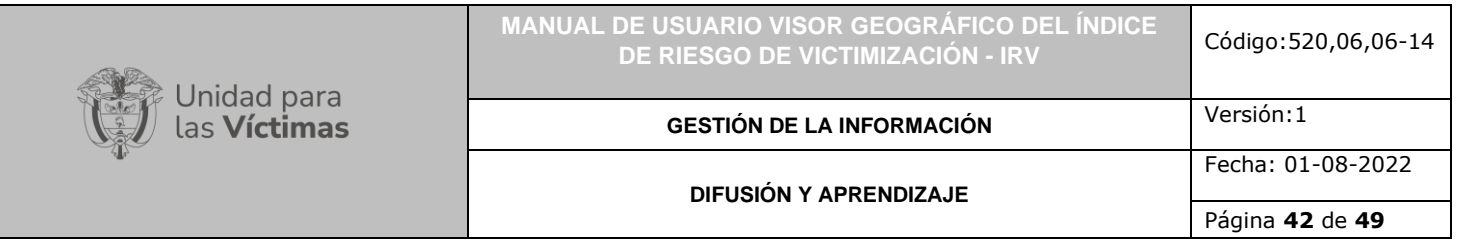

Esta funcionalidad permite agregar capas geográficas disponibles, tanto de la UARIV, como de otras entidades del Estado, gracias a la dinámica de datos abiertos; sin embargo, es de aclarar que, de encontrarse problemas con las fuentes externas de información, al no ser administradas por la UARIV podrían afectar las funcionalidades del visor y no permitir al usuario realizar las consultas o cargue de capas en el mismo. Estas eventualidades dependerán de la entidad encargada de la administración y publicación de la información.

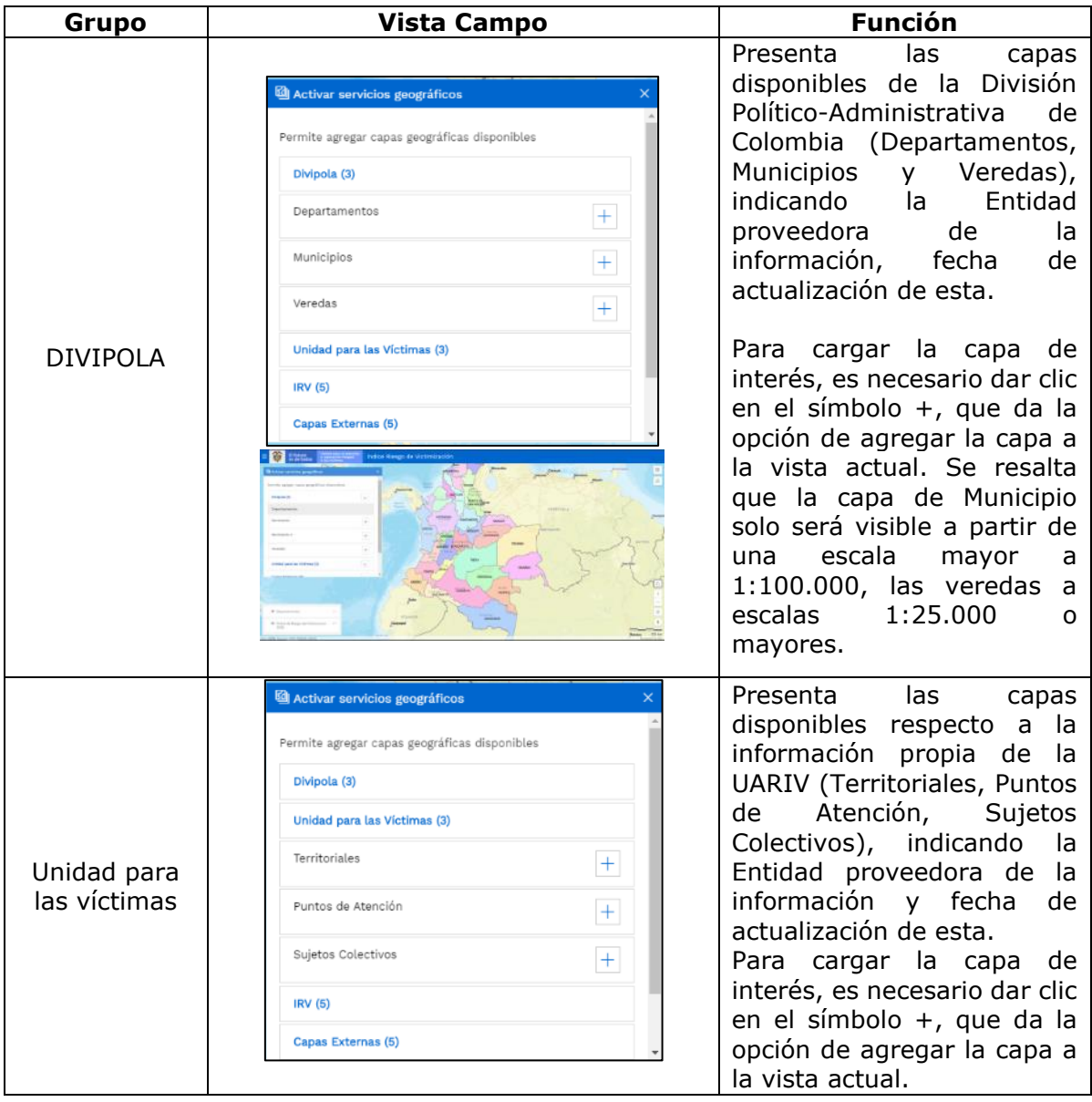

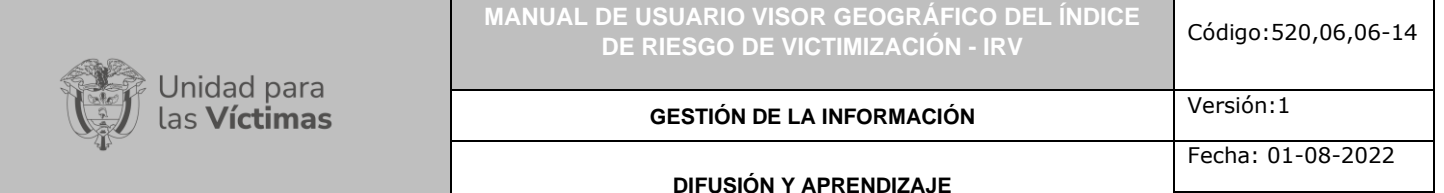

Página **43** de **49**

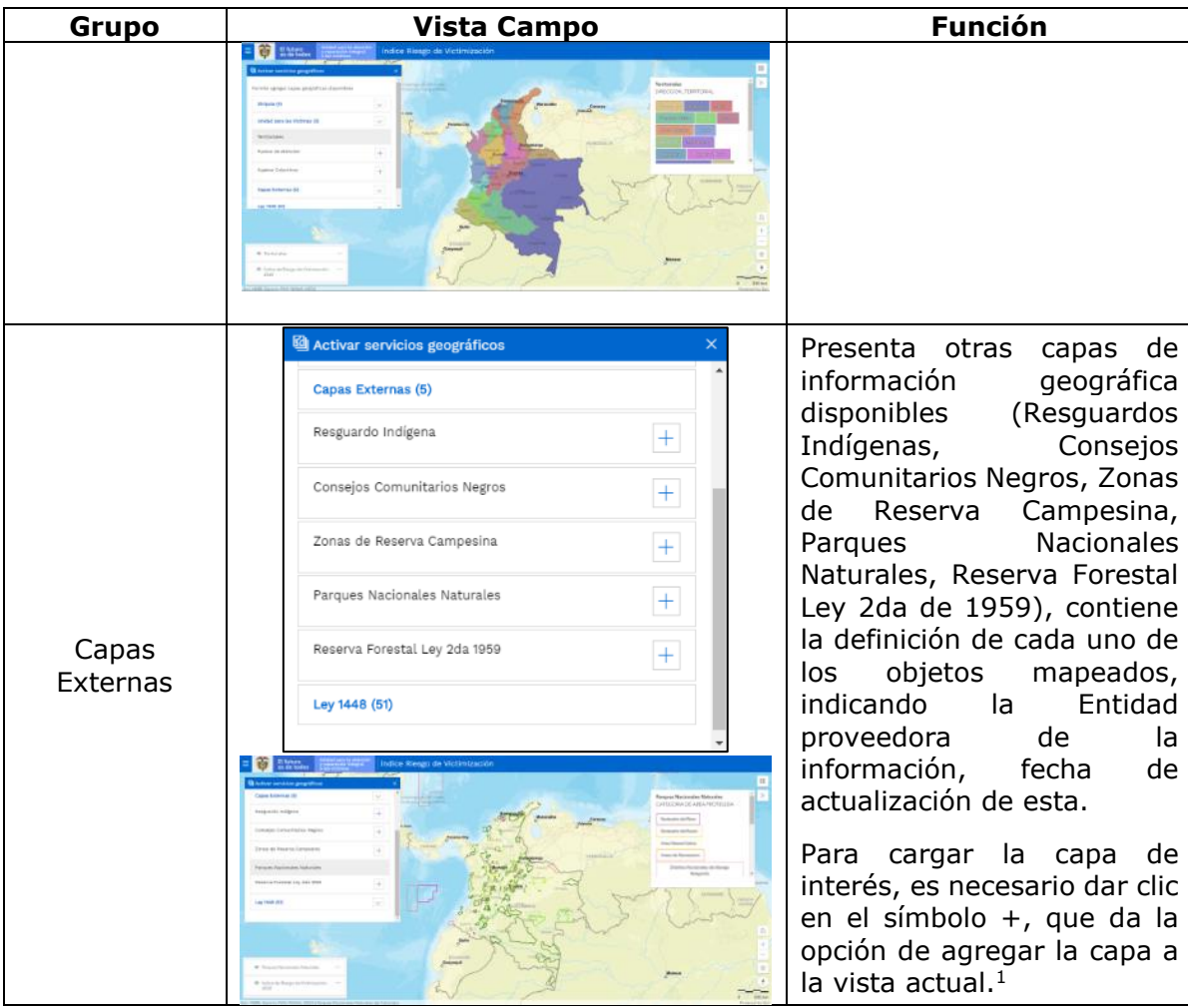

<sup>1</sup> Se informa al usuario que, de presentarse problemas con el cargue, despliegue o disponibilidad de las fuentes externas de información, al no ser estas administradas por la UARIV son responsabilidad de las entidades dueñas de la información, por lo tanto, se verán afectadas las funcionalidades del VGV respecto de estas capas y no estará permitido que el usuario realice consultas o análisis sobre esta información.

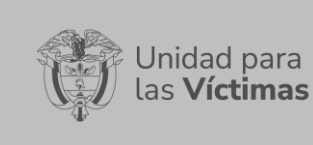

**MANUAL DE USUARIO VISOR GEOGRÁFICO DEL ÍNDICE DE RIESGO DE VICTIMIZACIÓN - IRV** Código:520,06,06-14

Versión:1

#### **GESTIÓN DE LA INFORMACIÓN**

**DIFUSIÓN Y APRENDIZAJE**

Página **44** de **49**

Fecha: 01-08-2022

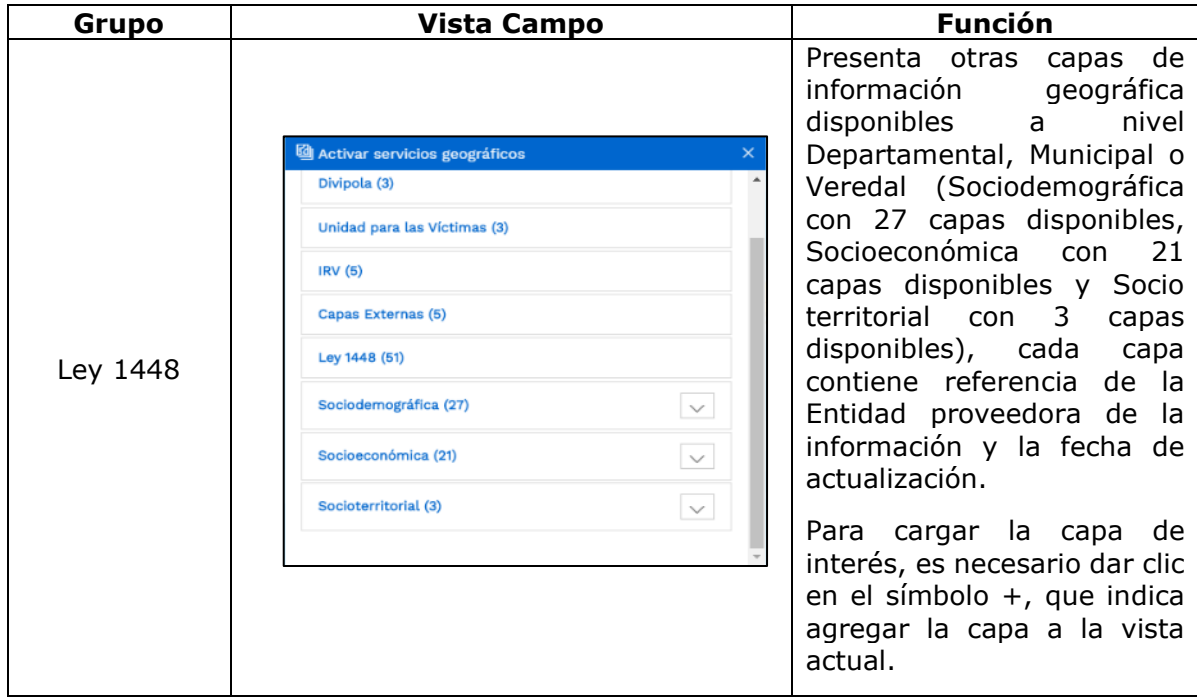

#### <span id="page-43-0"></span>3.7 IMPRIMIR

Al dar clic sobre dicha funcionalidad, se despliega la siguiente ventana:

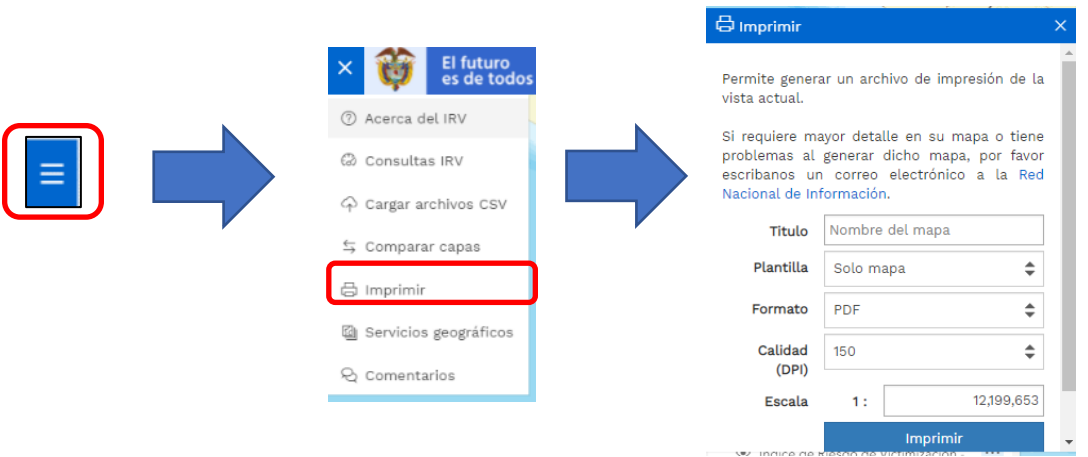

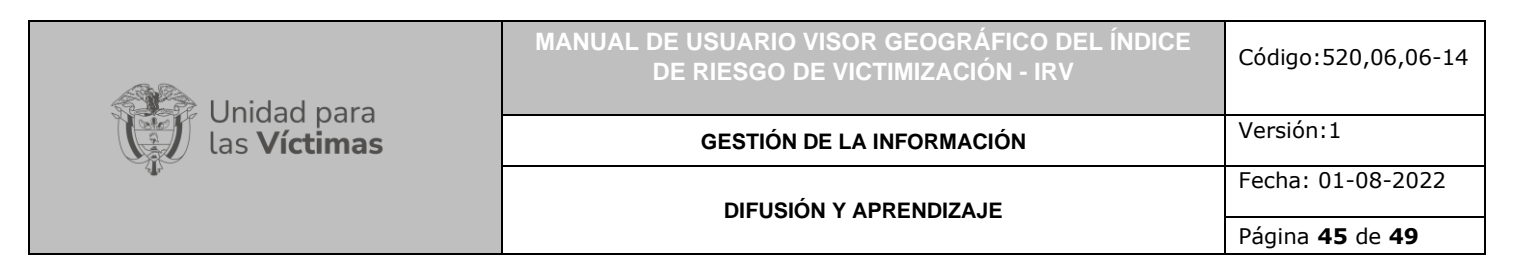

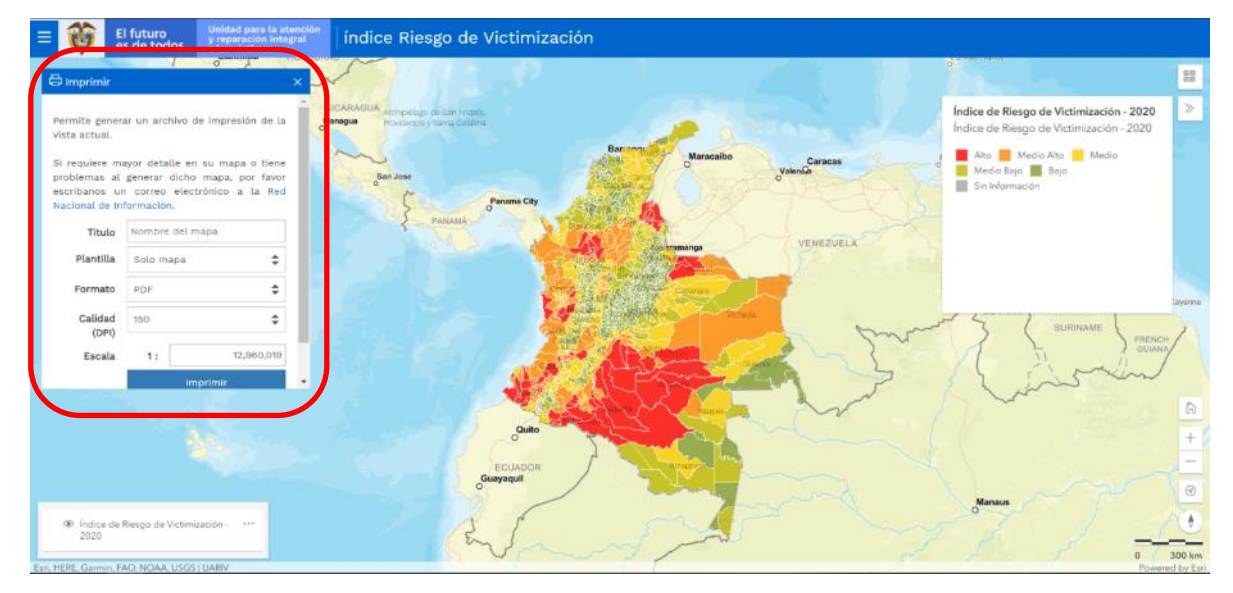

Esta herramienta permite exportar un archivo de impresión de la vista actual del mapa, con la información disponible visualmente, con las especificaciones cartográficas básicas.

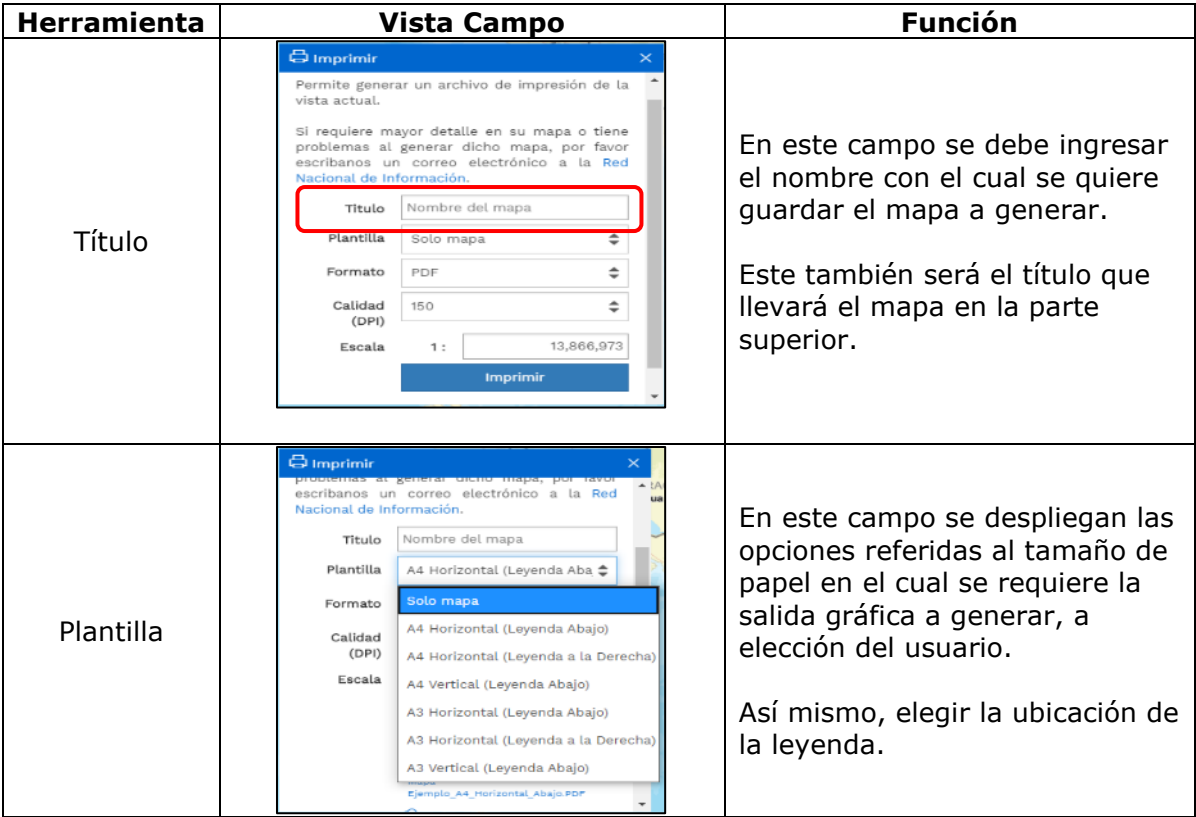

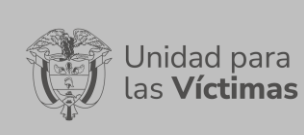

# **MANUAL DE USUARIO VISOR GEOGRÁFICO DEL ÍNDICE DE RIESGO DE VICTIMIZACIÓN - IRV** Código:520,06,06-14

#### **GESTIÓN DE LA INFORMACIÓN**

Fecha: 01-08-2022

#### **DIFUSIÓN Y APRENDIZAJE**

Página **46** de **49**

Versión:1

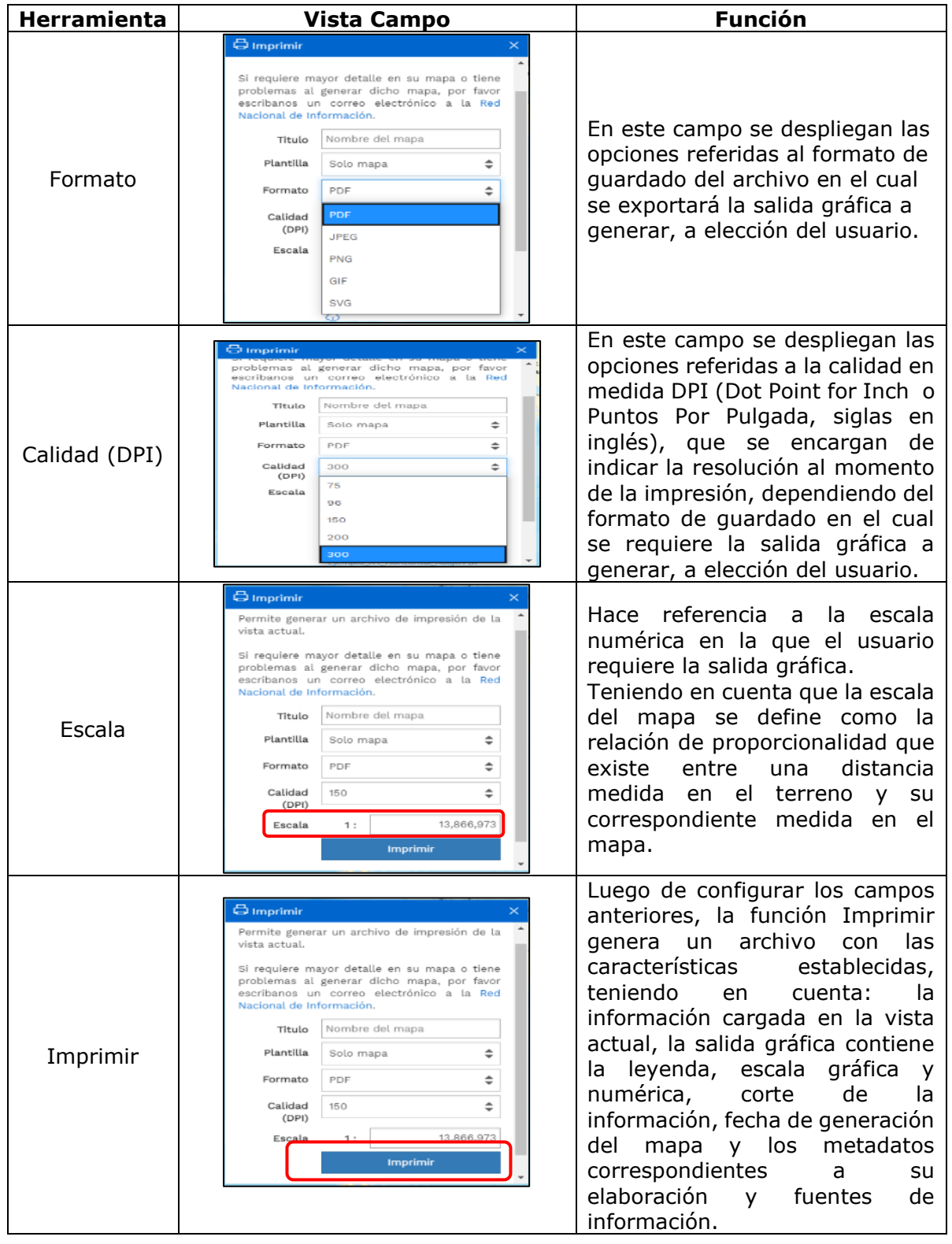

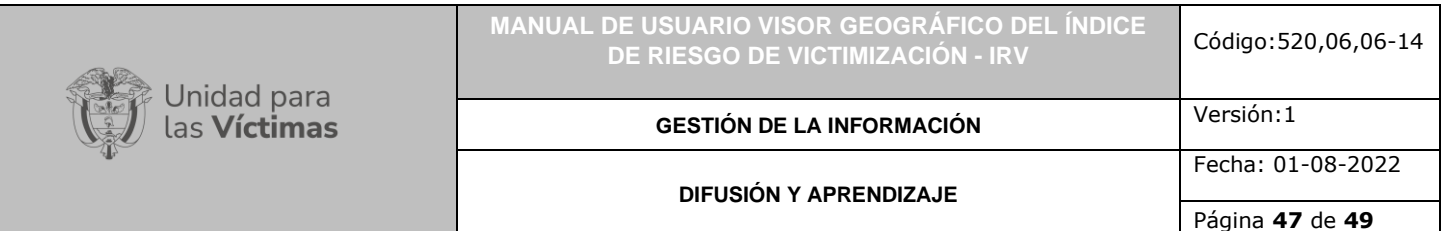

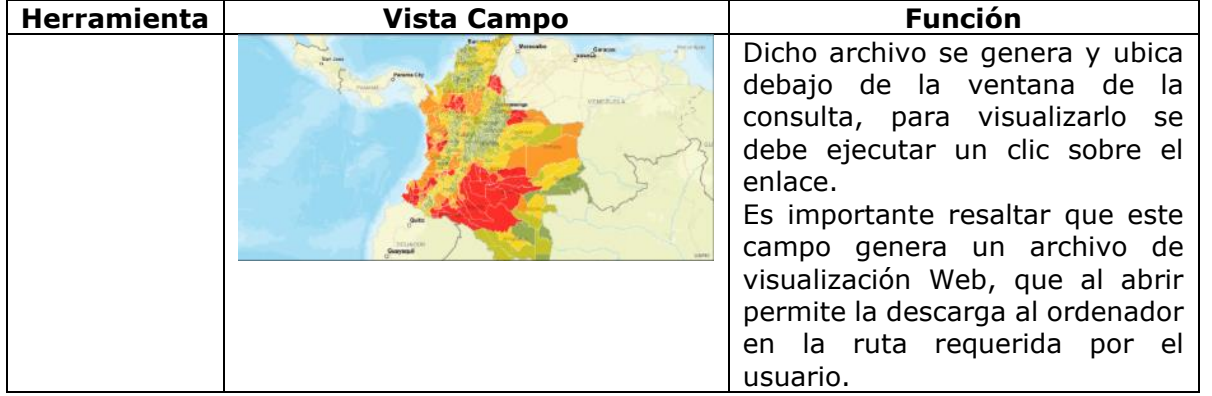

Es de resaltar al usuario, que, si requiere mayor detalle en su mapa o tiene problemas con su generación, puede escribir un correo electrónico a la dirección [rni@unidadvictimas.gov.co](mailto:rni@unidadvictimas.gov.co) correspondiente a la Red Nacional de Información, quienes le colaborarán con el requerimiento de información geográfica.

### <span id="page-46-0"></span>3.8 COMENTARIOS

Al dar clic sobre dicha funcionalidad, se despliega la siguiente ventana:

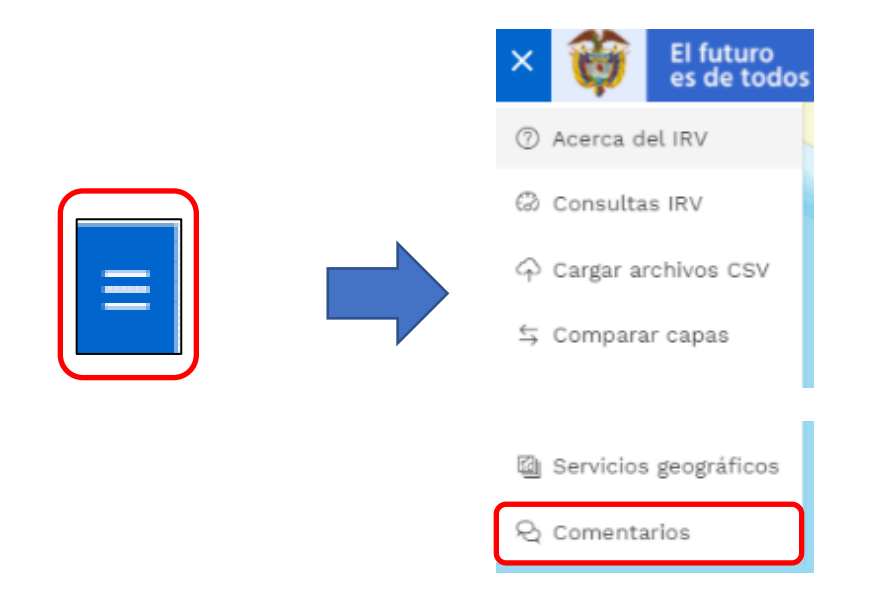

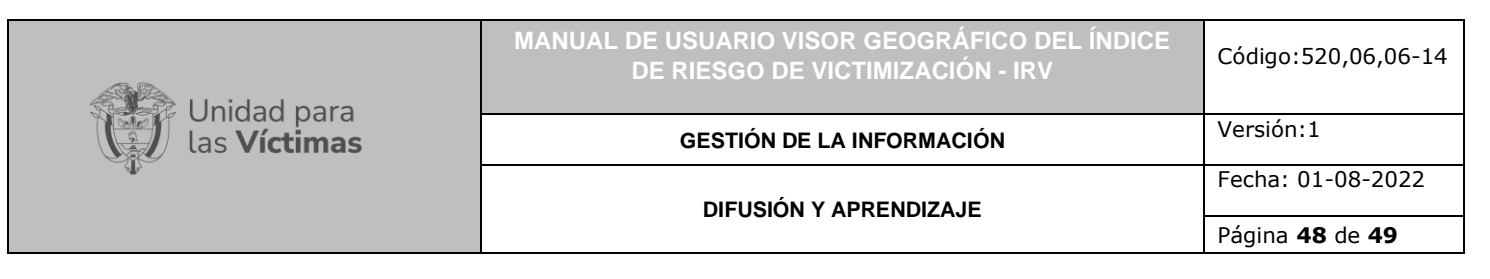

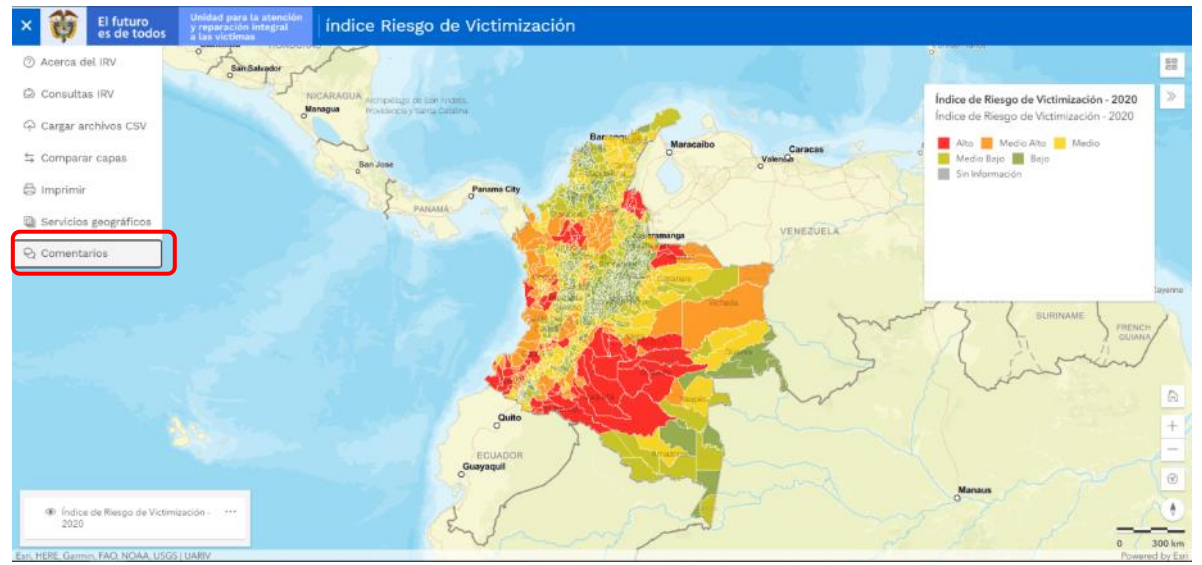

Esta herramienta permite que los usuarios del visor geográfico del IRV reporten alguna novedad, dejen sus comentarios, quejas o sugerencias respecto de este desarrollo web. Al acceder, despliega un formulario en el cual el usuario puede elegir el idioma (español por defecto o Inglés de Estados Unidos), con fines de responder la solicitud, se requiere que el usuario digite una dirección de correo electrónico y seleccione el tipo de reporte que desea realizar (Comentario, Solicitud, Queja o Falla).

Acto seguido, encontrará un espacio en el cual el usuario puede remitir su comentario, solicitud, queja o reporte de falla del visor, así como también calificar la funcionalidad del visor a su criterio en una escala de 1 a 5 estrellas, siendo 1 el nivel más bajo de conformidad para con el Visor y 5 completa conformidad con el Visor y su funcionamiento.

**GESTIÓN DE LA INFORMACIÓN DIFUSIÓN Y APRENDIZAJE**

Página **49** de **49**

Fecha: 01-08-2022

# <span id="page-48-0"></span>**DOCUMENTOS DE REFERENCIA**

- ArcGIS Pro-ayuda [\(https://pro.arcgis.com/es/pro-app/help/mapping/layer](https://pro.arcgis.com/es/pro-app/help/mapping/layer-properties/data-classification-methods.htm)[properties/data-classification-methods.htm\)](https://pro.arcgis.com/es/pro-app/help/mapping/layer-properties/data-classification-methods.htm)
- Instituto Geográfico Agustín Codazzi IGAC [\(https://www.igac.gov.co/es/contenido/areas-estrategicas/formatos-y-escalas-de](https://www.igac.gov.co/es/contenido/areas-estrategicas/formatos-y-escalas-de-mapas)[mapas\)](https://www.igac.gov.co/es/contenido/areas-estrategicas/formatos-y-escalas-de-mapas)
- Unidad para la Atención y Reparación Integral a las Víctimas UARIV [\(https://www.unidadvictimas.gov.co/\)](https://www.unidadvictimas.gov.co/)
- Guías De Memoria Para La Implementación Herramientas Por Grupo De Apoyo Y/O Referentes De Cuidado Para Pueblos Y Comunidades Étnicas [\(https://www.unidadvictimas.gov.co/sites/default/files/documentosbiblioteca/692g](https://www.unidadvictimas.gov.co/sites/default/files/documentosbiblioteca/692guiasdememoriaetnicasv1002.pdf) [uiasdememoriaetnicasv1002.pdf\)](https://www.unidadvictimas.gov.co/sites/default/files/documentosbiblioteca/692guiasdememoriaetnicasv1002.pdf)
- Sistema Integrado de Gestión [\(https://www.unidadvictimas.gov.co/sites/default/files/documentosbiblioteca/69pr](https://www.unidadvictimas.gov.co/sites/default/files/documentosbiblioteca/69procedimientocaracterizaciondeldanoparapueblosycomunidadesetnicasv1002.pdf) [ocedimientocaracterizaciondeldanoparapueblosycomunidadesetnicasv1002.pdf\)](https://www.unidadvictimas.gov.co/sites/default/files/documentosbiblioteca/69procedimientocaracterizaciondeldanoparapueblosycomunidadesetnicasv1002.pdf)
- Procedimiento Sistema De Información Geográfica SIG [\(https://www.unidadvictimas.gov.co/sites/default/files/documentosbiblioteca/proc](https://www.unidadvictimas.gov.co/sites/default/files/documentosbiblioteca/procedimientosistemasdeinformaciongeograficav1.pdf) [edimientosistemasdeinformaciongeograficav1.pdf](https://www.unidadvictimas.gov.co/sites/default/files/documentosbiblioteca/procedimientosistemasdeinformaciongeograficav1.pdf) )
- Medición Índice de Riesgo de Victimización IRV 2010 2014 [\(https://www.unidadvictimas.gov.co/sites/default/files/documentosbiblioteca/irv20](https://www.unidadvictimas.gov.co/sites/default/files/documentosbiblioteca/irv20102014.pdf) [102014.pdf](https://www.unidadvictimas.gov.co/sites/default/files/documentosbiblioteca/irv20102014.pdf) )
- Glosario de términos [\(https://www.unidadvictimas.gov.co/sites/default/files/documentosbiblioteca/05gl](https://www.unidadvictimas.gov.co/sites/default/files/documentosbiblioteca/05glosariofeb2021.pdf) [osariofeb2021.pdf](https://www.unidadvictimas.gov.co/sites/default/files/documentosbiblioteca/05glosariofeb2021.pdf) )

# <span id="page-48-1"></span>**ANEXOS:**

No Aplica

#### <span id="page-48-2"></span>**CONTROL DE CAMBIOS**

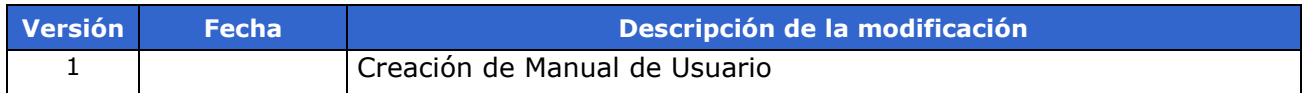